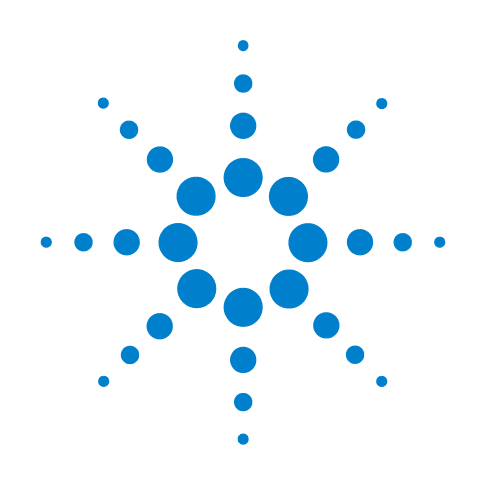

# **Agilent N6465A eMMC Compliance Test Application**

## **Methods of Implementation**

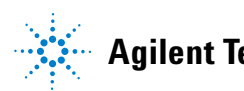

**Agilent Technologies**

## **Notices**

© Agilent Technologies, Inc. 2013

No part of this manual may be reproduced in any form or by any means (including electronic storage and retrieval or translation into a foreign language) without prior agreement and written consent from Agilent Technologies, Inc. as governed by United States and international copyright laws.

#### **Software Version**

Version 01.00.0000 or greater

#### **Edition**

June 2013

Available in electronic format only

Agilent Technologies, Inc. 1900 Garden of the Gods Road Colorado Springs, CO 80907 USA

#### **Warranty**

**The material contained in this document is provided "as is," and is subject to being changed, without notice, in future editions. Further, to the maximum extent permitted by applicable law, Agilent disclaims all warranties, either express or implied, with regard to this manual and any information contained herein, including but not limited to the implied warranties of merchantability and fitness for a particular purpose. Agilent shall not be liable for errors or for incidental or consequential damages in connection with the furnishing, use, or performance of this document or of any information contained herein. Should Agilent and the user have a separate written agreement with warranty terms covering the material in this document that conflict with these terms, the warranty terms in the separate agreement shall control.**

#### **Technology Licenses**

The hardware and/or software described in this document are furnished under a license and may be used or copied only in accordance with the terms of such license.

#### **Restricted Rights Legend**

If software is for use in the performance of a U.S. Government prime contract or subcontract, Software is delivered and licensed as "Commercial computer software" as defined in DFAR 252.227-7014 (June 1995), or as a "commercial item" as defined in FAR 2.101(a) or as "Restricted computer software" as defined in FAR 52.227-19 (June 1987) or any equivalent

agency regulation or contract clause. Use, duplication or disclosure of Software is subject to Agilent Technologies' standard commercial license terms, and non-DOD Departments and Agencies of the U.S. Government will receive no greater than Restricted Rights as defined in FAR 52.227-19(c)(1-2) (June 1987). U.S. Government users will receive no greater than Limited Rights as defined in FAR 52.227-14 (June 1987) or DFAR 252.227-7015 (b)(2) (November 1995), as applicable in any technical data.

#### **Safety Notices**

#### **CAUTION**

A **CAUTION** notice denotes a hazard. It calls attention to an operating procedure, practice, or the like that, if not correctly performed or adhered to, could result in damage to the product or loss of important data. Do not proceed beyond a **CAUTION** notice until the indicated conditions are fully understood and met.

#### **WARNING**

**A WARNING notice denotes a hazard. It calls attention to an operating procedure, practice, or the like that, if not correctly performed or adhered to, could result in personal injury or death. Do not proceed beyond a WARNING notice until the indicated conditions are fully understood and met.**

### <span id="page-2-0"></span>**eMMC Compliance Test Application — At a Glance**

The Agilent N6465A eMMC Compliance Test Application is an eMMC test solution that covers the electrical timing parameters of the Joint Electronic Device Engineering Council (JEDEC) specifications (JESD84- B451). This application tests backwards compatible, single data rate, dual data rate, and HS200 clock speeds and their respective parameters.

The eMMC compliance test application:

- **•** Lets you select individual or multiple tests to run.
- **•** Lets you identify the device being tested and its configuration.
- **•** Shows you how to make oscilloscope connections to the device- under- test.
- **•** Automatically checks for proper oscilloscope configuration.
- **•** Automatically sets up the oscilloscope for each test.
- **•** Allows you to determine the number of trials for each test.
- **•** Provides detailed information of each test that has been run. The result of maximum 25 worst trials can be displayed at any one time.
- **•** Creates a printable HTML report of the tests that have been run. This report includes pass/fail limits, margin analysis, and screen shots.

The minimum number of probes required for the tests are:

- **•** Clock tests one probe
- **•** CMD tests two probes
- **•** DAT tests three probes

**NOTE** While only one probe (for clock tests) and two probes (for CMD tests) are required, for most efficient and continual testing, it is recommended to connect all three probes across three channels for all testing, so as to not have to connect between test groups.

#### <span id="page-2-1"></span>**Required Equipment and Software**

In order to run the eMMC automated tests, you need the following equipment and software:

- **•** N6465A eMMC Compliance Test Application software and license.
- **•** The minimum version of Infiniium oscilloscope software (see the N6465A test application release notes).
- Infiniium 9000 or 90000 series oscilloscope.
- **•** N5465A InfiniiSim Basic/Advanced software (optional).
- **•** N2809A Precision Probe software (optional).
- **•** Three active probes.
- **•** Keyboard, qty = 1, (provided with the Infiniium oscilloscope).
- Mouse, qty = 1, (provided with the Infiniium oscilloscope).
- **•** Agilent also recommends using a second monitor to view the compliance test application.

### <span id="page-4-0"></span>**In This Book**

This manual describes the tests that are performed by the eMMC compliance test application in more detail.

- **•** [Chapter 1, "Installing the eMMC Compliance Test Application"](#page-16-0) shows how to install and license the automated test application software (if it was purchased separately).
- **•** [Chapter 2, "Preparing to Take Measurements"](#page-18-0) shows how to start the eMMC compliance test application and gives a brief overview of how it is used.
- **•** [Chapter 3, "Bus Signal Levels Tests"](#page-24-0) shows how to run the eMMC bus signal levels tests available.
- **•** [Chapter 4, "Backwards Compatible Device Interface Timing Tests"](#page-40-0) shows how to run the eMMC backwards compatible device interface timing tests available.
- **•** [Chapter 5, "High- Speed Device Interface Timing Tests"](#page-62-0) shows how to run the eMMC high- speed device interface timing tests available.
- **•** [Chapter 6, "High- Speed Dual Rate Interface Timing Tests"](#page-88-0) shows how to run the eMMC high- speed dual rate interface timing tests available.
- **•** [Chapter 7, "HS200 Device Interface Timing Tests"](#page-110-0) shows how to run the eMMC HS200 device interface timing tests available.
- **•** [Chapter 8, "Debug Mode"](#page-124-0) shows how to use the Debug mode to make measurements on saved waveforms.
- [Chapter 9, "Calibrating the Infiniium Oscilloscope and Probe"](#page-126-0) describes how to calibrate the oscilloscope in preparation for running the eMMC automated tests.
- **•** [Chapter 10, "InfiniiMax Probing"](#page-142-0) describes the probe amplifier and probe head recommendations for the eMMC compliance testing.

#### <span id="page-4-1"></span>**See Also**

- **•** The eMMC compliance test application's online help, which describes:
	- Starting the eMMC compliance test application.
	- **•** Creating or opening a test project.
	- **•** Setting up the eMMC test environment.
	- **•** Setting up InfiniiSim.
	- **•** Setting up the precision probe/cable.
	- **•** Setting up acquisition.
	- **•** Selecting tests.
	- **•** Configuring selected tests.
	- **•** Defining compliance limits.
	- **•** Connecting the oscilloscope to the DUT.
- **•** Running tests.
- **•** Automating the application.
- **•** Viewing test results.
- **•** Viewing/exporting/printing the HTML test report.
- **•** Understanding the HTML report.
- **•** Saving test projects.
- **•** Installing/removing add- ins.
- **•** Controlling the application via a remote PC.
- **•** Using a second monitor for the application.

## **Contents**

eMMC Compliance Test Application - At a Glance 3 [Required Equipment and Software](#page-2-1) 3

[In This Book](#page-4-0) 5 [See Also](#page-4-1) 5

#### **[1 Installing the eMMC Compliance Test Application](#page-16-1)**

[Installing the Software](#page-17-0) 18

[Installing the License Key](#page-17-1) 18

#### **[2 Preparing to Take Measurements](#page-18-1)**

[Calibrating the Oscilloscope](#page-19-0) 20 [Starting the eMMC Compliance Test Application](#page-20-0) 21 [Online Help Topics](#page-22-0) 23

#### **[3 Bus Signal Levels Tests](#page-24-1)**

[Probing and Connection for Bus Signal Levels Tests](#page-25-0) 26 [Test Procedure](#page-25-1) 26 [Bus Signal Levels Specifications](#page-27-0) 28  $V_{IH}$  (Clock) Test Method of Implementation 30 [Modes Supported](#page-29-1) 30 [PASS Condition](#page-29-2) 30 [Measurement Algorithm](#page-29-3) 30  $V_{II}$  (Clock) Test Method of Implementation 31 [Modes Supported](#page-30-1) 31 [PASS Condition](#page-30-2) 31 [Measurement Algorithm](#page-30-3) 31  $V_{IH}$  (CMD) Test Method of Implementation 32 [Modes Supported](#page-31-1) 32 [PASS Condition](#page-31-2) 32 [Measurement Algorithm](#page-31-3) 32

```
V_{II} (CMD) Test Method of Implementation 33
   Modes Supported 33
   PASS Condition 33
   Measurement Algorithm 33
V_{OH} (CMD) Push-Pull and Open-Drain Test Method of Implementation 34Modes Supported 34
   PASS Condition 34
   Measurement Algorithm 34
V_{OL} (CMD) Push-Pull and Open-Drain Test Method of Implementation 35Modes Supported 35
   PASS Condition 35
   Measurement Algorithm 35
V_{IH} (DAT) Test Method of Implementation 36
   Modes Supported 36
   PASS Condition 36
   Measurement Algorithm 36
V_{IL} (DAT) Test Method of Implementation 37
   Modes Supported 37
   PASS Condition 37
   Measurement Algorithm 37
V_{OH} (DAT) Test Method of Implementation 38
   Modes Supported 38
   PASS Condition 38
   Measurement Algorithm 38
V_{01} (DAT) Test Method of Implementation 39
   Modes Supported 39
   PASS Condition 39
   Measurement Algorithm 39
```
#### **[4 Backwards Compatible Device Interface Timing Tests](#page-40-1)**

```
Probing and Connection for Backwards Compatible Device Interface Timing Tests 42
   Test Procedure 42
Backwards Compatible Device Interface Timing Specifications 44
Clock — f_{\text{op}} Clock Frequency Data Transfer Mode Test Method of Implementation 45Modes Supported 45
  PASS Condition 45
   Measurement Algorithm 45
```

```
Clock — f_{OD} Clock Frequency Identification Mode Test Method of Implementation 46Modes Supported 46
   PASS Condition 46
   Measurement Algorithm 46
Clock — t_{WH} Clock High Time Test Method of Implementation 47
   Modes Supported 47
   PASS Condition 47
   Measurement Algorithm 47
Clock - t<sub>WL</sub> Clock Low Time Test Method of Implementation 48Modes Supported 48
   PASS Condition 48
   Measurement Algorithm 48
Clock — t_{\text{TH}} Clock Rise Time Test Method of Implementation 49
   Modes Supported 49
   PASS Condition 49
   Measurement Algorithm 49
Clock - t<sub>THL</sub> Clock Fall Time Test Method of Implementation 50Modes Supported 50
   PASS Condition 50
   Measurement Algorithm 50
t_{ISII} (CMD) Input Setup Time Test Method of Implementation 51Modes Supported 51
   PASS Condition 51
   Measurement Algorithm 51
t<sub>IH</sub> (CMD) Input Hold Time Test Method of Implementation 52
   Modes Supported 52
   PASS Condition 52
   Measurement Algorithm 52
t_{OS} (CMD) Output Setup Time Test Method of Implementation 53
   Modes Supported 53
   PASS Condition 53
   Measurement Algorithm 53
t_{OH} (CMD) Output Hold Time Test Method of Implementation 54Modes Supported 54
   PASS Condition 54
   Measurement Algorithm 54
```

```
t<sub>ISU</sub> (DAT) Input Setup Time Test Method of Implementation 55Modes Supported 55
                PASS Condition 55
                Measurement Algorithm 55
             t<sub>IH</sub> (DAT) Input Hold Time Test Method of Implementation 57
                Modes Supported 57
                PASS Condition 57
                Measurement Algorithm 57
             t_{OS} (DAT) Output Setup Time Test Method of Implementation 59Modes Supported 59
                PASS Condition 59
                Measurement Algorithm 59
             t_{OH} (DAT) Output Hold Time Test Method of Implementation 61
                Modes Supported 61
                PASS Condition 61
                Measurement Algorithm 61
5 High-Speed Device Interface Timing Tests
```

```
Probing and Connection for High-Speed Device Interface Timing Tests 64
   Test Procedure 64
High-Speed Device Interface Timing Specifications 66
Clock - f<sub>pp</sub> Clock Frequency Data Transfer Mode Test Method of Implementation 67
   Modes Supported 67
   PASS Condition 67
   Measurement Algorithm 67
Clock — f_{OD} Clock Frequency Identification Mode Test Method of Implementation 68
   Modes Supported 68
   PASS Condition 68
   Measurement Algorithm 68
Clock - t<sub>WH</sub> Clock High Time Test Method of Implementation 69
   Modes Supported 69
   PASS Condition 69
   Measurement Algorithm 69
Clock — t_{WL} Clock Low Time Test Method of Implementation 70Modes Supported 70
   PASS Condition 70
   Measurement Algorithm 70
```

```
Clock — t_{T1H} Clock Rise Time Test Method of Implementation 71
   Modes Supported 71
   PASS Condition 71
   Measurement Algorithm 71
Clock — t<sub>THL</sub> Clock Fall Time Test Method of Implementation 72
   Modes Supported 72
   PASS Condition 72
   Measurement Algorithm 72
t<sub>ISU</sub> (CMD) Input Setup Time Test Method of Implementation 73
   Modes Supported 73
   PASS Condition 73
   Measurement Algorithm 73
t_H (CMD) Input Hold Time Test Method of Implementation 74Modes Supported 74
   PASS Condition 74
   Measurement Algorithm 74
t_{\text{ODLY}} (CMD) Output Delay Time Test Method of Implementation 75
   Modes Supported 75
   PASS Condition 75
   Measurement Algorithm 75
t_{OH} (CMD) Output Hold Time Test Method of Implementation 76
   Modes Supported 76
   PASS Condition 76
   Measurement Algorithm 76
t_{RISF} (CMD) Output Rise Time Test Method of Implementation 77Modes Supported 77
   PASS Condition 77
   Measurement Algorithm 77
t<sub>FALL</sub> (CMD) Output Fall Time Test Method of Implementation 78
   Modes Supported 78
   PASS Condition 78
   Measurement Algorithm 78
t<sub>ISU</sub> (DAT) Input Setup Time Test Method of Implementation 79
   Modes Supported 79
   PASS Condition 79
   Measurement Algorithm 79
```

```
t_H (DAT) Input Hold Time Test Method of Implementation 81
   Modes Supported 81
   PASS Condition 81
   Measurement Algorithm 81
t_{\text{ODLY}} (DAT) Output Delay Time Test Method of Implementation 83
   Modes Supported 83
   PASS Condition 83
   Measurement Algorithm 83
t_{OH} (DAT) Output Hold Time Test Method of Implementation 85Modes Supported 85
   PASS Condition 85
   Measurement Algorithm 85
t_{RISF} (DAT) Output Rise Time Test Method of Implementation 87Modes Supported 87
   PASS Condition 87
   Measurement Algorithm 87
t_{FALL} (DAT) Output Fall Time Test Method of Implementation 88Modes Supported 88
   PASS Condition 88
   Measurement Algorithm 88
```
#### **[6 High-Speed Dual Rate Interface Timing Tests](#page-88-1)**

```
Probing and Connection for High-Speed Dual Rate Interface Timing Tests 90
   Test Procedure 90
High-Speed Dual Rate Interface Timing Specifications 92
Clock — Duty Cycle Test Method of Implementation 93
   Modes Supported 93
   PASS Condition 93
   Measurement Algorithm 93
Clock — t_{\text{TI H}} Clock Rise Time Test Method of Implementation 94
   Modes Supported 94
   PASS Condition 94
   Measurement Algorithm 94
Clock — t<sub>THI</sub> Clock Fall Time Test Method of Implementation 95
   Modes Supported 95
   PASS Condition 95
   Measurement Algorithm 95
```

```
t_{ISLlddr} (CMD) Input Setup Time Test Method of Implementation 96Modes Supported 96
   PASS Condition 96
   Measurement Algorithm 96
t<sub>Hddr</sub> (CMD) Input Hold Time Test Method of Implementation 97Modes Supported 97
   PASS Condition 97
   Measurement Algorithm 97
t_{ODIY} (CMD) Output Delay Time Test Method of Implementation 98
   Modes Supported 98
   PASS Condition 98
   Measurement Algorithm 98
t_{OH} (CMD) Output Hold Time Test Method of Implementation 99Modes Supported 99
   PASS Condition 99
   Measurement Algorithm 99
t_{\text{RISE}} (CMD) Output Rise Time Test Method of Implementation 100
   Modes Supported 100
   PASS Condition 100
   Measurement Algorithm 100
t<sub>FALL</sub> (CMD) Output Fall Time Test Method of Implementation 101
   Modes Supported 101
   PASS Condition 101
   Measurement Algorithm 101
t<sub>ISUddr</sub> (DAT) Input Setup Time Test Method of Implementation 102
   Modes Supported 102
   PASS Condition 102
   Measurement Algorithm 102
t_{Hddr} (DAT) Input Hold Time Test Method of Implementation 104
   Modes Supported 104
   PASS Condition 104
   Measurement Algorithm 104
t<sub>ODLYddr</sub> (DAT) Output Delay Time Test Method of Implementation 106
   Modes Supported 106
   PASS Condition 106
   Measurement Algorithm 106
```
 $t_{RISF}$  (DAT) Output Rise Time Test Method of Implementation [Modes Supported](#page-107-1) [PASS Condition](#page-107-2) [Measurement Algorithm](#page-107-3) 108 t<sub>FALL</sub> (DAT) Output Fall Time Test Method of Implementation 109 [Modes Supported](#page-108-1) [PASS Condition](#page-108-2) [Measurement Algorithm](#page-108-3) 109

#### **[7 HS200 Device Interface Timing Tests](#page-110-1)**

[Probing and Connection for HS200 Device Interface Timing Tests](#page-111-0) 112 [Test Procedure](#page-111-1) 112 [HS200 Device Interface Timing Specifications](#page-113-0) 114 t<sub>PFRIOD</sub> Clock Frequency Test Method of Implementation 115 [Modes Supported](#page-114-1) 115 [PASS Condition](#page-114-2) 115 [Measurement Algorithm](#page-114-3) 115 Clock —  $t_{\text{TI H}}$  Clock Rise Time Test Method of Implementation 116 [Modes Supported](#page-115-1) 116 [PASS Condition](#page-115-2) 116 [Measurement Algorithm](#page-115-3) 116  $Clock - t<sub>THL</sub> Clock Fall Time Test Method of Implementation 117$ [Modes Supported](#page-116-1) 117 [PASS Condition](#page-116-2) 117 [Measurement Algorithm](#page-116-3) 117 [Clock — Duty Cycle Test Method of Implementation](#page-117-0) 118 [Modes Supported](#page-117-1) 118 [PASS Condition](#page-117-2) 118 [Measurement Algorithm](#page-117-3) 118  $t<sub>ISII</sub>$  (CMD) Input Setup Time Test Method of Implementation 119 [Modes Supported](#page-118-1) 119 [PASS Condition](#page-118-2) 119 [Measurement Algorithm](#page-118-3) 119  $t_H$  (CMD) Input Hold Time Test Method of Implementation 120 [Modes Supported](#page-119-1) 120 [PASS Condition](#page-119-2) 120 [Measurement Algorithm](#page-119-3) 120

 $t<sub>ISU</sub>$  (DAT) Input Setup Time Test Method of Implementation 121 [Modes Supported](#page-120-1) 121 [PASS Condition](#page-120-2) 121 [Measurement Algorithm](#page-120-3) 121  $t<sub>IH</sub>$  (DAT) Input Hold Time Test Method of Implementation 123 [Modes Supported](#page-122-1) 123 [PASS Condition](#page-122-2) 123 [Measurement Algorithm](#page-122-3) 123

#### **[8 Debug Mode](#page-124-1)**

#### **[9 Calibrating the Infiniium Oscilloscope and Probe](#page-126-1)**

[Required Equipment for Oscilloscope Calibration](#page-126-2) 127 [Internal Calibration](#page-127-0) 128 [Required Equipment for Probe Calibration](#page-130-0) 131 [Probe Calibration](#page-130-1) 131 [Connecting the Probe for Calibration 1](#page-130-2)31 [Verifying the Connection](#page-133-0) 134 [Running the Probe Calibration and Deskew](#page-135-0) 136 [Verifying the Probe Calibration](#page-137-0) 138

#### **[10 InfiniiMax Probing](#page-142-1)**

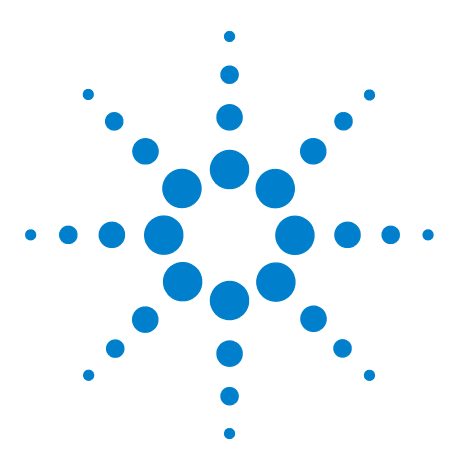

**N6465A eMMC Compliance Test Application Methods of Implementation**

# <span id="page-16-1"></span>**Installing the eMMC Compliance Test Application**

[Installing the Software](#page-17-0) 18 [Installing the License Key](#page-17-1) 18

<span id="page-16-0"></span>**1**

If you purchased the N6465A eMMC Compliance Test Application separate from your Infiniium oscilloscope, you need to install the software and license key.

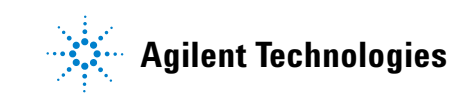

**1 Installing the eMMC Compliance Test Application**

## <span id="page-17-0"></span>**Installing the Software**

- **1** Make sure you have the minimum version of Infiniium oscilloscope software (see the N6465A release notes) by choosing **Help>About Infiniium...** from the main menu.
- **2** To obtain the eMMC Compliance Test Application, go to Agilent's website: http://www.agilent.com/find/N6465A.
- **3** The link for the eMMC Compliance Test Application will appear. Double- click on it and follow the instructions to download and install the application.

## <span id="page-17-1"></span>**Installing the License Key**

**1** Request a license code from Agilent by following the instructions on the Entitlement Certificate.

You will need the oscilloscope's "Option ID Number", which you can find in the **Help>About Infiniium...** dialog box.

- **2** After you receive your license code from Agilent, choose **Utilities>Install Option License...**.
- **3** In the Install Option License dialog, enter your license code and click **Install License**.
- **4** Click **OK** in the dialog that tells you to restart the Infiniium oscilloscope application to complete the license installation.
- **5** Click **Close** to close the Install Option License dialog.
- **6** Choose **File>Exit**.
- **7** Restart the Infiniium oscilloscope application to complete the license installation.

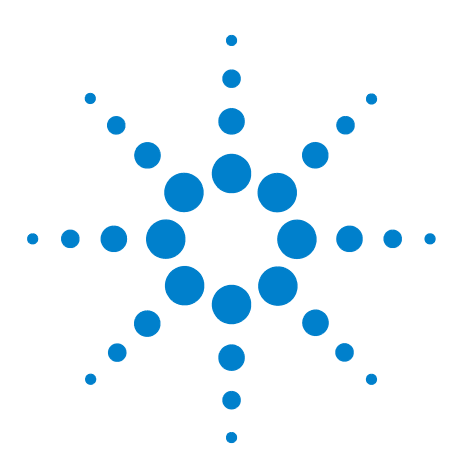

<span id="page-18-0"></span>**2**

**N6465A eMMC Compliance Test Application Methods of Implementation**

## <span id="page-18-1"></span>**Preparing to Take Measurements**

[Calibrating the Oscilloscope](#page-19-0) 20 [Starting the eMMC Compliance Test Application](#page-20-0) 21

Before running the eMMC automated tests, you should calibrate the oscilloscope and probe. No test fixture is required for this application. After the oscilloscope and probe have been calibrated, you are ready to start the eMMC Compliance Test Application and perform the measurements.

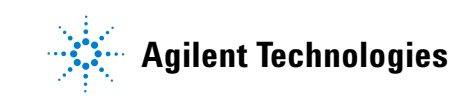

#### **2 Preparing to Take Measurements**

## <span id="page-19-0"></span>**Calibrating the Oscilloscope**

If you have not already calibrated the oscilloscope, see [Chapter 9,](#page-126-0)  ["Calibrating the Infiniium Oscilloscope and Probe"](#page-126-0).

**NOTE** If the ambient temperature changes more than 5 degrees Celsius from the calibration temperature, internal calibration should be performed again. The delta between the calibration temperature and the present operating temperature is shown in the **Utilities>Calibration** menu.

#### **NOTE** If you switch cables between channels or other oscilloscopes, it is necessary to perform cable and probe calibration again. Agilent recommends that, once calibration is performed, you label the cables with the channel on which they were calibrated.

## <span id="page-20-2"></span><span id="page-20-0"></span>**Starting the eMMC Compliance Test Application**

- **1** Ensure that the eMMC device- under- test (DUT) is performing read and write operations in the test and speed setup that you plan to test.
- **2** To start the eMMC Compliance Test Application: From the Infiniium oscilloscope's main menu, choose **Analyze > Automated Test Apps > N6465A eMMC Test App.**

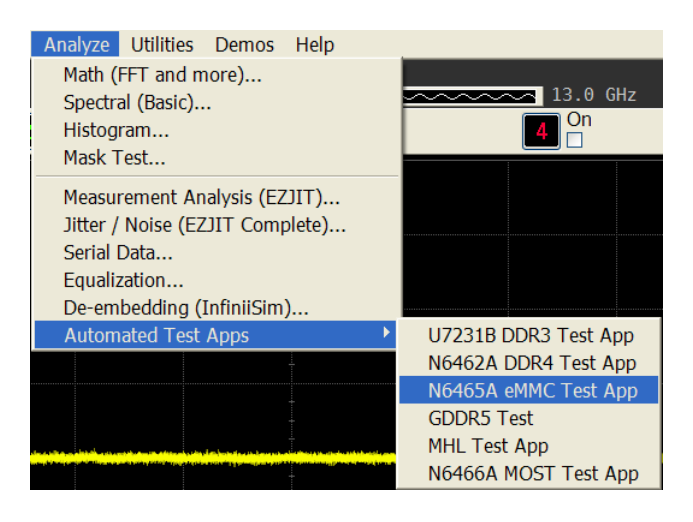

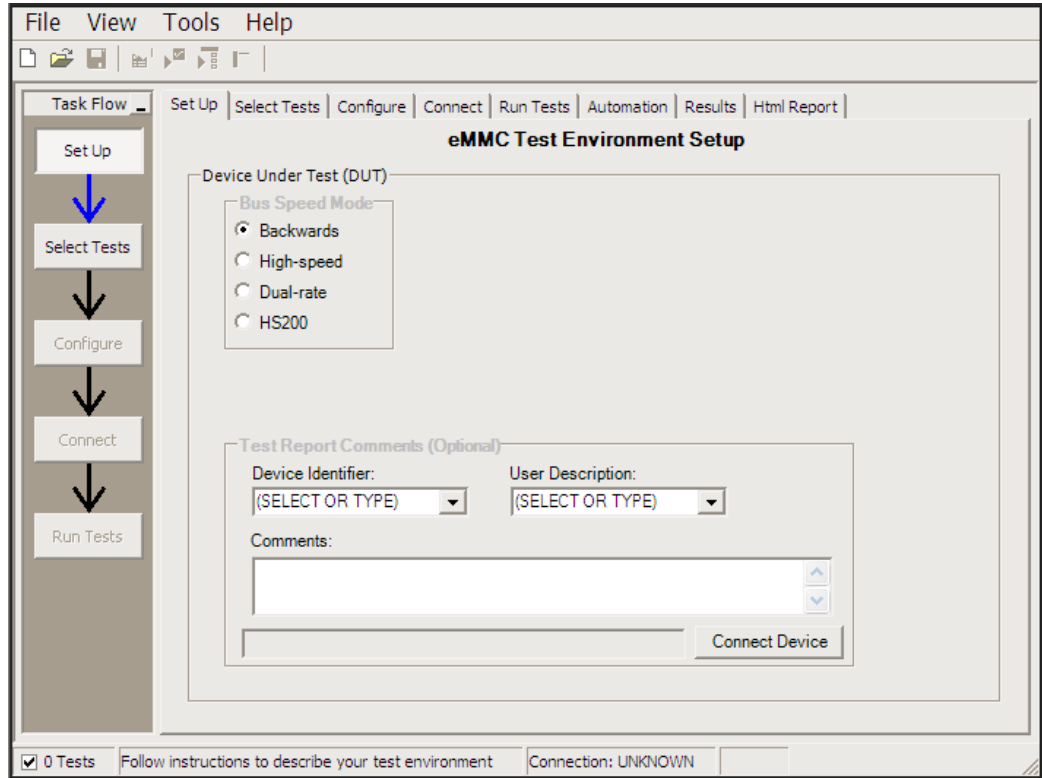

<span id="page-20-1"></span>**Figure 1** eMMC Compliance Test Application

**NOTE** If the N6465A eMMC Test App does not appear in the Automated Test Apps menu, the eMMC Compliance Test Application has not been installed (see [Chapter 1, "Installing the](#page-16-0)  [eMMC Compliance Test Application"](#page-16-0)).

> [Figure 1](#page-20-1) shows the eMMC Compliance Test Application's main window. The task flow pane, and the tabs in the main pane, show the steps you take in running the automated tests:

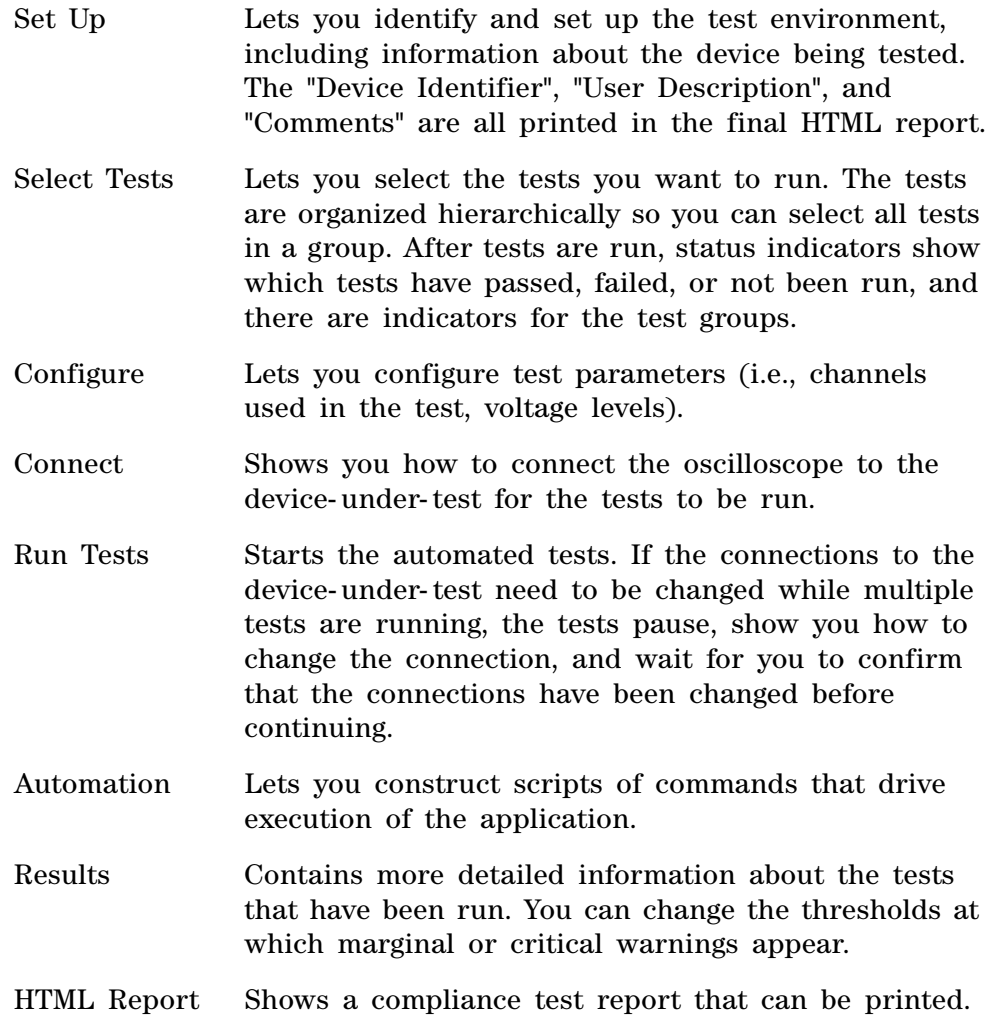

#### <span id="page-22-0"></span>**Online Help Topics**

For information on using the eMMC Compliance Test Application, see its online help (which you can access by choosing **Help > Contents...** from the application's main menu).

The eMMC Compliance Test Application's online help describes:

- **•** Starting the N6465A eMMC Compliance Test Application
	- **•** To view/minimize the task flow pane
	- **•** To view/hide the toolbar
- **•** Creating or Opening a Test Project
	- **•** To set load preferences
- **•** Setting Up the Test Environment
- **•** Setting Up InfiniiSim
- **•** Setting Up the Precision Probe/Cable
- **•** Setting Up Acquisition
- **•** Selecting Tests
- **•** Configuring Tests
- **•** User- Defined Compliance Limits
- **•** Connecting the Oscilloscope to the DUT
- **•** Running Tests
	- **•** To select the "store mode"
	- **•** To run multiple times
	- **•** To send email on pauses or stops
	- **•** To pause or stop on events
	- **•** To specify the event
	- **•** To set the display preferences
	- **•** To set the run preferences
- **•** Automating the Application
- **•** Viewing Results
	- **•** To delete trials from the results
	- **•** To show reference images and flash mask hits
	- **•** To change margin thresholds
	- **•** To change the test display order
	- **•** To set trial display preferences
	- **•** To set HTML Report preferences
- **•** Viewing/Exporting/Printing the Report
- **•** To export the report
- **•** To print the report
- **•** Understanding the Report
- **•** Saving Test Projects
	- **•** To set AutoRecovery preferences
- **•** User- Defined Add- Ins
	- **•** To install an add- in
	- **•** To remove an add- in
- **•** Controlling the Application via a Remote PC
	- **•** To check for the App Remote license
	- **•** To identify the remote interface version
	- **•** To enable the remote interface
	- **•** To enable remote interface hints

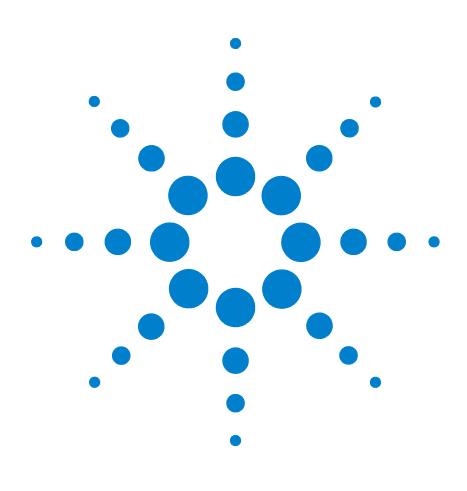

<span id="page-24-0"></span>**3**

**N6465A eMMC Compliance Test Application Methods of Implementation**

# <span id="page-24-1"></span>**Bus Signal Levels Tests**

[Probing and Connection for Bus Signal Levels Tests](#page-25-0) 26 [Bus Signal Levels Specifications](#page-27-0) 28 [VIH \(Clock\) Test Method of Implementation](#page-29-0) 30 [VIL \(Clock\) Test Method of Implementation](#page-30-0) 31 [VIH \(CMD\) Test Method of Implementation](#page-31-0) 32 [VIL \(CMD\) Test Method of Implementation](#page-32-0) 33 [VOH \(CMD\) Push-Pull and Open-Drain Test Method of](#page-33-0)  [Implementation](#page-33-0) 34 [VOL \(CMD\) Push-Pull and Open-Drain Test Method of Implementation](#page-34-0) 35 [VIH \(DAT\) Test Method of Implementation](#page-35-0) 36 [VIL \(DAT\) Test Method of Implementation](#page-36-0) 37 [VOH \(DAT\) Test Method of Implementation](#page-37-0) 38 [VOL \(DAT\) Test Method of Implementation](#page-38-0) 39

This section provides the Methods of Implementation (MOIs) for the Bus Signal Level tests using an Agilent Infiniium oscilloscope and the N6465A eMMC Compliance Test Application.

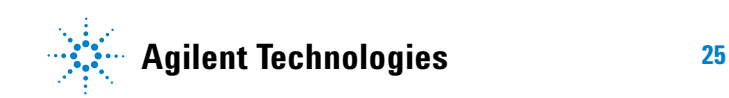

#### **3 Bus Signal Levels Tests**

## <span id="page-25-0"></span>**Probing and Connection for Bus Signal Levels Tests**

When performing the Bus Signal Levels tests, the eMMC Compliance Test Application will prompt you to make the proper connections. The connections for the Bus Signal Levels tests may look similar to the following diagram. Refer to the Connect tab in the eMMC Compliance Test Application for details.

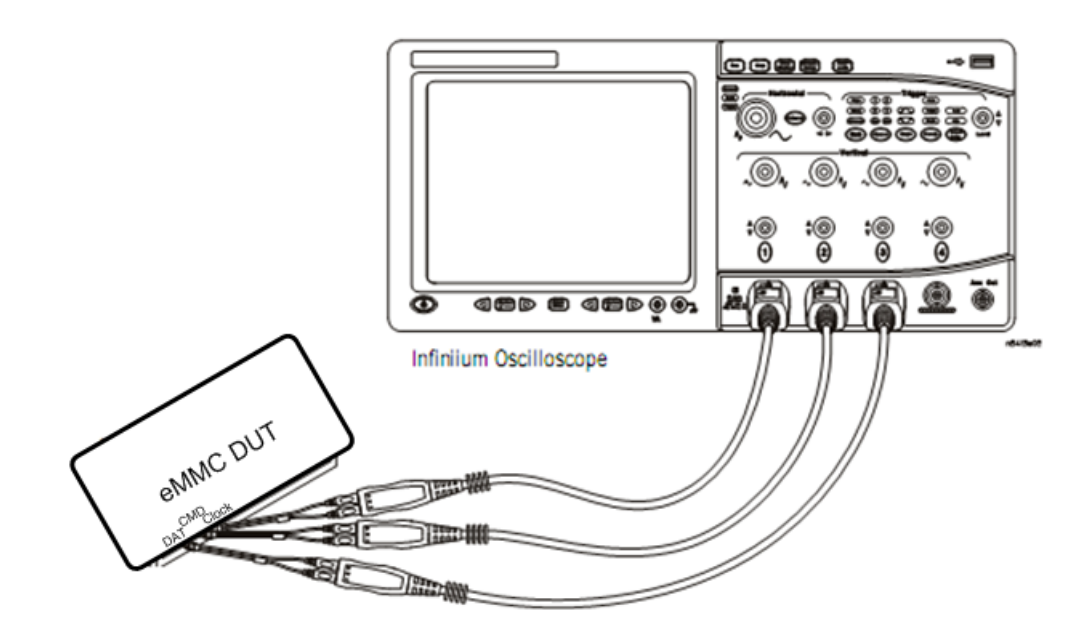

<span id="page-25-2"></span>**Figure 2** Probing for Bus Signal Levels Tests

You can use any of the oscilloscope channels as Pin- Under- Test (PUT) source channel. You can identify the channels used for each signal in the Configure tab of the eMMC Compliance Test Application. (The channels shown in [Figure 2](#page-25-2) are just examples.)

#### <span id="page-25-1"></span>**Test Procedure**

- **1** Start the automated test application as described in ["Starting the eMMC](#page-20-2)  [Compliance Test Application"](#page-20-2) on page 21.
- **2** Ensure that the eMMC device- under- test (DUT) is performing read and write operations in the test and speed setup that you plan to test.
- **3** Connect the probes to the PUTs on the eMMC DUT.
- **4** Connect the oscilloscope probes to the channels of the oscilloscope that you have set up in the Configure tab.
- **5** In the eMMC test application, click the Set Up tab.

**6** Select the Bus Speed Mode that you plan to test.

**NOTE** The bus signal levels are the same for all Bus Speed Modes.

- **7** Type in or select the Device Identifier as well as the User Description from the drop- down list. Enter your comments in the Comments text box.
- **8** Click the Select Tests tab and check the tests you want to run. Check the parent node or group to check all the available tests within the group.

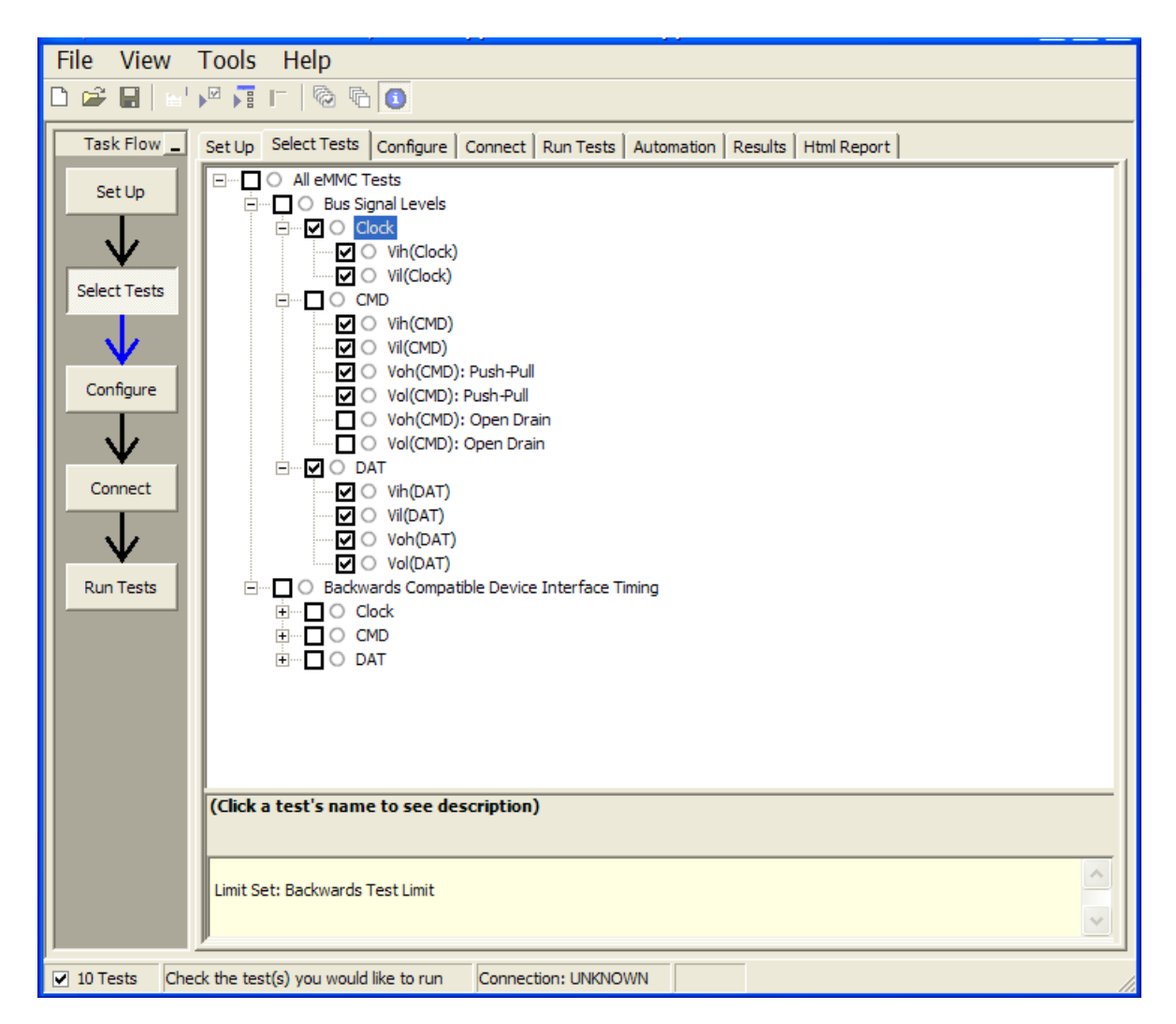

**Figure 3** Selecting Bus Signal Levels Tests

## <span id="page-27-0"></span>**Bus Signal Levels Specifications**

Since there are various valid voltage supply options for the eMMC device, all input levels specifications are defined based on  $V_{CC}$  and  $V_{CCQ}$ . It is important to set  $V_{cc}$  and  $V_{ccq}$  levels in the Configure tab to ensure the **correct bus level test limits.** The following tables show the  $V_{\text{IH}}/V_{\text{IL}}$  test limits per voltage setting.

**Table 1** Open-Drain Bus Signal Level

| <b>Parameter</b>    | <b>Symbol</b>   | Min              | Max     | Unit | <b>Conditions</b>       |
|---------------------|-----------------|------------------|---------|------|-------------------------|
| Output HIGH voltage | V <sub>OH</sub> | $V_{DD}$ $-$ 0.2 |         |      | Note 1)                 |
| Output LOW voltage  | VoL             |                  | $0.3\,$ |      | $I_{01} = 2 \text{ mA}$ |

 $*$  Note 1) Because V<sub>OH</sub> depends on external resistance value (including outside the package), this value does not apply as device specification. The host is responsible to choose the external pull-up and open drain resistance value to meet the  $V_{OH}$  Min value. The input levels are identical with the push-pull mode bus signal levels.

| <b>Parameter</b>    | Symbol          | Min                               | Max                          | Unit | <b>Conditions</b>                                |
|---------------------|-----------------|-----------------------------------|------------------------------|------|--------------------------------------------------|
| Output HIGH voltage | ۷он             | $0.75 * V_{CCD}$                  |                              |      | $I_{\text{OH}}$ = -100 μA @ V <sub>CCO</sub> min |
| Output LOW voltage  | V <sub>OL</sub> |                                   | $0.125 * V_{CCO}$            | V    | $I_{01} = 100 \mu A \otimes V_{CCD}$ min         |
| Input HIGH voltage  | $V_{IH}$        | $0.625 * V_{CCQ}$ $V_{CCQ}$ + 0.3 |                              | v    |                                                  |
| Input LOW voltage   | V <sub>II</sub> | $V_{SS} - 0.3$                    | $0.25 \ ^*$ V <sub>CCO</sub> | ۷    |                                                  |

**Table 2** Push-Pull Signal Level — High Voltage *e*•MMC

**Table 3** Push-Pull Signal Level — 1.70 –1.95 V<sub>CCO</sub> Voltage Range

| <b>Parameter</b>    | Symbol          | Min                | Max                          | Unit | <b>Conditions</b> |
|---------------------|-----------------|--------------------|------------------------------|------|-------------------|
| Output HIGH voltage | V <sub>он</sub> | $V_{CCD}$ – 0.45 V |                              | ۷    | $I_{OH} = -2$ mA  |
| Output LOW voltage  | V <sub>OL</sub> |                    | 0.45V                        | ۷    | $I_{01} = 2 mA$   |
| Input HIGH voltage  | V <sub>IH</sub> | $0.65 * V_{CCO}$   | $V_{CCO}$ + 0.3              | ٧    |                   |
| Input LOW voltage   | V <sub>IL</sub> | $V_{SS} - 0.3$     | $0.35 * V_{DD}$ <sup>†</sup> | ٧    |                   |

 $*$  0.7  $*$  V<sub>DD</sub> for MMC4.3 and older revisions.

 $\dagger$  0.3  $^*$  V<sub>DD</sub> for MMC4.3 and older revisions.

| <b>Parameter</b>    | <b>Symbol</b>   | Min              | Max              | Unit | <b>Conditions</b> |
|---------------------|-----------------|------------------|------------------|------|-------------------|
| Output HIGH voltage | V <sub>OH</sub> | $0.75 * V_{CCD}$ |                  | ۷    | $I_{OH} = -2$ mA  |
| Output LOW voltage  | V <sub>OL</sub> |                  | $0.25 * V_{CCO}$ | ۷    | $I_{OL} = 2 mA$   |
| Input HIGH voltage  | V <sub>IH</sub> | $0.65 * V_{CCD}$ | $V_{CCD}$ + 0.3  | v    |                   |
| Input LOW voltage   | V <sub>IL</sub> | $V_{SS}$ – 0.3   | $0.35 * V_{CCD}$ | v    |                   |

Table 4 Push-Pull Signal Level — 1.1 V -1.3 V V<sub>CCQ</sub> Range e•MMC

## <span id="page-29-0"></span>**V<sub>IH</sub> (Clock) Test Method of Implementation**

The purpose of this test is to verify that the high level voltage value of the Clock Test signal is within a valid voltage range. This range is defined by the  $V_{CC}$  and  $V_{CCQ}$  values set in the Configure tab.

#### <span id="page-29-1"></span>**Modes Supported**

**•** Backwards, High- Speed, Dual- Rate, HS200

#### <span id="page-29-3"></span><span id="page-29-2"></span>**PASS Condition**

The high level voltage value of the test signal should be greater than or equal to the min values specified in the tables under ["Bus Signal Levels](#page-27-0)  [Specifications" on page 28.](#page-27-0) The signal should also be less than or equal to the max value specified in those tables.

- **1** Obtain a sample or acquire signal data.
- **2** Measure the frequency and set the memory depth to capture the number of clock edges specified in the Configure tab.
- **3** Perform a  $V_{MAX}$  measurement on the acquired signal.
- **4** Compare the  $V_{MAX}$  value to the specified value and report pass/fail and margin.

## <span id="page-30-0"></span>**V<sub>II</sub>** (Clock) Test Method of Implementation

The purpose of this test is to verify that the low level voltage value of the Clock Test signal is within a valid voltage range. This range is defined by the  $V_{CC}$  and  $V_{CCQ}$  values set in the Configure tab.

#### <span id="page-30-1"></span>**Modes Supported**

**•** Backwards, High- Speed, Dual- Rate, HS200

#### <span id="page-30-3"></span><span id="page-30-2"></span>**PASS Condition**

The low level voltage value of the test signal should be greater than or equal to the min values specified in the tables under ["Bus Signal Levels](#page-27-0)  [Specifications" on page 28.](#page-27-0) The signal should also be less than or equal to the max value specified in those tables.

- **1** Obtain a sample or acquire signal data.
- **2** Measure the frequency and set the memory depth to capture the number of clock edges specified in the Configure tab.
- **3** Perform a V<sub>MIN</sub> measurement on the acquired signal.
- **4** Compare the  $V_{MIN}$  value to the specified value and report pass/fail and margin.

## <span id="page-31-0"></span>**V<sub>IH</sub> (CMD) Test Method of Implementation**

The purpose of this test is to verify that the high level voltage value of the CMD Test signal is within a valid voltage range. This range is defined by the  $V_{CC}$  and  $V_{CCQ}$  values set in the Configure tab.

#### <span id="page-31-1"></span>**Modes Supported**

**•** Backwards, High- Speed, Dual- Rate, HS200

#### <span id="page-31-3"></span><span id="page-31-2"></span>**PASS Condition**

The high level voltage value of the test signal should be greater than or equal to the min values specified in the tables under ["Bus Signal Levels](#page-27-0)  [Specifications" on page 28.](#page-27-0) The signal should also be less than or equal to the max value specified in those tables.

- **1** Obtain a sample or acquire signal data.
- **2** Measure the frequency of the clock to pass into the UDF to help identify the expected range of input and output CMD.
- **3** Set the trigger on CMD going low start of command sequence.
- **4** Set the memory depth based on the frequency from step 2 to ensure all command sequence bits are captured.
- **5** Pass the CMD channel, signal is an input,  $V_{HH}/V_{HL}$  as defined by  $V_{\text{CC}}/V_{\text{CCQ}}$ , and clock frequency to the UDF used in Function 1. Function 1 will be only the input portion of the CMD signal.
- **6** Perform a V<sub>MAX</sub> measurement on Function 1.
- **7** Compare the  $V_{MAX}$  value to the specified value and report pass/fail and margin.

## <span id="page-32-0"></span>**V<sub>II</sub>** (CMD) Test Method of Implementation

The purpose of this test is to verify that the low level voltage value of the CMD Test signal is within a valid voltage range. This range is defined by the  $V_{CC}$  and  $V_{CCQ}$  values set in the Configure tab.

#### <span id="page-32-1"></span>**Modes Supported**

**•** Backwards, High- Speed, Dual- Rate, HS200

#### <span id="page-32-3"></span><span id="page-32-2"></span>**PASS Condition**

The low level voltage value of the test signal should be greater than or equal to the min values specified in the tables under ["Bus Signal Levels](#page-27-0)  [Specifications" on page 28.](#page-27-0) The signal should also be less than or equal to the max value specified in those tables.

- **1** Obtain a sample or acquire signal data.
- **2** Measure the frequency of the clock to pass into the UDF to help identify the expected range of input and output CMD.
- **3** Set the trigger on CMD going low start of command sequence.
- **4** Set the memory depth based on the frequency from step 2 to ensure all command sequence bits are captured.
- **5** Pass the CMD channel, signal is an input,  $V_{HH}/V_{HL}$  as defined by  $V_{\text{CC}}/V_{\text{CCQ}}$ , and clock frequency to the UDF used in Function 1. Function 1 will be only the input portion of the CMD signal.
- **6** Perform a V<sub>MIN</sub> measurement on Function 1.
- **7** Compare the  $V_{\text{MIN}}$  value to the specified value and report pass/fail and margin.

## <span id="page-33-0"></span>**V<sub>OH</sub> (CMD) Push-Pull and Open-Drain Test Method of Implementation**

The purpose of this test is to verify that the output high level voltage value of the CMD Test signal is within a valid voltage range. This range is defined by the  $V_{CC}$  and  $V_{CCQ}$  values set in the Configure tab. Select the Push- Pull tests if CMD is set to the push- pull mode. Select the Open- Drain tests if CMD is set to the open- drain mode.

#### <span id="page-33-1"></span>**Modes Supported**

**•** Backwards, High- Speed, Dual- Rate, HS200

### <span id="page-33-2"></span>**PASS Condition**

The high level voltage value of the test signal should be greater than or equal to the min values specified in the tables under ["Bus Signal Levels](#page-27-0)  [Specifications" on page 28.](#page-27-0) The signal should also be less than or equal to the max value specified in those tables.

- <span id="page-33-3"></span>**1** Obtain a sample or acquire signal data.
- **2** Measure the frequency of the clock to pass into the UDF to help identify the expected range of input and output CMD.
- **3** Set the trigger on CMD going low start of command sequence.
- **4** Set the memory depth based on the frequency from step 2 to ensure all command sequence bits are captured.
- **5** Pass the CMD channel, signal is an output,  $V_{IH}/V_{IL}$  as defined by  $V_{\text{CC}}/V_{\text{CCQ}}$ , and clock frequency to the UDF used in Function 1. Function 1 will be only the output portion of the CMD signal.
- **6** Perform a V<sub>MAX</sub> measurement on Function 1.
- **7** Compare the  $V_{MAX}$  value to the specified value and report pass/fail and margin.

## <span id="page-34-0"></span>**V<sub>OL</sub> (CMD) Push-Pull and Open-Drain Test Method of Implementation**

The purpose of this test is to verify that the output low level voltage value of the CMD Test signal is within a valid voltage range. This range is defined by the  $V_{CC}$  and  $V_{CCQ}$  values set in the Configure tab. Select the Push- Pull tests if CMD is set to the push- pull mode. Select the Open- Drain tests if CMD is set to the open- drain mode.

#### <span id="page-34-1"></span>**Modes Supported**

**•** Backwards, High- Speed, Dual- Rate, HS200

#### <span id="page-34-3"></span><span id="page-34-2"></span>**PASS Condition**

The low level voltage value of the test signal should be greater than or equal to the min values specified in the tables under ["Bus Signal Levels](#page-27-0)  [Specifications" on page 28.](#page-27-0) The signal should also be less than or equal to the max value specified in those tables.

- **1** Obtain a sample or acquire signal data.
- **2** Measure the frequency of the clock to pass into the UDF to help identify the expected range of input and output CMD.
- **3** Set the trigger on CMD going low start of command sequence.
- **4** Set the memory depth based on the frequency from step 2 to ensure all command sequence bits are captured.
- **5** Pass the CMD channel, signal is an output,  $V_{IH}/V_{IL}$  as defined by  $V_{\text{CC}}/V_{\text{CCQ}}$ , and clock frequency to the UDF used in Function 1. Function 1 will be only the output portion of the CMD signal.
- **6** Perform a V<sub>MIN</sub> measurement on Function 1.
- **7** Compare the  $V_{\text{MIN}}$  value to the specified value and report pass/fail and margin.

## <span id="page-35-0"></span>**V<sub>IH</sub>** (DAT) Test Method of Implementation

The purpose of this test is to verify that the high level voltage value of the DAT Test signal is within a valid voltage range. This range is defined by the  $V_{CC}$  and  $V_{CCQ}$  values set in the Configure tab.

**NOTE** In the Configure tab, Read and Write wait times can be set (in seconds) to increase the time to wait for a trigger before time-out. This enables you to increase the wait time to properly trigger a write or a read when unable to control writes and reads of the DUT. If the application states that it was unable to find a read or a write, please consider the DUT's usage of read and write commands and increase the wait time.

#### <span id="page-35-1"></span>**Modes Supported**

**•** Backwards, High- Speed, Dual- Rate, HS200

#### <span id="page-35-3"></span><span id="page-35-2"></span>**PASS Condition**

The high level voltage value of the test signal should be greater than or equal to the min values specified in the tables under ["Bus Signal Levels](#page-27-0)  [Specifications" on page 28.](#page-27-0) The signal should also be less than or equal to the max value specified in those tables.

- **1** Obtain a sample or acquire signal data.
- **2** Measure the frequency of the clock to pass into the UDF to help identify the expected range of input and output DAT.
- **3** Set the trigger on CMD going low start of command sequence.
- **4** Set a must NOT intersect zone at 49 clock cycles six cycles wide, to ensure that the signal is write and not read.
- **5** Set the memory depth to ensure full write cycle.
- **6** Pass the CMD channel, DAT channel, signal is an input,  $V_{\text{IH}}/V_{\text{IL}}$  as defined by  $V_{CC}/V_{CCQ}$ , and clock frequency to the UDF used in Function 1. Function 1 will be only the input portion of the DAT signal.
- **7** Perform a  $V_{MAX}$  measurement on Function 1.
- **8** Compare the  $V_{MAX}$  value to the specified value and report pass/fail and margin.
## **V<sub>II</sub>** (DAT) Test Method of Implementation

The purpose of this test is to verify that the low level voltage value of the DAT Test signal is within a valid voltage range. This range is defined by the  $V_{CC}$  and  $V_{CCQ}$  values set in the Configure tab.

**NOTE** In the Configure tab, Read and Write wait times can be set (in seconds) to increase the time to wait for a trigger before time-out. This enables you to increase the wait time to properly trigger a write or a read when unable to control writes and reads of the DUT. If the application states that it was unable to find a read or a write, please consider the DUT's usage of read and write commands and increase the wait time.

#### **Modes Supported**

**•** Backwards, High- Speed, Dual- Rate, HS200

#### **PASS Condition**

The low level voltage value of the test signal should be greater than or equal to the min values specified in the tables under ["Bus Signal Levels](#page-27-0)  [Specifications" on page 28.](#page-27-0) The signal should also be less than or equal to the max value specified in those tables.

- **1** Obtain a sample or acquire signal data.
- **2** Measure the frequency of the clock to pass into the UDF to help identify the expected range of input and output DAT.
- **3** Set the trigger on CMD going low start of command sequence.
- **4** Set a must NOT intersect zone at 49 clock cycles six cycles wide, to ensure that the signal is write and not read.
- **5** Set the memory depth to ensure full write cycle.
- **6** Pass the CMD channel, DAT channel, signal is an input,  $V_{IH}/V_{IL}$  as defined by  $V_{CC}/V_{CCQ}$ , and clock frequency to the UDF used in Function 1. Function 1 will be only the input portion of the DAT signal.
- **7** Perform a  $V_{MIN}$  measurement on Function 1.
- **8** Compare the V<sub>MIN</sub> value to the specified value and report pass/fail and margin.

## **V<sub>OH</sub>** (DAT) Test Method of Implementation

The purpose of this test is to verify that the output high level voltage value of the DAT Test signal is within a valid voltage range. This range is defined by the  $V_{CC}$  and  $V_{CCQ}$  values set in the Configure tab.

**NOTE** In the Configure tab, Read and Write wait times can be set (in seconds) to increase the time to wait for a trigger before time-out. This enables you to increase the wait time to properly trigger a write or a read when unable to control writes and reads of the DUT. If the application states that it was unable to find a read or a write, please consider the DUT's usage of read and write commands and increase the wait time.

#### **Modes Supported**

**•** Backwards, High- Speed, Dual- Rate, HS200

#### **PASS Condition**

The high level voltage value of the test signal should be greater than or equal to the min values specified in the tables under ["Bus Signal Levels](#page-27-0)  [Specifications" on page 28.](#page-27-0) The signal should also be less than or equal to the max value specified in those tables.

- **1** Obtain a sample or acquire signal data.
- **2** Measure the frequency of the clock to pass into the UDF to help identify the expected range of input and output DAT.
- **3** Set the trigger on CMD going low start of command sequence.
- **4** Set a MUST intersect zone at 49 clock cycles six cycles wide, to ensure that the signal is read and not write.
- **5** Set the memory depth to ensure full write cycle.
- **6** Pass the CMD channel, DAT channel, signal is an output,  $V_{IH}/V_{IL}$  as defined by  $V_{CC}/V_{CCQ}$ , and clock frequency to the UDF used in Function 1. Function 1 will be only the output portion of the DAT signal.
- **7** Perform a  $V_{MAX}$  measurement on Function 1.
- **8** Compare the V<sub>MAX</sub> value to the specified value and report pass/fail and margin.

## **V<sub>OL</sub>** (DAT) Test Method of Implementation

The purpose of this test is to verify that the output low level voltage value of the DAT Test signal is within a valid voltage range. This range is defined by the  $V_{CC}$  and  $V_{CCQ}$  values set in the Configure tab.

**NOTE** In the Configure tab, Read and Write wait times can be set (in seconds) to increase the time to wait for a trigger before time-out. This enables you to increase the wait time to properly trigger a write or a read when unable to control writes and reads of the DUT. If the application states that it was unable to find a read or a write, please consider the DUT's usage of read and write commands and increase the wait time.

#### **Modes Supported**

**•** Backwards, High- Speed, Dual- Rate, HS200

#### **PASS Condition**

The low level voltage value of the test signal should be greater than or equal to the min values specified in the tables under ["Bus Signal Levels](#page-27-0)  [Specifications" on page 28.](#page-27-0) The signal should also be less than or equal to the max value specified in those tables.

- **1** Obtain a sample or acquire signal data.
- **2** Measure the frequency of the clock to pass into the UDF to help identify the expected range of input and output CMD.
- **3** Set the trigger on CMD going low start of command sequence.
- **4** Set a MUST intersect zone at 49 clock cycles six cycles wide, to ensure that the signal is read and not write.
- **5** Set the memory depth to ensure full write cycle.
- **6** Pass the CMD channel, DAT channel, signal is an output,  $V_{IH}/V_{IL}$  as defined by  $V_{CC}/V_{CCQ}$ , and clock frequency to the UDF used in Function 1. Function 1 will be only the output portion of the CMD signal.
- **7** Perform a  $V_{MIN}$  measurement on Function 1.
- **8** Compare the V<sub>MIN</sub> value to the specified value and report pass/fail and margin.

## **3 Bus Signal Levels Tests**

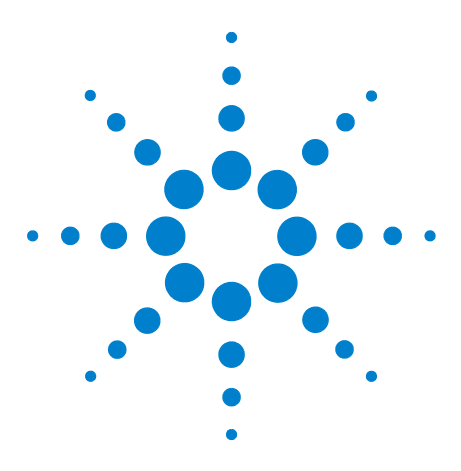

**4**

**N6465A eMMC Compliance Test Application Methods of Implementation**

# **Backwards Compatible Device Interface Timing Tests**

[Probing and Connection for Backwards Compatible Device Interface](#page-41-0)  [Timing Tests](#page-41-0) 42 [Backwards Compatible Device Interface Timing Specifications](#page-43-0) 44 [Clock — fpp Clock Frequency Data Transfer Mode Test Method of](#page-44-0)  [Implementation](#page-44-0) 45 [Clock — fOD Clock Frequency Identification Mode Test Method of](#page-45-0)  [Implementation](#page-45-0) 46 [Clock — tWH Clock High Time Test Method of Implementation](#page-46-0) 47 [Clock — tWL Clock Low Time Test Method of Implementation](#page-47-0) 48 [Clock — tTLH Clock Rise Time Test Method of Implementation](#page-48-0) 49 [Clock — tTHL Clock Fall Time Test Method of Implementation](#page-49-0) 50 [tISU \(CMD\) Input Setup Time Test Method of Implementation](#page-50-0) 51 tlH (CMD) Input Hold Time Test Method of Implementation 52 [tOS \(CMD\) Output Setup Time Test Method of Implementation](#page-52-0) 53 [tOH \(CMD\) Output Hold Time Test Method of Implementation](#page-53-0) 54 [tISU \(DAT\) Input Setup Time Test Method of Implementation](#page-54-0) 55 tlH (DAT) Input Hold Time Test Method of Implementation 57 [tOS \(DAT\) Output Setup Time Test Method of Implementation](#page-58-0) 59 [tOH \(DAT\) Output Hold Time Test Method of Implementation](#page-60-0) 61

This section provides the Methods of Implementation (MOIs) for the Backwards Compatible Device Interface Timing tests using an Agilent Infiniium oscilloscope and the N6465A eMMC Compliance Test Application.

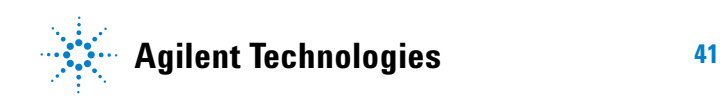

# <span id="page-41-0"></span>**Probing and Connection for Backwards Compatible Device Interface Timing Tests**

When performing the Backwards Compatible Device Interface Timing tests, the eMMC Compliance Test Application will prompt you to make the proper connections. The connections for the Backwards Compatible Device Interface Timing tests may look similar to the following diagram. Refer to the Connect tab in the eMMC Compliance Test Application for details.

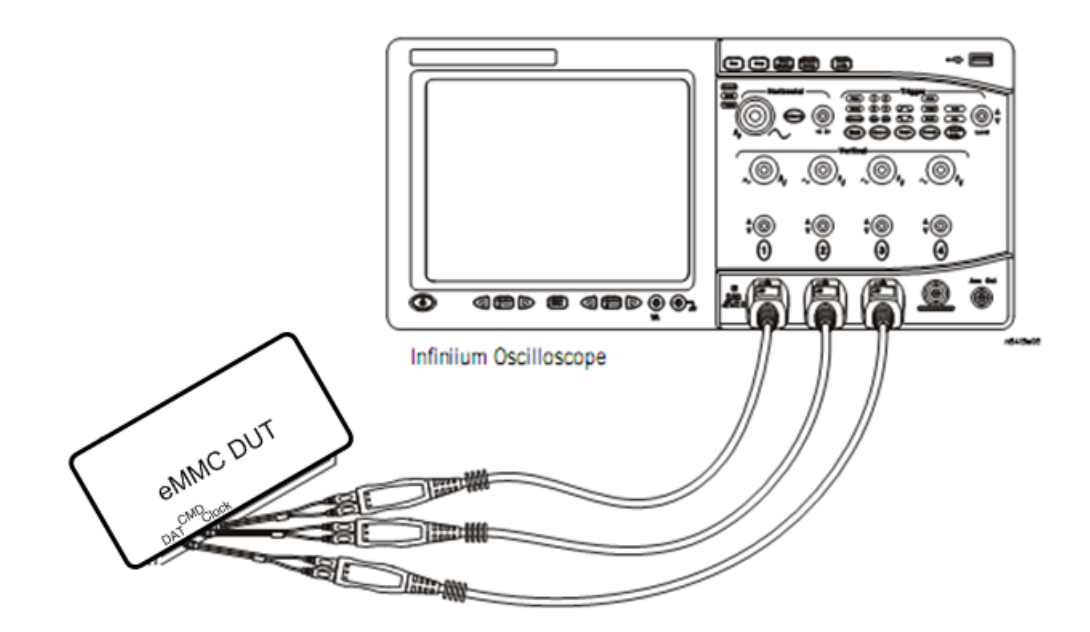

<span id="page-41-1"></span>**Figure 4** Probing for Backwards Compatible Device Interface Timing Tests

You can use any of the oscilloscope channels as Pin- Under- Test (PUT) source channel. You can identify the channels used for each signal in the Configure tab of the eMMC Compliance Test Application. (The channels shown in [Figure 4](#page-41-1) are just examples.)

#### **Test Procedure**

- **1** Start the automated test application as described in ["Starting the eMMC](#page-20-0)  [Compliance Test Application"](#page-20-0) on page 21.
- **2** Ensure that the eMMC device- under- test (DUT) is performing read and write operations in the test and speed setup that you plan to test.
- **3** Connect the probes to the PUTs on the eMMC DUT.
- **4** Connect the oscilloscope probes to the channels of the oscilloscope that you have set up in the Configure tab.
- **5** In the eMMC test application, click the Set Up tab.
- **6** Select the Bus Speed Mode Backwards.

**NOTE** Selecting any of the other bus speed modes will still enable these tests because all devices should be backwards compatible.

- **7** Type in or select the Device Identifier as well as the User Description from the drop- down list. Enter your comments in the Comments text box.
- **8** Click the Select Tests tab and check the tests you want to run. Check the parent node or group to check all the available tests within the group.

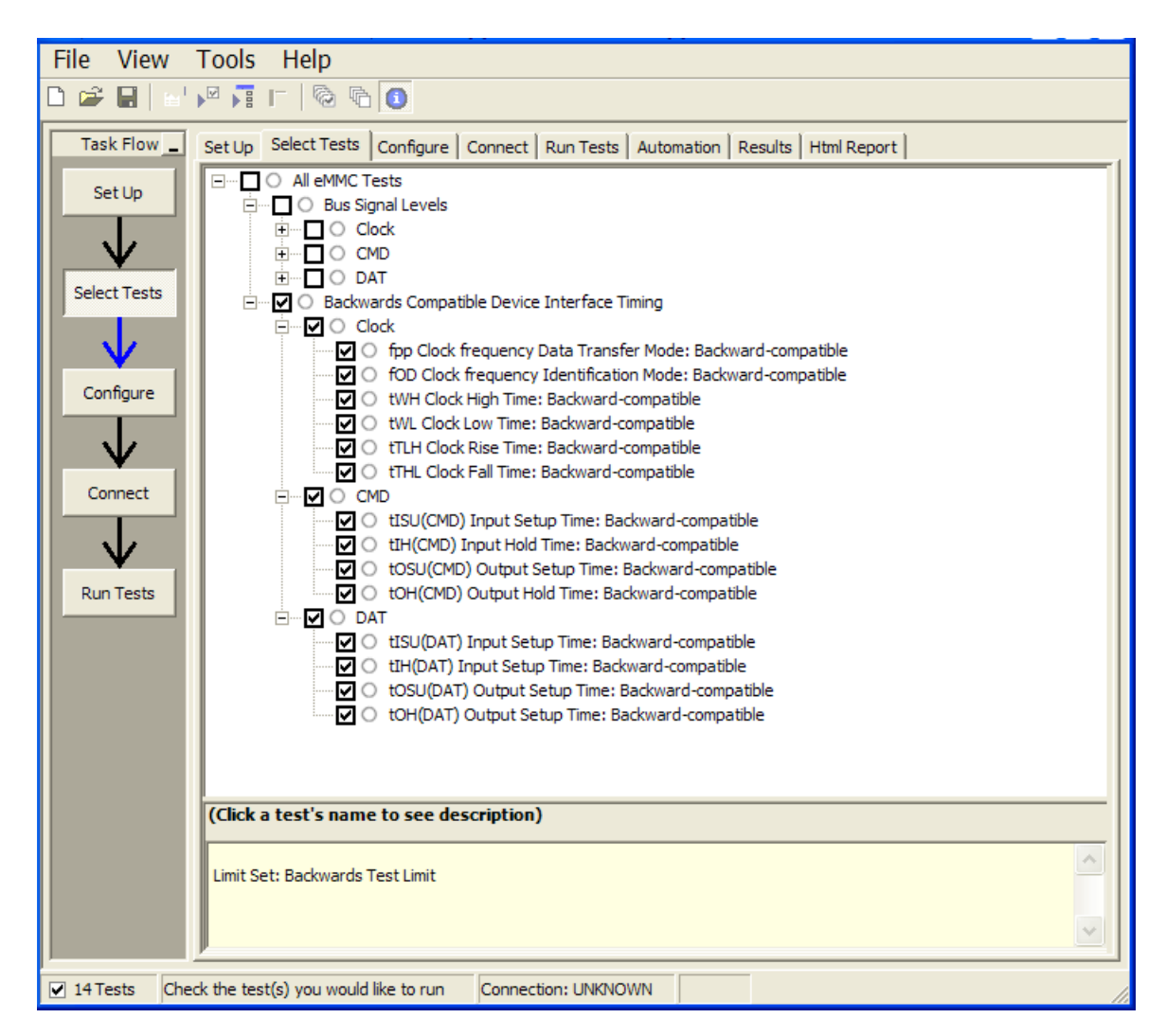

**Figure 5** Selecting Backwards Compatible Device Interface Timing Tests

## <span id="page-43-0"></span>**Backwards Compatible Device Interface Timing Specifications**

| <b>Parameter</b>                                                 | <b>Symbol</b>                        | Min  | <b>Max</b> | <b>Unit</b> | Remark <sup>[1]</sup> |
|------------------------------------------------------------------|--------------------------------------|------|------------|-------------|-----------------------|
| Clock CLK <sup>[2]</sup>                                         |                                      |      |            |             |                       |
| <b>Clock frequency Data</b><br>Transfer Mode (PP) <sup>[3]</sup> | $f_{PP}$                             | 0    | 26         | <b>MHz</b>  | $C_1 \leq 30$ pF      |
| <b>Clock frequency</b><br><b>Identification Mode</b><br>(OD)     | $f_{OD}$                             | 0    | 400        | kHz         |                       |
| Clock high time                                                  | $t_{WH}$                             | 10   |            |             | $C_1 \leq 30$ pF      |
| <b>Clock low time</b>                                            | t <sub>WL</sub>                      | 10   |            | ns          | $C_1 \leq 30$ pF      |
| Clock rise time <sup>[4]</sup>                                   | $t_{\mathsf{T}\mathsf{L}\mathsf{H}}$ |      | 10         | ns          | $C_1 \leq 30$ pF      |
| <b>Clock fall time</b>                                           | $t_{\text{THL}}$                     |      | 10         | ns          | $C_1 \leq 30$ pF      |
| Inputs CMD, DAT (referenced to CLK)                              |                                      |      |            |             |                       |
| Input set-up time                                                | t <sub>isu</sub>                     | 3    |            | ns          | $C_1 \leq 30$ pF      |
| Input hold time                                                  | $t_{\text{IH}}$                      | 3    |            | ns          | $C_1 \leq 30$ pF      |
| <b>Outputs CMD, DAT</b> (referenced to CLK)                      |                                      |      |            |             |                       |
| Output set-up time <sup>[5]</sup>                                | $t_{OSU}$                            | 11.7 |            | ns          | $C_1 \leq 30$ pF      |
| Output hold time <sup>[5]</sup>                                  | $t_{OH}$                             | 8.3  |            | ns          | $C_1 \leq 30$ pF      |

**Table 5** Backwards Compatible Device Interface Timing

[1] The Device must always start with the backwards compatible interface timing. The timing mode can be switched to high-speed interface timing by the host sending the SWITCH command (CMD6) with the argument for high-speed interface select.

[2] CLK timing is measured at 50% of  $V_{DD}$ .

[3] For compatibility with Devices that support the v4.2 standard or earlier, host should not use >26 MHz before switching to high-speed interface timing.

- [4] CLK rise and fall times are measured by min  $(V_{H})$  and max  $(V_{H})$ .
- [5]  $t_{OSU}$  and  $t_{OH}$  are defined as values from clock rising edge. However, there may be Devices or devices which utilize clock falling edge to output data in backwards compatibility mode. Therefore, it is recommended for hosts either to set t<sub>WI</sub> value as long as possible within the range which will not go over t<sub>CK</sub>–t<sub>OH</sub>(min) in the system or to use slow clock frequency, so that hosts could have data set up margin for those devices. In this case, each device which utilizes clock falling edge might show the correlation between t<sub>WL</sub> and t<sub>OSU</sub> or between  $t_{CK}$  and  $t_{OSU}$  for the device in its own datasheet as a note or its application notes.

## <span id="page-44-0"></span>**Clock — f<sub>pp</sub> Clock Frequency Data Transfer Mode Test Method of Implementation**

The purpose of this test is to verify that the clock frequency remains between 0 and 26 MHz in Data Transfer Mode. Ensure that the eMMC DUT is in Data Transfer Mode.

#### **Modes Supported**

**•** Backwards

#### **PASS Condition**

The frequency of the clock is between 0 and 26 MHz across the cycle count set in the Configure tab.

- **1** Obtain a sample or acquire signal data.
- **2** Measure the frequency of the clock and set the memory depth to the cycle number defined in the Configure tab.
- **3** Single to capture the specified clock cycles.
- **4** Measure clock swing voltages and thresholds for the UDF.
- **5** Pass the Clock Channel, Voltages and thresholds from step 4, and clock frequency to the UDF used in Function 1. Function 1 will set a qualifier for the Clock signal to remove any clock off portions from the measurement.
- **6** Perform a FREQuency measurement on Clock Channel at 50% on rising edges.
- **7** Compare the min FREQuency value to the specified value and report pass/fail and margin.

# <span id="page-45-0"></span>**Clock — f<sub>on</sub> Clock Frequency Identification Mode Test Method of Implementation**

The purpose of this test is to verify that the clock frequency remains between 0 and 400 kHz in Identification Mode. Ensure that the eMMC DUT is in Identification Mode.

#### **Modes Supported**

**•** Backwards

#### **PASS Condition**

The frequency of the clock is between 0 and 400 kHz across the cycle count set in the Configure tab.

- **1** Obtain a sample or acquire signal data.
- **2** Measure the frequency of the clock and set the memory depth to the cycle number defined in the Configure tab.
- **3** Single to capture the specified clock cycles.
- **4** Measure clock swing voltages and thresholds for the UDF.
- **5** Pass the Clock Channel, Voltages and thresholds from step 4, and clock frequency to the UDF used in Function 1. Function 1 will set a qualifier for the Clock signal to remove any clock off portions from the measurement.
- **6** Perform a FREQuency measurement on Clock Channel at 50% on rising edges.
- **7** Compare the min FREQuency value to the specified value and report pass/fail and margin.

## <span id="page-46-0"></span>**Clock — t<sub>WH</sub> Clock High Time Test Method of Implementation**

The purpose of this test is to verify that the clock high time is greater than 10 ns.

#### **Modes Supported**

**•** Backwards

### **PASS Condition**

The clock high time is greater than or equal to 10 ns across the cycle count set in the Configure tab.

- **1** Obtain a sample or acquire signal data.
- **2** Measure the frequency of the clock and set the memory depth to the cycle number defined in the Configure tab.
- **3** Single to capture the specified clock cycles.
- **4** Measure clock swing voltages and thresholds for the UDF.
- **5** Pass the Clock Channel, Voltages and thresholds from step 4, and clock frequency to the UDF used in Function 1. Function 1 will set a qualifier for the Clock signal to remove any clock off portions from the measurement.
- **6** Perform a P<sub>WIDth</sub> measurement on Clock Channel at 50%.
- **7** Compare the min P<sub>WIDth</sub> value to the specified value and report pass/fail and margin.

## <span id="page-47-0"></span>**Clock — t<sub>WI</sub> Clock Low Time Test Method of Implementation**

The purpose of this test is to verify that the clock low time is greater than 10 ns.

#### **Modes Supported**

**•** Backwards

### **PASS Condition**

The clock low time is greater than or equal to 10 ns across the cycle count set in the Configure tab.

- **1** Obtain a sample or acquire signal data.
- **2** Measure the frequency of the clock and set the memory depth to the cycle number defined in the Configure tab.
- **3** Single to capture the specified clock cycles.
- **4** Measure clock swing voltages and thresholds for the UDF.
- **5** Pass the Clock Channel, Voltages and thresholds from step 4, and clock frequency to the UDF used in Function 1. Function 1 will set a qualifier for the Clock signal to remove any clock off portions from the measurement.
- **6** Perform an N<sub>WIDth</sub> measurement on Clock Channel at 50%.
- **7** Compare the min N<sub>WIDth</sub> value to the specified value and report pass/fail and margin.

## <span id="page-48-0"></span>**Clock — t<sub>TLH</sub> Clock Rise Time Test Method of Implementation**

The purpose of this test is to verify that the rise time is less than 10 ns.

#### **Modes Supported**

**•** Backwards

#### **PASS Condition**

The clock rise time is less than or equal to 10 ns across the cycle count set in the Configure tab.

- **1** Obtain a sample or acquire signal data.
- **2** Measure the frequency of the clock and set the memory depth to the cycle number defined in the Configure tab.
- **3** Single to capture the specified clock cycles.
- **4** Measure clock swing voltages and thresholds for the UDF.
- **5** Pass the Clock Channel, Voltages and thresholds from step 4, and clock frequency to the UDF used in Function 1. Function 1 will set a qualifier for the Clock signal to remove any clock off portions from the measurement.
- **6** Perform a Rise Time measurement on the Clock Channel between  $V_{IL}$  to  $V_{IH}$  (V<sub>IL</sub> and V<sub>IH</sub> are defined by V<sub>CC</sub>/V<sub>CCQ</sub> as set in the Configure tab).
- **7** Compare the max Rise Time value to the specified value and report pass/fail and margin.

## <span id="page-49-0"></span>**Clock — t<sub>THI</sub> Clock Fall Time Test Method of Implementation**

The purpose of this test is to verify that the fall time is less than 10 ns.

#### **Modes Supported**

**•** Backwards

#### **PASS Condition**

The clock fall time is less than or equal to 10 ns across the cycle count set in the Configure tab.

- **1** Obtain a sample or acquire signal data.
- **2** Measure the frequency of the clock and set the memory depth to the cycle number defined in the Configure tab.
- **3** Single to capture the specified clock cycles.
- **4** Measure clock swing voltages and thresholds for the UDF.
- **5** Pass the Clock Channel, Voltages and thresholds from step 4, and clock frequency to the UDF used in Function 1. Function 1 will set a qualifier for the Clock signal to remove any clock off portions from the measurement.
- **6** Perform a Fall Time measurement on the Clock Channel between  $V_{IL}$  to  $V_{IH}$  (V<sub>IL</sub> and V<sub>IH</sub> are defined by V<sub>CC</sub>/V<sub>CCQ</sub> as set in the Configure tab).
- **7** Compare the max Fall Time value to the specified value and report pass/fail and margin.

## <span id="page-50-0"></span>**t<sub>ISU</sub>** (CMD) Input Setup Time Test Method of Implementation

The purpose of this test is to verify that the input setup time of the CMD Test signal relative to the rising edge of the Clock is greater than or equal to the specified value.

#### **Modes Supported**

**•** Backwards

#### **PASS Condition**

The setup time of the CMD test signal relative to the rising edge of the clock is greater than or equal to 3 ns.

#### **Measurement Algorithm**

- **1** Obtain a sample or acquire signal data.
- **2** Measure the frequency of the clock to pass into the UDF to help identify the expected range of input and output CMD.
- **3** Set the trigger on CMD going low start of command sequence.
- **4** Set the memory depth based on the frequency from step 2 to ensure all command sequence bits are captured.
- **5** Pass the CMD channel, signal is an input,  $V_{IH}/V_{IL}$  as defined by  $V_{\text{CC}}/V_{\text{CCQ}}$ , and clock frequency to the UDF used in Function 1. Function 1 will be only the input portion of the CMD signal.
- **6** Measure the rising edge of Function 1 at  $V_{\text{IH}}$  to Clock rising at 50%.

**NOTE** V<sub>IH</sub> is defined by the V<sub>CC</sub>/V<sub>CCQ</sub> voltages set in the Configure tab.

- **7** Measure the falling edge of Function 1 at  $V_{II}$  to Clock rising at 50%.
- **NOTE**  $V_{IL}$  is defined by the  $V_{CC}/V_{CCQ}$  voltages set in the Configure tab.
	- **8** Compare the worst case value to the specified value and report pass/fail and margin.

## <span id="page-51-0"></span>t<sub>IH</sub> (CMD) Input Hold Time Test Method of Implementation

The purpose of this test is to verify that the input hold time of the CMD Test signal relative to the rising edge of the Clock is greater than or equal to the specified value.

#### **Modes Supported**

**•** Backwards

#### **PASS Condition**

The hold time of the CMD test signal relative to the rising edge of the clock is greater than or equal to 3 ns.

#### **Measurement Algorithm**

- **1** Obtain a sample or acquire signal data.
- **2** Measure the frequency of the clock to pass into the UDF to help identify the expected range of input and output CMD.
- **3** Set the trigger on CMD going low start of command sequence.
- **4** Set the memory depth based on the frequency from step 2 to ensure all command sequence bits are captured.
- **5** Pass the CMD channel, signal is an input,  $V_{IH}/V_{IL}$  as defined by  $V_{\text{CC}}/V_{\text{CCQ}}$ , and clock frequency to the UDF used in Function 1. Function 1 will be only the input portion of the CMD signal.
- **6** Measure the Clock rising at 50% to the Function 1 rising at  $V_{II}$ .

**NOTE**  $V_{IL}$  is defined by the  $V_{CC}/V_{CCQ}$  voltages set in the Configure tab.

- **7** Measure the Clock rising at 50% to the Function 1 falling at  $V_{\text{H}}$ .
- **NOTE** V<sub>IH</sub> is defined by the V<sub>CC</sub>/V<sub>CCQ</sub> voltages set in the Configure tab.
	- **8** Compare the worst case value to the specified value and report pass/fail and margin.

## <span id="page-52-0"></span>**t<sub>OS</sub> (CMD) Output Setup Time Test Method of Implementation**

The purpose of this test is to verify that the output setup time of the CMD Test signal relative to the rising edge of the Clock is greater than or equal to the specified value.

#### **Modes Supported**

**•** Backwards

#### **PASS Condition**

The output setup time of the CMD test signal relative to the rising edge of the clock is greater than or equal to 11.7 ns.

#### **Measurement Algorithm**

- **1** Obtain a sample or acquire signal data.
- **2** Measure the frequency of the clock to pass into the UDF to help identify the expected range of input and output CMD.
- **3** Set the trigger on CMD going low start of command sequence.
- **4** Set the memory depth based on the frequency from step 2 to ensure all command sequence bits are captured.
- **5** Pass the CMD channel, signal is an output,  $V_{\text{IH}}/V_{\text{IL}}$  as defined by  $V_{\text{CC}}/V_{\text{CCQ}}$ , and clock frequency to the UDF used in Function 1. Function 1 will be only the output portion of the CMD signal.
- **6** Measure the rising edge of Function 1 at  $V_{OH}$  to Clock rising at 50%.

**NOTE**  $V_{\text{OH}}$  is defined by the  $V_{\text{CC}}/V_{\text{CCQ}}$  voltages set in the Configure tab.

- **7** Measure the falling edge of Function 1 at  $V_{OL}$  to Clock rising at 50%.
- **NOTE** V<sub>OL</sub> is defined by the V<sub>CC</sub>/V<sub>CCQ</sub> voltages set in the Configure tab.
	- **8** Compare the worst case value to the specified value and report pass/fail and margin.

## <span id="page-53-0"></span>t<sub>OH</sub> (CMD) Output Hold Time Test Method of Implementation

The purpose of this test is to verify that the output hold time of the CMD Test signal relative to the rising edge of the Clock is greater than or equal to the specified value.

#### **Modes Supported**

**•** Backwards

#### **PASS Condition**

The output hold time of the CMD test signal relative to the rising edge of the clock is greater than or equal to 8.3 ns.

#### **Measurement Algorithm**

- **1** Obtain a sample or acquire signal data.
- **2** Measure the frequency of the clock to pass into the UDF to help identify the expected range of input and output CMD.
- **3** Set the trigger on CMD going low start of command sequence.
- **4** Set the memory depth based on the frequency from step 2 to ensure all command sequence bits are captured.
- **5** Pass the CMD channel, signal is an output,  $V_{\text{IH}}/V_{\text{IL}}$  as defined by  $V_{\text{CC}}/V_{\text{CCQ}}$ , and clock frequency to the UDF used in Function 1. Function 1 will be only the output portion of the CMD signal.
- **6** Measure the Clock rising at 50% to the Function 1 rising at  $V_{OL}$ .

**NOTE**  $V_{OL}$  is defined by the  $V_{CC}/V_{CCQ}$  voltages set in the Configure tab.

- **7** Measure the Clock rising at 50% to the Function 1 falling at  $V_{OH}$ .
- **NOTE** V<sub>OH</sub> is defined by the V<sub>CC</sub>/V<sub>CCQ</sub> voltages set in the Configure tab.
	- **8** Compare the worst case value to the specified value and report pass/fail and margin.

## <span id="page-54-0"></span>**t<sub>ISU</sub>** (DAT) Input Setup Time Test Method of Implementation

The purpose of this test is to verify that the input setup time of the DAT Test signal relative to the rising edge of the Clock is greater than or equal to the specified value.

**NOTE** In the Configure tab, Read and Write wait times can be set (in seconds) to increase the time to wait for a trigger before time-out. This enables you to increase the wait time to properly trigger a write or a read when unable to control writes and reads of the DUT. If the application states that it was unable to find a read or a write, please consider the DUT's usage of read and write commands and increase the wait time.

#### **Modes Supported**

**•** Backwards

#### **PASS Condition**

The setup time of the DAT test signal relative to the rising edge of the clock is greater than or equal to 3 ns.

#### **Measurement Algorithm**

- **1** Obtain a sample or acquire signal data.
- **2** Measure the frequency of the clock to pass into the UDF to help identify the expected range of input and output DAT.
- **3** Set the trigger on CMD going low start of command sequence.
- **4** Set a must NOT intersect zone at 49 clock cycles six cycles wide, to ensure that the signal is write and not read.
- **5** Set the memory depth to ensure full write cycle.
- **6** Pass the CMD channel, DAT channel, signal is an input,  $V_{\text{IH}}/V_{\text{IL}}$  as defined by  $V_{CC}/V_{CCQ}$ , and clock frequency to the UDF used in Function 1. Function 1 will be only the input portion of the DAT signal.
- **7** Measure the rising edge of Function 1 at  $V_{\text{IH}}$  to Clock rising at 50%.

**NOTE** V<sub>IH</sub> is defined by the V<sub>CC</sub>/V<sub>CCQ</sub> voltages set in the Configure tab.

**8** Measure the falling edge of Function 1 at  $V_{II}$  to Clock rising at 50%.

#### **4 Backwards Compatible Device Interface Timing Tests**

**NOTE**  $V_{IL}$  is defined by the  $V_{CC}/V_{CCQ}$  voltages set in the Configure tab.

**9** Compare the worst case value to the specified value and report pass/fail and margin.

## <span id="page-56-0"></span>t<sub>IH</sub> (DAT) Input Hold Time Test Method of Implementation

The purpose of this test is to verify that the input hold time of the DAT Test signal relative to the rising edge of the Clock is greater than or equal to the specified value.

**NOTE** In the Configure tab, Read and Write wait times can be set (in seconds) to increase the time to wait for a trigger before time-out. This enables you to increase the wait time to properly trigger a write or a read when unable to control writes and reads of the DUT. If the application states that it was unable to find a read or a write, please consider the DUT's usage of read and write commands and increase the wait time.

#### **Modes Supported**

**•** Backwards

#### **PASS Condition**

The hold time of the DAT test signal relative to the rising edge of the clock is greater than or equal to 3 ns.

#### **Measurement Algorithm**

- **1** Obtain a sample or acquire signal data.
- **2** Measure the frequency of the clock to pass into the UDF to help identify the expected range of input and output DAT.
- **3** Set the trigger on CMD going low start of command sequence.
- **4** Set a must NOT intersect zone at 49 clock cycles six cycles wide, to ensure that the signal is write and not read.
- **5** Set the memory depth to ensure full write cycle.
- **6** Pass the CMD channel, DAT channel, signal is an input,  $V_{\text{IH}}/V_{\text{IL}}$  as defined by  $V_{CC}/V_{CCQ}$ , and clock frequency to the UDF used in Function 1. Function 1 will be only the input portion of the DAT signal.
- **7** Measure the Clock rising at 50% to the Function 1 rising at  $V_{\text{IL}}$ .

**NOTE**  $V_{IL}$  is defined by the  $V_{CC}/V_{CCQ}$  voltages set in the Configure tab.

**8** Measure the Clock rising at 50% to the Function 1 falling at V<sub>IH</sub>.

#### **4 Backwards Compatible Device Interface Timing Tests**

**NOTE**  $V_{\text{IH}}$  is defined by the  $V_{\text{CC}}/V_{\text{CCQ}}$  voltages set in the Configure tab.

**9** Compare the worst case value to the specified value and report pass/fail and margin.

## <span id="page-58-0"></span>t<sub>0S</sub> (DAT) Output Setup Time Test Method of Implementation

The purpose of this test is to verify that the output setup time of the DAT Test signal relative to the rising edge of the Clock is greater than or equal to the specified value.

**NOTE** In the Configure tab, Read and Write wait times can be set (in seconds) to increase the time to wait for a trigger before time-out. This enables you to increase the wait time to properly trigger a write or a read when unable to control writes and reads of the DUT. If the application states that it was unable to find a read or a write, please consider the DUT's usage of read and write commands and increase the wait time.

#### **Modes Supported**

**•** Backwards

#### **PASS Condition**

The output setup time of the DAT test signal relative to the rising edge of the clock is greater than or equal to 11.7 ns.

#### **Measurement Algorithm**

- **1** Obtain a sample or acquire signal data.
- **2** Measure the frequency of the clock to pass into the UDF to help identify the expected range of input and output DAT.
- **3** Set the trigger on CMD going low start of command sequence.
- **4** Set a MUST intersect zone at 49 clock cycles six cycles wide, to ensure that the signal is read and not write.
- **5** Set the memory depth to ensure full read cycle.
- **6** Pass the CMD channel, DAT channel, signal is an output,  $V_{IH}/V_{IL}$  as defined by  $V_{CC}/V_{CCQ}$ , and clock frequency to the UDF used in Function 1. Function 1 will be only the output portion of the DAT signal.
- **7** Measure the rising edge of Function 1 at  $V_{OH}$  to Clock rising at 50%.

**NOTE** V<sub>OH</sub> is defined by the V<sub>CC</sub>/V<sub>CCQ</sub> voltages set in the Configure tab.

**8** Measure the falling edge of Function 1 at  $V_{OL}$  to Clock rising at 50%.

#### **4 Backwards Compatible Device Interface Timing Tests**

**NOTE**  $V_{OL}$  is defined by the  $V_{CC}/V_{CCQ}$  voltages set in the Configure tab.

**9** Compare the worst case value to the specified value and report pass/fail and margin.

## <span id="page-60-0"></span>t<sub>OH</sub> (DAT) Output Hold Time Test Method of Implementation

The purpose of this test is to verify that the output hold time of the DAT Test signal relative to the rising edge of the Clock is greater than or equal to the specified value.

**NOTE** In the Configure tab, Read and Write wait times can be set (in seconds) to increase the time to wait for a trigger before time-out. This enables you to increase the wait time to properly trigger a write or a read when unable to control writes and reads of the DUT. If the application states that it was unable to find a read or a write, please consider the DUT's usage of read and write commands and increase the wait time.

#### **Modes Supported**

**•** Backwards

#### **PASS Condition**

The output hold time of the DAT test signal relative to the rising edge of the clock is greater than or equal to 8.3 ns.

#### **Measurement Algorithm**

- **1** Obtain a sample or acquire signal data.
- **2** Measure the frequency of the clock to pass into the UDF to help identify the expected range of input and output DAT.
- **3** Set the trigger on CMD going low start of command sequence.
- **4** Set a MUST intersect zone at 49 clock cycles six cycles wide, to ensure that the signal is read and not write.
- **5** Set the memory depth to ensure full write cycle.
- **6** Pass the CMD channel, DAT channel, signal is an output,  $V_{IH}/V_{IL}$  as defined by  $V_{CC}/V_{CCQ}$ , and clock frequency to the UDF used in Function 1. Function 1 will be only the output portion of the DAT signal.
- **7** Measure the Clock rising at 50% to the Function 1 rising at  $V_{OL}$ .

**NOTE** V<sub>OL</sub> is defined by the V<sub>CC</sub>/V<sub>CCQ</sub> voltages set in the Configure tab.

**8** Measure the Clock rising at 50% to the Function 1 falling at  $V_{OH}$ .

#### **4 Backwards Compatible Device Interface Timing Tests**

**NOTE**  $V_{OH}$  is defined by the  $V_{CC}/V_{CCQ}$  voltages set in the Configure tab.

**9** Compare the worst case value to the specified value and report pass/fail and margin.

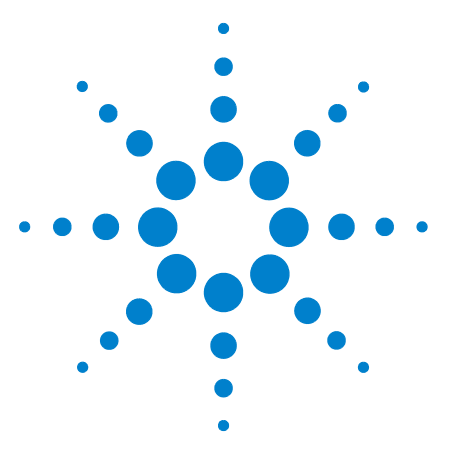

**5**

**N6465A eMMC Compliance Test Application Methods of Implementation**

# **High-Speed Device Interface Timing Tests**

[Probing and Connection for High-Speed Device Interface Timing Tests](#page-63-0) 64 [High-Speed Device Interface Timing Specifications](#page-65-0) 66 [Clock — fpp Clock Frequency Data Transfer Mode Test Method of](#page-66-0)  [Implementation](#page-66-0) 67 [Clock — fOD Clock Frequency Identification Mode Test Method of](#page-67-0)  [Implementation](#page-67-0) 68 [Clock — tWH Clock High Time Test Method of Implementation](#page-68-0) 69 [Clock — tWL Clock Low Time Test Method of Implementation](#page-69-0) 70 [Clock — tTLH Clock Rise Time Test Method of Implementation](#page-70-0) 71 [Clock — tTHL Clock Fall Time Test Method of Implementation](#page-71-0) 72 [tISU \(CMD\) Input Setup Time Test Method of Implementation](#page-72-0) 73 [tIH \(CMD\) Input Hold Time Test Method of Implementation](#page-73-0) 74 [tODLY \(CMD\) Output Delay Time Test Method of Implementation](#page-74-0) 75 [tOH \(CMD\) Output Hold Time Test Method of Implementation](#page-75-0) 76 [tRISE \(CMD\) Output Rise Time Test Method of Implementation](#page-76-0) 77 [tFALL \(CMD\) Output Fall Time Test Method of Implementation](#page-77-0) 78 [tISU \(DAT\) Input Setup Time Test Method of Implementation](#page-78-0) 79 tlH (DAT) Input Hold Time Test Method of Implementation 81 [tODLY \(DAT\) Output Delay Time Test Method of Implementation](#page-82-0) 83 [tOH \(DAT\) Output Hold Time Test Method of Implementation](#page-84-0) 85 [tRISE \(DAT\) Output Rise Time Test Method of Implementation](#page-86-0) 87 [tFALL \(DAT\) Output Fall Time Test Method of Implementation](#page-87-0) 88

This section provides the Methods of Implementation (MOIs) for the High- Speed Device Interface Timing tests using an Agilent Infiniium oscilloscope and the N6465A eMMC Compliance Test Application.

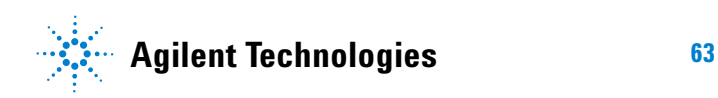

#### **5 High-Speed Device Interface Timing Tests**

## <span id="page-63-0"></span>**Probing and Connection for High-Speed Device Interface Timing Tests**

When performing the High- Speed Device Interface Timing tests, the eMMC Compliance Test Application will prompt you to make the proper connections. The connections for the High- Speed Device Interface Timing tests may look similar to the following diagram. Refer to the Connect tab in the eMMC Compliance Test Application for details.

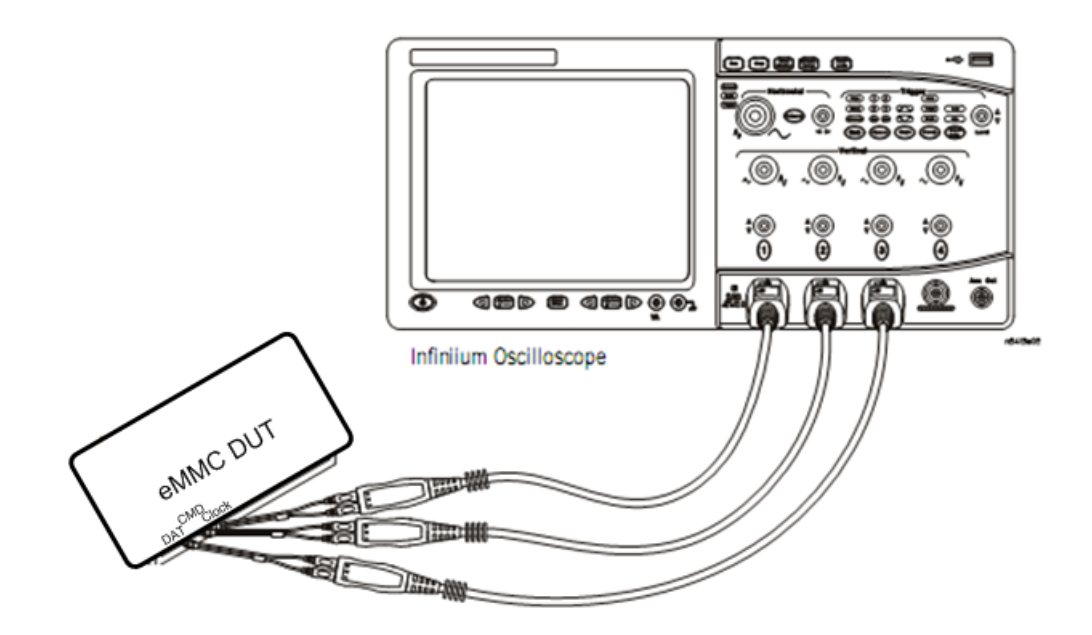

<span id="page-63-1"></span>**Figure 6** Probing for High-Speed Device Interface Timing Tests

You can use any of the oscilloscope channels as Pin- Under- Test (PUT) source channel. You can identify the channels used for each signal in the Configure tab of the eMMC Compliance Test Application. (The channels shown in [Figure 6](#page-63-1) are just examples.)

#### **Test Procedure**

- **1** Start the automated test application as described in ["Starting the eMMC](#page-20-0)  [Compliance Test Application"](#page-20-0) on page 21.
- **2** Ensure that the eMMC device- under- test (DUT) is performing read and write operations in the test and speed setup that you plan to test.
- **3** Connect the probes to the PUTs on the eMMC DUT.
- **4** Connect the oscilloscope probes to the channels of the oscilloscope that you have set up in the Configure tab.
- **5** In the eMMC test application, click the Set Up tab.

**6** Select the Bus Speed Mode High- speed.

**NOTE** Selecting Dual-rate will also enable these tests, since they are required to meet specification even on dual-rate devices.

- **7** Type in or select the Device Identifier as well as the User Description from the drop- down list. Enter your comments in the Comments text box.
- **8** Click the Select Tests tab and check the tests you want to run. Check the parent node or group to check all the available tests within the group.

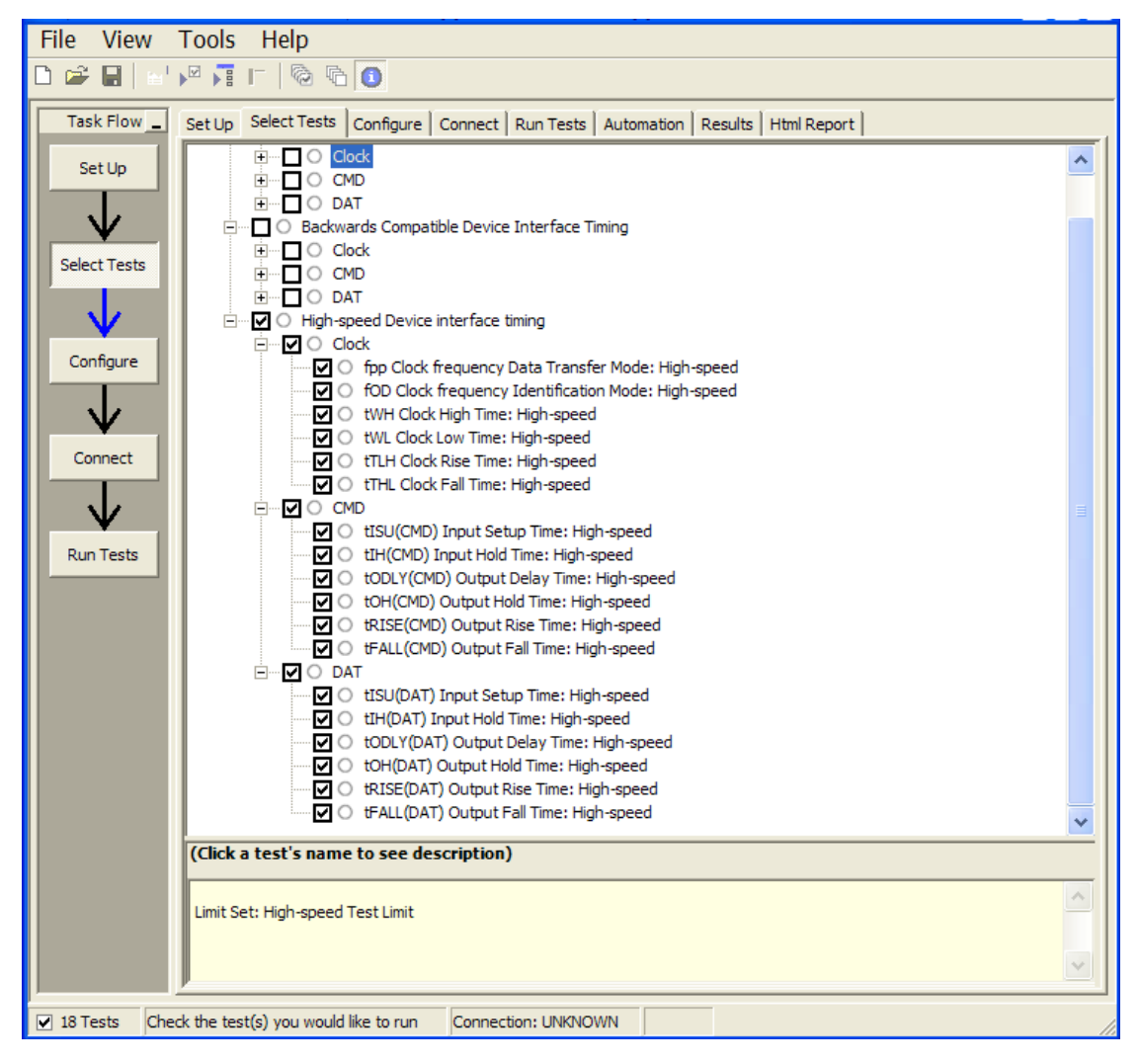

**Figure 7** Selecting High-Speed Device Interface Timing Tests

# <span id="page-65-0"></span>**High-Speed Device Interface Timing Specifications**

| <b>Parameter</b>                                                 | <b>Symbol</b>      | Min          | <b>Max</b> | <b>Unit</b> | <b>Remark</b>                           |
|------------------------------------------------------------------|--------------------|--------------|------------|-------------|-----------------------------------------|
| Clock CLK[1]                                                     |                    |              |            |             |                                         |
| <b>Clock frequency Data</b><br>Transfer Mode (PP) <sup>[2]</sup> | f <sub>PP</sub>    | $\mathbf{0}$ | $52^{[3]}$ | <b>MHz</b>  | $C_1 \leq 30$ pF<br>Tolerance: +100 kHz |
| <b>Clock frequency</b><br><b>Identification Mode</b><br>(OD)     | $f_{OD}$           | 0            | 400        | kHz         | Tolerance: +20 kHz                      |
| Clock high time                                                  | $t_{WH}$           | 6.5          |            | ns          | $C_1 \leq 30$ pF                        |
| <b>Clock low time</b>                                            | t <sub>WL</sub>    | 6.5          |            | ns          | $C_1 \leq 30$ pF                        |
| Clock rise time <sup>[4]</sup>                                   | $t_{\text{TLH}}$   |              | 3          | ns          | $C_1 \leq 30$ pF                        |
| <b>Clock fall time</b>                                           | $t$ <sub>THL</sub> |              | 3          | ns          | $C_1 \leq 30$ pF                        |
| Inputs CMD, DAT (referenced to CLK)                              |                    |              |            |             |                                         |
| Input set-up time                                                | $t_{\text{ISU}}$   | 3            |            | ns          | $C_1 \leq 30$ pF                        |
| Input hold time                                                  | $t_{\text{IH}}$    | 3            |            | ns          | $C_1 \leq 30$ pF                        |
| <b>Outputs CMD, DAT</b> (referenced to CLK)                      |                    |              |            |             |                                         |
| Output delay time during<br>data transfer                        | t <sub>ODLY</sub>  |              | 13.7       | ns          | $C_1 \leq 30$ pF                        |
| Output hold time                                                 | $t_{OH}$           | 2.5          |            | ns          | $C_1 \leq 30$ pF                        |
| Signal rise time <sup>[5]</sup>                                  | t <sub>rise</sub>  |              | 3          | ns          | $C_1 \leq 30$ pF                        |
| Signal fall time                                                 | t <sub>FALL</sub>  |              | 3          | ns          | $C_1 \leq 30$ pF                        |

**Table 6** High-Speed Device Interface Timing

[1] CLK timing is measured at 50% of  $V_{DD}$ .

[2] A *e*•MMC shall support the full frequency range from 0 - 26 MHz, or 0 - 52 MHz.

[3] Device can operate as high-speed Device interface timing at 26 MHz clock frequency.

[4] CLK rise and fall times are measured by min  $(V_{H})$  and max  $(V_{H})$ .

[5] Inputs CMD, DAT rise and fall times are measured by min (V<sub>IH</sub>) and max (V<sub>IL</sub>), and outputs CMD, DAT rise and fall times are measured by min (V<sub>OH</sub>) and max (V<sub>OL</sub>).

# <span id="page-66-0"></span>**Clock — f<sub>pp</sub> Clock Frequency Data Transfer Mode Test Method of Implementation**

The purpose of this test is to verify that the clock frequency remains between 0 and 52 MHz in Data Transfer Mode. Ensure that the eMMC DUT is in Data Transfer Mode.

#### **Modes Supported**

**•** High- Speed

#### **PASS Condition**

The frequency of the clock is between 0 and 52 MHz across the cycle count set in the Configure tab.

- **1** Obtain a sample or acquire signal data.
- **2** Measure the frequency of the clock and set the memory depth to the cycle number defined in the Configure tab.
- **3** Single to capture the specified clock cycles.
- **4** Measure clock swing voltages and thresholds for the UDF.
- **5** Pass the Clock Channel, Voltages and thresholds from step 4, and clock frequency to the UDF used in Function 1. Function 1 will set a qualifier for the Clock signal to remove any clock off portions from the measurement.
- **6** Perform a FREQuency measurement on Clock Channel at 50% on rising edges.
- **7** Compare the min FREQuency value to the specified value and report pass/fail and margin.

# <span id="page-67-0"></span>**Clock — f<sub>on</sub> Clock Frequency Identification Mode Test Method of Implementation**

The purpose of this test is to verify that the clock frequency remains between 0 and 400 kHz in Identification Mode. Ensure that the eMMC DUT is in Identification Mode.

#### **Modes Supported**

**•** High- Speed

#### **PASS Condition**

The frequency of the clock is between 0 and 400 kHz across the cycle count set in the Configure tab.

- **1** Obtain a sample or acquire signal data.
- **2** Measure the frequency of the clock and set the memory depth to the cycle number defined in the Configure tab.
- **3** Single to capture the specified clock cycles.
- **4** Measure clock swing voltages and thresholds for the UDF.
- **5** Pass the Clock Channel, Voltages and thresholds from step 4, and clock frequency to the UDF used in Function 1. Function 1 will set a qualifier for the Clock signal to remove any clock off portions from the measurement.
- **6** Perform a FREQuency measurement on Clock Channel at 50%.
- **7** Compare the min FREQuency value to the specified value and report pass/fail and margin.

## <span id="page-68-0"></span>**Clock — t<sub>WH</sub> Clock High Time Test Method of Implementation**

The purpose of this test is to verify that the clock high time is greater than 6.5 ns.

#### **Modes Supported**

**•** High- Speed

#### **PASS Condition**

The clock high time is greater than or equal to 6.5 ns across the cycle count set in the Configure tab.

- **1** Obtain a sample or acquire signal data.
- **2** Measure the frequency of the clock and set the memory depth to the cycle number defined in the Configure tab.
- **3** Single to capture the specified clock cycles.
- **4** Measure clock swing voltages and thresholds for the UDF.
- **5** Pass the Clock Channel, Voltages and thresholds from step 4, and clock frequency to the UDF used in Function 1. Function 1 will set a qualifier for the Clock signal to remove any clock off portions from the measurement.
- **6** Perform a P<sub>WIDth</sub> measurement on Clock Channel at 50%.
- **7** Compare the min P<sub>WIDth</sub> value to the specified value and report pass/fail and margin.

## <span id="page-69-0"></span>**Clock — t<sub>WI</sub> Clock Low Time Test Method of Implementation**

The purpose of this test is to verify that the clock low time is greater than 6.5 ns.

#### **Modes Supported**

**•** High- Speed

#### **PASS Condition**

The clock low time is greater than or equal to 6.5 ns across the cycle count set in the Configure tab.

- **1** Obtain a sample or acquire signal data.
- **2** Measure the frequency of the clock and set the memory depth to the cycle number defined in the Configure tab.
- **3** Single to capture the specified clock cycles.
- **4** Measure clock swing voltages and thresholds for the UDF.
- **5** Pass the Clock Channel, Voltages and thresholds from step 4, and clock frequency to the UDF used in Function 1. Function 1 will set a qualifier for the Clock signal to remove any clock off portions from the measurement.
- **6** Perform an N<sub>WIDth</sub> measurement on Clock Channel at 50%.
- **7** Compare the min N<sub>WIDth</sub> value to the specified value and report pass/fail and margin.

## <span id="page-70-0"></span>**Clock — t<sub>TLH</sub> Clock Rise Time Test Method of Implementation**

The purpose of this test is to verify that the rise time is less than 3 ns.

#### **Modes Supported**

**•** High- Speed

#### **PASS Condition**

The clock rise time is less than or equal to 3 ns across the cycle count set in the Configure tab.

- **1** Obtain a sample or acquire signal data.
- **2** Measure the frequency of the clock and set the memory depth to the cycle number defined in the Configure tab.
- **3** Single to capture the specified clock cycles.
- **4** Measure clock swing voltages and thresholds for the UDF.
- **5** Pass the Clock Channel, Voltages and thresholds from step 4, and clock frequency to the UDF used in Function 1. Function 1 will set a qualifier for the Clock signal to remove any clock off portions from the measurement.
- **6** Perform a Rise Time measurement on the Clock Channel between  $V_{IL}$  to  $V_{IH}$  (V<sub>IL</sub> and V<sub>IH</sub> are defined by V<sub>CC</sub>/V<sub>CCQ</sub> as set in the Configure tab).
- **7** Compare the max Rise Time value to the specified value and report pass/fail and margin.

## <span id="page-71-0"></span>**Clock — t<sub>THI</sub> Clock Fall Time Test Method of Implementation**

The purpose of this test is to verify that the fall time is less than 3 ns.

#### **Modes Supported**

**•** High- Speed

#### **PASS Condition**

The clock fall time is less than or equal to 3 ns across the cycle count set in the Configure tab.

- **1** Obtain a sample or acquire signal data.
- **2** Measure the frequency of the clock and set the memory depth to the cycle number defined in the Configure tab.
- **3** Single to capture the specified clock cycles.
- **4** Measure clock swing voltages and thresholds for the UDF.
- **5** Pass the Clock Channel, Voltages and thresholds from step 4, and clock frequency to the UDF used in Function 1. Function 1 will set a qualifier for the Clock signal to remove any clock off portions from the measurement.
- **6** Perform a Fall Time measurement on the Clock Channel between  $V_{IL}$  to  $V_{IH}$  (V<sub>IL</sub> and V<sub>IH</sub> are defined by V<sub>CC</sub>/V<sub>CCQ</sub> as set in the Configure tab).
- **7** Compare the max Fall Time value to the specified value and report pass/fail and margin.
## **t<sub>ISU</sub>** (CMD) Input Setup Time Test Method of Implementation

The purpose of this test is to verify that the input setup time of the CMD Test signal relative to the rising edge of the Clock is greater than or equal to the specified value.

#### **Modes Supported**

**•** High- Speed

#### **PASS Condition**

The setup time of the CMD test signal relative to the rising edge of the clock is greater than or equal to 3 ns.

#### **Measurement Algorithm**

- **1** Obtain a sample or acquire signal data.
- **2** Measure the frequency of the clock to pass into the UDF to help identify the expected range of input and output CMD.
- **3** Set the trigger on CMD going low start of command sequence.
- **4** Set the memory depth based on the frequency from step 2 to ensure all command sequence bits are captured.
- **5** Pass the CMD channel, signal is an input,  $V_{IH}/V_{IL}$  as defined by  $V_{\text{CC}}/V_{\text{CCQ}}$ , and clock frequency to the UDF used in Function 1. Function 1 will be only the input portion of the CMD signal.
- **6** Measure the rising edge of Function 1 at  $V_{\text{IH}}$  to Clock rising at 50%.

**NOTE** V<sub>IH</sub> is defined by the V<sub>CC</sub>/V<sub>CCQ</sub> voltages set in the Configure tab.

- **7** Measure the falling edge of Function 1 at  $V_{II}$  to Clock rising at 50%.
- **NOTE**  $V_{IL}$  is defined by the  $V_{CC}/V_{CCQ}$  voltages set in the Configure tab.
	- **8** Compare the worst case value to the specified value and report pass/fail and margin.

## t<sub>IH</sub> (CMD) Input Hold Time Test Method of Implementation

The purpose of this test is to verify that the input hold time of the CMD Test signal relative to the rising edge of the Clock is greater than or equal to the specified value.

#### **Modes Supported**

**•** High- Speed

#### **PASS Condition**

The hold time of the CMD test signal relative to the rising edge of the clock is greater than or equal to 3 ns.

#### **Measurement Algorithm**

- **1** Obtain a sample or acquire signal data.
- **2** Measure the frequency of the clock to pass into the UDF to help identify the expected range of input and output CMD.
- **3** Set the trigger on CMD going low start of command sequence.
- **4** Set the memory depth based on the frequency from step 2 to ensure all command sequence bits are captured.
- **5** Pass the CMD channel, signal is an input,  $V_{IH}/V_{IL}$  as defined by  $V_{\text{CC}}/V_{\text{CCQ}}$ , and clock frequency to the UDF used in Function 1. Function 1 will be only the input portion of the CMD signal.
- **6** Measure the Clock rising at 50% to the Function 1 rising at  $V_{II}$ .

**NOTE**  $V_{IL}$  is defined by the  $V_{CC}/V_{CCQ}$  voltages set in the Configure tab.

- **7** Measure the Clock rising at 50% to the Function 1 falling at  $V_{\text{H}}$ .
- **NOTE** V<sub>IH</sub> is defined by the V<sub>CC</sub>/V<sub>CCQ</sub> voltages set in the Configure tab.
	- **8** Compare the worst case value to the specified value and report pass/fail and margin.

## **t<sub>ODIY</sub> (CMD) Output Delay Time Test Method of Implementation**

The purpose of this test is to verify that the output delay time of the CMD Test signal relative to the rising edge of the Clock is less than or equal to the specified value.

#### **Modes Supported**

**•** High- Speed

#### **PASS Condition**

The output delay time of the CMD test signal relative to the rising edge of the clock is less than or equal to 13.7 ns.

#### **Measurement Algorithm**

- **1** Obtain a sample or acquire signal data.
- **2** Measure the frequency of the clock to pass into the UDF to help identify the expected range of input and output CMD.
- **3** Set the trigger on CMD going low start of command sequence.
- **4** Set the memory depth based on the frequency from step 2 to ensure all command sequence bits are captured.
- **5** Pass the CMD channel, signal is an output,  $V_{\text{IH}}/V_{\text{IL}}$  as defined by  $V_{\text{CC}}/V_{\text{CCQ}}$ , and clock frequency to the UDF used in Function 1. Function 1 will be only the output portion of the CMD signal.
- **6** Measure the rising edge of Function 1 at  $V_{OH}$  to Clock rising at 50%.

**NOTE**  $V_{\text{OH}}$  is defined by the  $V_{\text{CC}}/V_{\text{CCQ}}$  voltages set in the Configure tab.

- **7** Measure the falling edge of Function 1 at  $V_{OL}$  to Clock rising at 50%.
- **NOTE** V<sub>OL</sub> is defined by the V<sub>CC</sub>/V<sub>CCQ</sub> voltages set in the Configure tab.
	- **8** Compare the worst case value to the specified value and report pass/fail and margin.

## t<sub>OH</sub> (CMD) Output Hold Time Test Method of Implementation

The purpose of this test is to verify that the output hold time of the CMD Test signal relative to the rising edge of the Clock is greater than or equal to the specified value.

#### **Modes Supported**

**•** High- Speed

#### **PASS Condition**

The output hold time of the CMD test signal relative to the rising edge of the clock is greater than or equal to 2.5 ns.

#### **Measurement Algorithm**

- **1** Obtain a sample or acquire signal data.
- **2** Measure the frequency of the clock to pass into the UDF to help identify the expected range of input and output CMD.
- **3** Set the trigger on CMD going low start of command sequence.
- **4** Set the memory depth based on the frequency from step 2 to ensure all command sequence bits are captured.
- **5** Pass the CMD channel, signal is an output,  $V_{\text{IH}}/V_{\text{IL}}$  as defined by  $V_{\text{CC}}/V_{\text{CCQ}}$ , and clock frequency to the UDF used in Function 1. Function 1 will be only the output portion of the CMD signal.
- **6** Measure the Clock rising at 50% to the Function 1 rising at  $V_{OL}$ .

**NOTE**  $V_{OL}$  is defined by the  $V_{CC}/V_{CCQ}$  voltages set in the Configure tab.

- **7** Measure the Clock rising at 50% to the Function 1 falling at  $V_{OH}$ .
- **NOTE** V<sub>OH</sub> is defined by the V<sub>CC</sub>/V<sub>CCQ</sub> voltages set in the Configure tab.
	- **8** Compare the worst case value to the specified value and report pass/fail and margin.

## **t<sub>RISF</sub> (CMD) Output Rise Time Test Method of Implementation**

The purpose of this test is to verify that the output rise time of the CMD Test signal is less than or equal to the specified value.

#### **Modes Supported**

**•** High- Speed

#### **PASS Condition**

The output rise time of the CMD test signal is less than or equal to 3 ns.

#### **Measurement Algorithm**

- **1** Obtain a sample or acquire signal data.
- **2** Measure the frequency of the clock to pass into the UDF to help identify the expected range of input and output CMD.
- **3** Set the trigger on CMD going low start of command sequence.
- **4** Set the memory depth based on the frequency from step 2 to ensure all command sequence bits are captured.
- **5** Pass the CMD channel, signal is an output,  $V_{IH}/V_{IL}$  as defined by  $V_{\text{CC}}/V_{\text{CCQ}}$ , and clock frequency to the UDF used in Function 1. Function 1 will be only the output portion of the CMD signal.
- **6** Measure the Function 1 rise time from  $V_{OL}$  to  $V_{OH}$ .

**NOTE** V<sub>OL</sub> and V<sub>OH</sub> are defined by the V<sub>CC</sub>/V<sub>CCQ</sub> voltages set in the Configure tab.

## **t<sub>FALL</sub> (CMD) Output Fall Time Test Method of Implementation**

The purpose of this test is to verify that the output fall time of the CMD Test signal is less than or equal to the specified value.

#### **Modes Supported**

**•** High- Speed

#### **PASS Condition**

The output fall time of the CMD test signal is less than or equal to 3 ns.

#### **Measurement Algorithm**

- **1** Obtain a sample or acquire signal data.
- **2** Measure the frequency of the clock to pass into the UDF to help identify the expected range of input and output CMD.
- **3** Set the trigger on CMD going low start of command sequence.
- **4** Set the memory depth based on the frequency from step 2 to ensure all command sequence bits are captured.
- **5** Pass the CMD channel, signal is an output,  $V_{IH}/V_{IL}$  as defined by  $V_{\text{CC}}/V_{\text{CCQ}}$ , and clock frequency to the UDF used in Function 1. Function 1 will be only the output portion of the CMD signal.
- **6** Measure the Function 1 fall time from  $V_{OL}$  to  $V_{OH}$ .

**NOTE** V<sub>OL</sub> and V<sub>OH</sub> are defined by the V<sub>CC</sub>/V<sub>CCQ</sub> voltages set in the Configure tab.

## **t<sub>ISU</sub>** (DAT) Input Setup Time Test Method of Implementation

The purpose of this test is to verify that the input setup time of the DAT Test signal relative to the rising edge of the Clock is greater than or equal to the specified value.

**NOTE** In the Configure tab, Read and Write wait times can be set (in seconds) to increase the time to wait for a trigger before time-out. This enables you to increase the wait time to properly trigger a write or a read when unable to control writes and reads of the DUT. If the application states that it was unable to find a read or a write, please consider the DUT's usage of read and write commands and increase the wait time.

#### **Modes Supported**

**•** High- Speed

#### **PASS Condition**

The setup time of the DAT test signal relative to the rising edge of the clock is greater than or equal to 3 ns.

#### **Measurement Algorithm**

- **1** Obtain a sample or acquire signal data.
- **2** Measure the frequency of the clock to pass into the UDF to help identify the expected range of input and output DAT.
- **3** Set the trigger on CMD going low start of command sequence.
- **4** Set a must NOT intersect zone at 49 clock cycles six cycles wide, to ensure that the signal is write and not read.
- **5** Set the memory depth to ensure full write cycle.
- **6** Pass the CMD channel, DAT channel, signal is an input,  $V_{\text{IH}}/V_{\text{IL}}$  as defined by  $V_{CC}/V_{CCQ}$ , and clock frequency to the UDF used in Function 1. Function 1 will be only the input portion of the DAT signal.
- **7** Measure the rising edge of Function 1 at  $V_{\text{IH}}$  to Clock rising at 50%.

**NOTE** V<sub>IH</sub> is defined by the V<sub>CC</sub>/V<sub>CCQ</sub> voltages set in the Configure tab.

**8** Measure the falling edge of Function 1 at  $V_{II}$  to Clock rising at 50%.

#### **5 High-Speed Device Interface Timing Tests**

**NOTE**  $V_{IL}$  is defined by the  $V_{CC}/V_{CCQ}$  voltages set in the Configure tab.

## t<sub>IH</sub> (DAT) Input Hold Time Test Method of Implementation

The purpose of this test is to verify that the input hold time of the DAT Test signal relative to the rising edge of the Clock is greater than or equal to the specified value.

**NOTE** In the Configure tab, Read and Write wait times can be set (in seconds) to increase the time to wait for a trigger before time-out. This enables you to increase the wait time to properly trigger a write or a read when unable to control writes and reads of the DUT. If the application states that it was unable to find a read or a write, please consider the DUT's usage of read and write commands and increase the wait time.

#### **Modes Supported**

**•** High- Speed

#### **PASS Condition**

The hold time of the DAT test signal relative to the rising edge of the clock is greater than or equal to 3 ns.

#### **Measurement Algorithm**

- **1** Obtain a sample or acquire signal data.
- **2** Measure the frequency of the clock to pass into the UDF to help identify the expected range of input and output DAT.
- **3** Set the trigger on CMD going low start of command sequence.
- **4** Set a must NOT intersect zone at 49 clock cycles six cycles wide, to ensure that the signal is write and not read.
- **5** Set the memory depth to ensure full write cycle.
- **6** Pass the CMD channel, DAT channel, signal is an input,  $V_{\text{IH}}/V_{\text{IL}}$  as defined by  $V_{CC}/V_{CCQ}$ , and clock frequency to the UDF used in Function 1. Function 1 will be only the input portion of the DAT signal.
- **7** Measure the Clock rising at 50% to the Function 1 rising at  $V_{\text{IL}}$ .

**NOTE**  $V_{IL}$  is defined by the  $V_{CC}/V_{CCQ}$  voltages set in the Configure tab.

**8** Measure the Clock rising at 50% to the Function 1 falling at V<sub>IH</sub>.

#### **5 High-Speed Device Interface Timing Tests**

**NOTE**  $V_{\text{IH}}$  is defined by the  $V_{\text{CC}}/V_{\text{CCQ}}$  voltages set in the Configure tab.

## **t<sub>ODIY</sub> (DAT) Output Delay Time Test Method of Implementation**

The purpose of this test is to verify that the output delay time of the DAT Test signal relative to the rising edge of the Clock is less than or equal to the specified value.

**NOTE** In the Configure tab, Read and Write wait times can be set (in seconds) to increase the time to wait for a trigger before time-out. This enables you to increase the wait time to properly trigger a write or a read when unable to control writes and reads of the DUT. If the application states that it was unable to find a read or a write, please consider the DUT's usage of read and write commands and increase the wait time.

#### **Modes Supported**

**•** High- Speed

#### **PASS Condition**

The output delay time of the DAT test signal relative to the rising edge of the clock is less than or equal to 13.7 ns.

#### **Measurement Algorithm**

- **1** Obtain a sample or acquire signal data.
- **2** Measure the frequency of the clock to pass into the UDF to help identify the expected range of input and output DAT.
- **3** Set the trigger on CMD going low start of command sequence.
- **4** Set a MUST intersect zone at 49 clock cycles six cycles wide, to ensure that the signal is read and not write.
- **5** Set the memory depth to ensure full read cycle.
- **6** Pass the CMD channel, DAT channel, signal is an output,  $V_{IH}/V_{IL}$  as defined by  $V_{CC}/V_{CCQ}$ , and clock frequency to the UDF used in Function 1. Function 1 will be only the output portion of the DAT signal.
- **7** Measure the rising edge of Function 1 at  $V_{OH}$  to Clock rising at 50%.

**NOTE** V<sub>OH</sub> is defined by the V<sub>CC</sub>/V<sub>CCQ</sub> voltages set in the Configure tab.

**8** Measure the falling edge of Function 1 at  $V_{OL}$  to Clock rising at 50%.

### **5 High-Speed Device Interface Timing Tests**

**NOTE**  $V_{OL}$  is defined by the  $V_{CC}/V_{CCQ}$  voltages set in the Configure tab.

## t<sub>OH</sub> (DAT) Output Hold Time Test Method of Implementation

The purpose of this test is to verify that the output hold time of the DAT Test signal relative to the rising edge of the Clock is greater than or equal to the specified value.

**NOTE** In the Configure tab, Read and Write wait times can be set (in seconds) to increase the time to wait for a trigger before time-out. This enables you to increase the wait time to properly trigger a write or a read when unable to control writes and reads of the DUT. If the application states that it was unable to find a read or a write, please consider the DUT's usage of read and write commands and increase the wait time.

#### **Modes Supported**

**•** High- Speed

#### **PASS Condition**

The output hold time of the DAT test signal relative to the rising edge of the clock is greater than or equal to 2.5 ns.

#### **Measurement Algorithm**

- **1** Obtain a sample or acquire signal data.
- **2** Measure the frequency of the clock to pass into the UDF to help identify the expected range of input and output DAT.
- **3** Set the trigger on CMD going low start of command sequence.
- **4** Set a MUST intersect zone at 49 clock cycles six cycles wide, to ensure that the signal is read and not write.
- **5** Set the memory depth to ensure full write cycle.
- **6** Pass the CMD channel, DAT channel, signal is an output,  $V_{IH}/V_{IL}$  as defined by  $V_{CC}/V_{CCQ}$ , and clock frequency to the UDF used in Function 1. Function 1 will be only the output portion of the DAT signal.
- **7** Measure the Clock rising at 50% to the Function 1 rising at  $V_{OL}$ .

**NOTE** V<sub>OL</sub> is defined by the V<sub>CC</sub>/V<sub>CCQ</sub> voltages set in the Configure tab.

**8** Measure the Clock rising at 50% to the Function 1 falling at  $V_{OH}$ .

#### **5 High-Speed Device Interface Timing Tests**

**NOTE**  $V_{OH}$  is defined by the  $V_{CC}/V_{CCQ}$  voltages set in the Configure tab.

## **t<sub>RISF</sub> (DAT) Output Rise Time Test Method of Implementation**

The purpose of this test is to verify that the output rise time of the DAT Test signal less than or equal to the specified value.

**NOTE** In the Configure tab, Read and Write wait times can be set (in seconds) to increase the time to wait for a trigger before time-out. This enables you to increase the wait time to properly trigger a write or a read when unable to control writes and reads of the DUT. If the application states that it was unable to find a read or a write, please consider the DUT's usage of read and write commands and increase the wait time.

#### **Modes Supported**

**•** High- Speed

#### **PASS Condition**

The output rise time of the DAT test signal is less than or equal to 3 ns.

- **1** Obtain a sample or acquire signal data.
- **2** Measure the frequency of the clock to pass into the UDF to help identify the expected range of input and output DAT.
- **3** Set the trigger on CMD going low start of command sequence.
- **4** Set a MUST intersect zone at 49 clock cycles six cycles wide, to ensure that the signal is read and not write.
- **5** Set the memory depth to ensure full write cycle.
- **6** Pass the CMD channel, DAT channel, signal is an output,  $V_{IH}/V_{II}$  as defined by  $V_{CC}/V_{CCQ}$ , and clock frequency to the UDF used in Function 1. Function 1 will be only the output portion of the DAT signal.
- **7** Measure Rise Time from  $V_{OL}$  to  $V_{OH}$  on Function 1.
- **NOTE** V<sub>OL</sub> and V<sub>OH</sub> are defined by the V<sub>CC</sub>/V<sub>CCQ</sub> voltages set in the Configure tab.
	- **8** Compare the max Rise Time value to the specified value and report pass/fail and margin.

## **tFALL (DAT) Output Fall Time Test Method of Implementation**

The purpose of this test is to verify that the output fall time of the DAT Test signal is less than or equal to the specified value.

**NOTE** In the Configure tab, Read and Write wait times can be set (in seconds) to increase the time to wait for a trigger before time-out. This enables you to increase the wait time to properly trigger a write or a read when unable to control writes and reads of the DUT. If the application states that it was unable to find a read or a write, please consider the DUT's usage of read and write commands and increase the wait time.

#### **Modes Supported**

**•** High- Speed

#### **PASS Condition**

The output fall time of the DAT test signal is less than or equal to 3 ns.

- **1** Obtain a sample or acquire signal data.
- **2** Measure the frequency of the clock to pass into the UDF to help identify the expected range of input and output DAT.
- **3** Set the trigger on CMD going low start of command sequence.
- **4** Set a MUST intersect zone at 49 clock cycles six cycles wide, to ensure that the signal is read and not write.
- **5** Set the memory depth to ensure full write cycle.
- **6** Pass the CMD channel, DAT channel, signal is an output,  $V_{IH}/V_{II}$  as defined by  $V_{CC}/V_{CCQ}$ , and clock frequency to the UDF used in Function 1. Function 1 will be only the output portion of the DAT signal.
- **7** Measure Fall Time from  $V_{OL}$  to  $V_{OH}$  on Function 1.
- **NOTE**  $V_{OL}$  and  $V_{OH}$  are defined by the  $V_{CC}/V_{CCQ}$  voltages set in the Configure tab.
	- **8** Compare the max Fall Time value to the specified value and report pass/fail and margin.

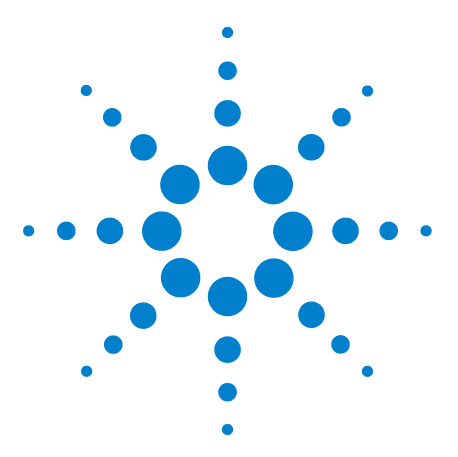

**6**

**N6465A eMMC Compliance Test Application Methods of Implementation**

# **High-Speed Dual Rate Interface Timing Tests**

[Probing and Connection for High-Speed Dual Rate Interface Timing](#page-89-0)  [Tests](#page-89-0) 90 [High-Speed Dual Rate Interface Timing Specifications](#page-91-0) 92 [Clock — Duty Cycle Test Method of Implementation](#page-92-0) 93 [Clock — tTLH Clock Rise Time Test Method of Implementation](#page-93-0) 94 [Clock — tTHL Clock Fall Time Test Method of Implementation](#page-94-0) 95 [tISUddr \(CMD\) Input Setup Time Test Method of Implementation](#page-95-0) 96 tlHddr (CMD) Input Hold Time Test Method of Implementation 97 [tODLY \(CMD\) Output Delay Time Test Method of Implementation](#page-97-0) 98 [tOH \(CMD\) Output Hold Time Test Method of Implementation](#page-98-0) 99 [tRISE \(CMD\) Output Rise Time Test Method of Implementation](#page-99-0) 100 [tFALL \(CMD\) Output Fall Time Test Method of Implementation](#page-100-0) 101 [tISUddr \(DAT\) Input Setup Time Test Method of Implementation](#page-101-0) 102 [tIHddr \(DAT\) Input Hold Time Test Method of Implementation](#page-103-0) 104 [tODLYddr \(DAT\) Output Delay Time Test Method of Implementation](#page-105-0) 106 [tRISE \(DAT\) Output Rise Time Test Method of Implementation](#page-107-0) 108 [tFALL \(DAT\) Output Fall Time Test Method of Implementation](#page-108-0) 109

This section provides the Methods of Implementation (MOIs) for the High- Speed Dual Rate Interface Timing tests using an Agilent Infiniium oscilloscope and the N6465A eMMC Compliance Test Application.

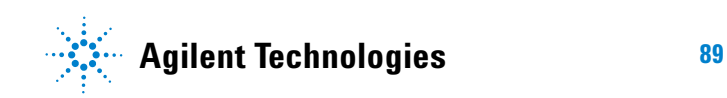

## <span id="page-89-0"></span>**Probing and Connection for High-Speed Dual Rate Interface Timing Tests**

When performing the High- Speed Dual Rate Interface Timing tests, the eMMC Compliance Test Application will prompt you to make the proper connections. The connections for the High- Speed Dual Rate Interface Timing tests may look similar to the following diagram. Refer to the Connect tab in the eMMC Compliance Test Application for details.

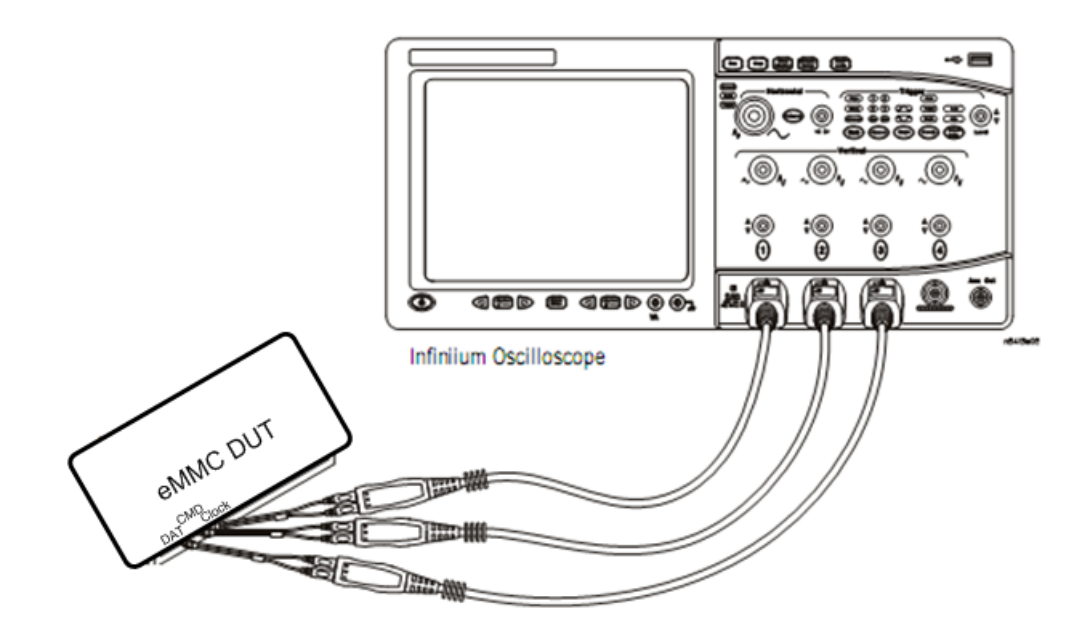

<span id="page-89-1"></span>**Figure 8** Probing for High-Speed Dual Rate Interface Timing Tests

You can use any of the oscilloscope channels as Pin- Under- Test (PUT) source channel. You can identify the channels used for each signal in the Configure tab of the eMMC Compliance Test Application. (The channels shown in [Figure 8](#page-89-1) are just examples.)

#### **Test Procedure**

- **1** Start the automated test application as described in ["Starting the eMMC](#page-20-0)  [Compliance Test Application"](#page-20-0) on page 21.
- **2** Ensure that the eMMC device- under- test (DUT) is performing read and write operations in the test and speed setup that you plan to test.
- **3** Connect the probes to the PUTs on the eMMC DUT.
- **4** Connect the oscilloscope probes to the channels of the oscilloscope that you have set up in the Configure tab.
- **5** In the eMMC test application, click the Set Up tab.
- **6** Select the Bus Speed Mode Dual- rate.
- **7** Type in or select the Device Identifier as well as the User Description from the drop- down list. Enter your comments in the Comments text box.
- **8** Click the Select Tests tab and check the tests you want to run. Check the parent node or group to check all the available tests within the group.

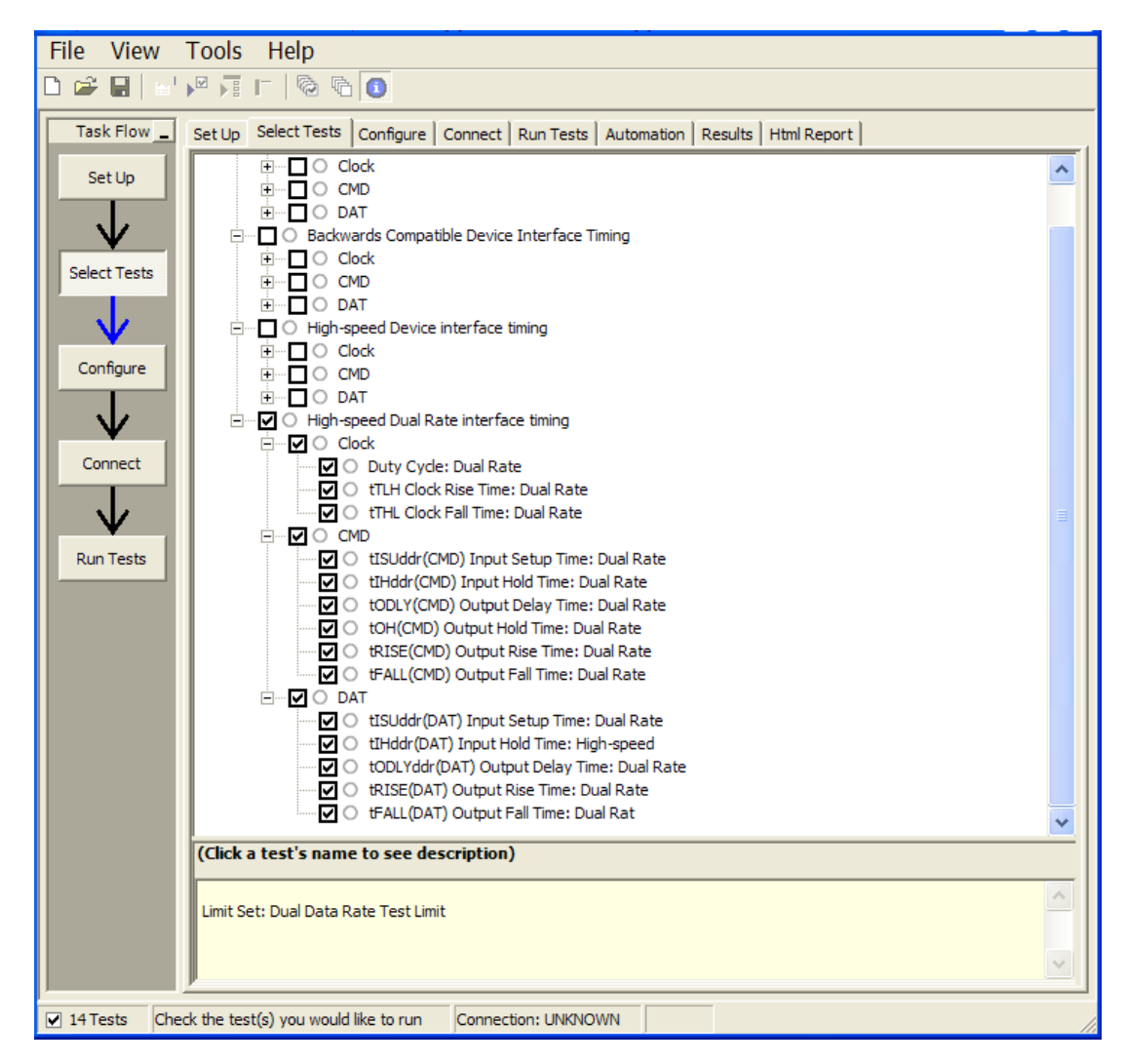

**Figure 9** Selecting High-Speed Dual Rate Interface Timing Tests

## <span id="page-91-0"></span>**High-Speed Dual Rate Interface Timing Specifications**

| <b>Parameter</b>                               | <b>Symbol</b>       | Min | <b>Max</b>     | Unit | <b>Remark</b>                   |
|------------------------------------------------|---------------------|-----|----------------|------|---------------------------------|
| Input CLK[1]                                   |                     |     |                |      |                                 |
| Clock duty cycle                               |                     | 45  | 55             | %    | Includes jitter, phase<br>noise |
| Clock rise time                                | $t$ <sub>TLH</sub>  |     | 3              | ns   | $C_1 \leq 30$ pF                |
| <b>Clock fall time</b>                         | $t$ <sub>THL</sub>  |     | 3              | ns   | $C_1 \leq 30$ pF                |
| Input CMD (referenced to CLK-SDR mode)         |                     |     |                |      |                                 |
| Input set-up time                              | t <sub>ISUddr</sub> | 3   |                | ns   | $C_1 \leq 20$ pF                |
| Input hold time                                | t <sub>IHddr</sub>  | 3   |                | ns   | $C_1 \leq 20$ pF                |
| <b>Output CMD</b> (referenced to CLK-SDR mode) |                     |     |                |      |                                 |
| Output delay time during<br>data transfer      | t <sub>ODLY</sub>   |     | 13.7           | ns   | $C_1 \leq 20$ pF                |
| Output hold time                               | $t_{OH}$            | 2.5 |                | ns   | $C_1 \leq 20$ pF                |
| Signal rise time                               | t <sub>rise</sub>   |     | 3              | ns   | $C_1 \leq 20$ pF                |
| Signal fall time                               | t <sub>FALL</sub>   |     | 3              | ns   | $C_1 \leq 20$ pF                |
| Input DAT (referenced to CLK-DDR mode)         |                     |     |                |      |                                 |
| Input set-up time                              | t <sub>ISUddr</sub> | 2.5 |                | ns   | $C_1 \leq 20$ pF                |
| Input hold time                                | t <sub>IHddr</sub>  | 2.5 |                | ns   | $C_1 \leq 20$ pF                |
| <b>Output DAT</b> (referenced to CLK-DDR mode) |                     |     |                |      |                                 |
| Output delay time during<br>data transfer      | topLYddr            | 1.5 | 7              | ns   | $C_1 \leq 20$ pF                |
| Signal rise time<br>$(DAT0-7)^{[2]}$           | t <sub>RISE</sub>   |     | $\overline{2}$ | ns   | $C_1 \leq 20$ pF                |
| Signal fall time (DAT0-7)                      | t <sub>FALL</sub>   |     | $\overline{2}$ | ns   | $C_1 \leq 20$ pF                |

**Table 7** High-Speed Dual Rate Interface Timing

[1] CLK timing is measured at 50% of  $V_{DD}$ .

[2] Inputs DAT rise and fall times are measured by min (V<sub>IH</sub>) and max (V<sub>IL</sub>), and outputs DAT rise and fall times are measured by min (V<sub>OH</sub>) and max (V<sub>OL</sub>).

## <span id="page-92-0"></span>**Clock — Duty Cycle Test Method of Implementation**

The purpose of this test is to verify that the clock Duty Cycle remains in the specified limits.

#### **Modes Supported**

**•** Dual- Rate

#### **PASS Condition**

The duty cycle of the clock is between 45- 55% across the cycle count set in the Configure tab.

- **1** Obtain a sample or acquire signal data.
- **2** Measure the frequency of the clock and set the memory depth to the cycle number defined in the Configure tab.
- **3** Single to capture the specified clock cycles.
- **4** Measure clock swing voltages and thresholds for the UDF.
- **5** Pass the Clock Channel, Voltages and thresholds from step 4, and clock frequency to the UDF used in Function 1. Function 1 will set a qualifier for the Clock signal to remove any clock off portions from the measurement.
- **6** Perform a Duty Cycle measurement on both edges of the Clock Channel at 50%.
- **7** Compare the worst case value to the specified value and report pass/fail and margin.

## <span id="page-93-0"></span>**Clock — t<sub>TLH</sub> Clock Rise Time Test Method of Implementation**

The purpose of this test is to verify that the rise time is less than or equal to the specified value.

#### **Modes Supported**

**•** Dual- Rate

#### **PASS Condition**

The clock rise time is less than or equal to 3 ns across the cycle count set in the Configure tab.

- **1** Obtain a sample or acquire signal data.
- **2** Measure the frequency of the clock and set the memory depth to the cycle number defined in the Configure tab.
- **3** Single to capture the specified clock cycles.
- **4** Measure clock swing voltages and thresholds for the UDF.
- **5** Pass the Clock Channel, Voltages and thresholds from step 4, and clock frequency to the UDF used in Function 1. Function 1 will set a qualifier for the Clock signal to remove any clock off portions from the measurement.
- **6** Perform a Rise Time measurement on the Clock Channel between  $V_{IL}$  to  $V_{\text{IH}}$  (V<sub>IL</sub> and V<sub>IH</sub> are defined by V<sub>CC</sub>/V<sub>CCQ</sub> as set in the Configure tab).
- **7** Compare the maximum Rise Time value to the specified value and report pass/fail and margin.

## <span id="page-94-0"></span>**Clock — t<sub>THI</sub> Clock Fall Time Test Method of Implementation**

The purpose of this test is to verify that the fall time is less than or equal to the specified value.

#### **Modes Supported**

**•** Dual- Rate

#### **PASS Condition**

The clock fall time is less than or equal to 3 ns across the cycle count set in the Configure tab.

- **1** Obtain a sample or acquire signal data.
- **2** Measure the frequency of the clock and set the memory depth to the cycle number defined in the Configure tab.
- **3** Single to capture the specified clock cycles.
- **4** Measure clock swing voltages and thresholds for the UDF.
- **5** Pass the Clock Channel, Voltages and thresholds from step 4, and clock frequency to the UDF used in Function 1. Function 1 will set a qualifier for the Clock signal to remove any clock off portions from the measurement.
- **6** Perform a Fall Time measurement on the Clock Channel between  $V_{IL}$  to  $V_{\text{IH}}$  (V<sub>IL</sub> and V<sub>IH</sub> are defined by V<sub>CC</sub>/V<sub>CCQ</sub> as set in the Configure tab).
- **7** Compare the maximum Fall Time value to the specified value and report pass/fail and margin.

## <span id="page-95-0"></span>**t**<sub>ISUddr</sub> (CMD) Input Setup Time Test Method of Implementation

The purpose of this test is to verify that the input setup time of the CMD Test signal relative to the rising edge of the Clock is greater than or equal to the specified value.

#### **Modes Supported**

**•** Dual- Rate

#### **PASS Condition**

The setup time of the CMD test signal relative to the rising edge of the clock is greater than or equal to 3 ns.

#### **Measurement Algorithm**

- **1** Obtain a sample or acquire signal data.
- **2** Measure the frequency of the clock to pass into the UDF to help identify the expected range of input and output CMD.
- **3** Set the trigger on CMD going low start of command sequence.
- **4** Set the memory depth based on the frequency from step 2 to ensure all command sequence bits are captured.
- **5** Pass the CMD channel, signal is an input,  $V_{IH}/V_{IL}$  as defined by  $V_{\text{CC}}/V_{\text{CCQ}}$ , and clock frequency to the UDF used in Function 1. Function 1 will be only the input portion of the CMD signal.
- **6** Measure the rising edge of Function 1 at  $V_{\text{IH}}$  to Clock rising at 50%.

**7** Measure the falling edge of Function 1 at  $V_{II}$  to Clock rising at 50%. **8** Compare the worst case value to the specified value and report pass/fail and margin. **NOTE** V<sub>IH</sub> is defined by the V<sub>CC</sub>/V<sub>CCQ</sub> voltages set in the Configure tab. **NOTE**  $V_{\text{IL}}$  is defined by the V<sub>CC</sub>/V<sub>CCQ</sub> voltages set in the Configure tab. **NOTE** Even though the specification name contains "ddr", the command is still sdr.

## <span id="page-96-0"></span>t<sub>IHddr</sub> (CMD) Input Hold Time Test Method of Implementation

The purpose of this test is to verify that the input hold time of the CMD Test signal relative to the rising edge of the Clock is greater than or equal to the specified value.

#### **Modes Supported**

**•** Dual- Rate

#### **PASS Condition**

The hold time of the CMD test signal relative to the rising edge of the clock is greater than or equal to 3 ns.

#### **Measurement Algorithm**

- **1** Obtain a sample or acquire signal data.
- **2** Measure the frequency of the clock to pass into the UDF to help identify the expected range of input and output CMD.
- **3** Set the trigger on CMD going low start of command sequence.
- **4** Set the memory depth based on the frequency from step 2 to ensure all command sequence bits are captured.
- **5** Pass the CMD channel, signal is an input,  $V_{IH}/V_{IL}$  as defined by  $V_{\text{CC}}/V_{\text{CCQ}}$ , and clock frequency to the UDF used in Function 1. Function 1 will be only the input portion of the CMD signal.
- **6** Measure the Clock rising at 50% to the Function 1 rising at  $V_{II}$ .

**7** Measure the Clock rising at 50% to the Function 1 falling at  $V_{\text{IH}}$ . **8** Compare the worst case value to the specified value and report pass/fail and margin. **NOTE** V<sub>IL</sub> is defined by the V<sub>CC</sub>/V<sub>CCQ</sub> voltages set in the Configure tab. **NOTE** V<sub>IH</sub> is defined by the V<sub>CC</sub>/V<sub>CCQ</sub> voltages set in the Configure tab.

**NOTE** Even though the specification name contains "ddr", the command is still sdr.

## <span id="page-97-0"></span>**t<sub>ODIY</sub> (CMD) Output Delay Time Test Method of Implementation**

The purpose of this test is to verify that the output time of the CMD Test signal relative to the rising edge of the Clock is less than or equal to the specified value.

#### **Modes Supported**

**•** Dual- Rate

#### **PASS Condition**

The output delay time of the CMD test signal relative to the rising edge of the clock is less than or equal to 13.7 ns.

#### **Measurement Algorithm**

- **1** Obtain a sample or acquire signal data.
- **2** Measure the frequency of the clock to pass into the UDF to help identify the expected range of input and output CMD.
- **3** Set the trigger on CMD going low start of command sequence.
- **4** Set the memory depth based on the frequency from step 2 to ensure all command sequence bits are captured.
- **5** Pass the CMD channel, signal is an output,  $V_{\text{IH}}/V_{\text{IL}}$  as defined by  $V_{\text{CC}}/V_{\text{CCQ}}$ , and clock frequency to the UDF used in Function 1. Function 1 will be only the output portion of the CMD signal.
- **6** Measure the rising edge of Function 1 at  $V_{OH}$  to Clock rising at 50%.

**NOTE**  $V_{OH}$  is defined by the  $V_{CC}/V_{CCQ}$  voltages set in the Configure tab.

- **7** Measure the falling edge of Function 1 at  $V_{OL}$  to Clock rising at 50%.
- **NOTE**  $V_{OL}$  is defined by the  $V_{CC}/V_{CCQ}$  voltages set in the Configure tab.
	- **8** Compare the worst case value to the specified value and report pass/fail and margin.

## <span id="page-98-0"></span>t<sub>OH</sub> (CMD) Output Hold Time Test Method of Implementation

The purpose of this test is to verify that the output hold time of the CMD Test signal relative to the rising edge of the Clock is greater than or equal to the specified value.

#### **Modes Supported**

**•** Dual- Rate

#### **PASS Condition**

The output hold time of the CMD test signal relative to the rising edge of the clock is greater than or equal to 2.5 ns.

#### **Measurement Algorithm**

- **1** Obtain a sample or acquire signal data.
- **2** Measure the frequency of the clock to pass into the UDF to help identify the expected range of input and output CMD.
- **3** Set the trigger on CMD going low start of command sequence.
- **4** Set the memory depth based on the frequency from step 2 to ensure all command sequence bits are captured.
- **5** Pass the CMD channel, signal is an output,  $V_{\text{IH}}/V_{\text{IL}}$  as defined by  $V_{\text{CC}}/V_{\text{CCQ}}$ , and clock frequency to the UDF used in Function 1. Function 1 will be only the output portion of the CMD signal.
- **6** Measure the Clock rising at 50% to the Function 1 rising at  $V_{OL}$ .

**NOTE**  $V_{OL}$  is defined by the  $V_{CC}/V_{CCQ}$  voltages set in the Configure tab.

- **7** Measure the Clock rising at 50% to the Function 1 falling at  $V_{OH}$ .
- **NOTE** V<sub>OH</sub> is defined by the V<sub>CC</sub>/V<sub>CCQ</sub> voltages set in the Configure tab.
	- **8** Compare the worst case value to the specified value and report pass/fail and margin.

## <span id="page-99-0"></span>**t<sub>RISF</sub> (CMD) Output Rise Time Test Method of Implementation**

The purpose of this test is to verify that the output rise time of the CMD Test signal is less than or equal to the specified value.

#### **Modes Supported**

**•** Dual- Rate

#### **PASS Condition**

The output rise time of the CMD test signal is less than or equal to 3 ns.

#### **Measurement Algorithm**

- **1** Obtain a sample or acquire signal data.
- **2** Measure the frequency of the clock to pass into the UDF to help identify the expected range of input and output CMD.
- **3** Set the trigger on CMD going low start of command sequence.
- **4** Set the memory depth based on the frequency from step 2 to ensure all command sequence bits are captured.
- **5** Pass the CMD channel, signal is an output,  $V_{IH}/V_{IL}$  as defined by  $V_{\text{CC}}/V_{\text{CCQ}}$ , and clock frequency to the UDF used in Function 1. Function 1 will be only the output portion of the CMD signal.
- **6** Measure the Function 1 rise time from  $V_{OL}$  to  $V_{OH}$ .

**NOTE** V<sub>OL</sub> and V<sub>OH</sub> are defined by the V<sub>CC</sub>/V<sub>CCQ</sub> voltages set in the Configure tab.

## <span id="page-100-0"></span>**t<sub>FALL</sub> (CMD) Output Fall Time Test Method of Implementation**

The purpose of this test is to verify that the output fall time of the CMD Test signal is less than or equal to the specified value.

#### **Modes Supported**

**•** Dual- Rate

#### **PASS Condition**

The output fall time of the CMD test signal is less than or equal to 3 ns.

#### **Measurement Algorithm**

- **1** Obtain a sample or acquire signal data.
- **2** Measure the frequency of the clock to pass into the UDF to help identify the expected range of input and output CMD.
- **3** Set the trigger on CMD going low start of command sequence.
- **4** Set the memory depth based on the frequency from step 2 to ensure all command sequence bits are captured.
- **5** Pass the CMD channel, signal is an output,  $V_{IH}/V_{IL}$  as defined by  $V_{\text{CC}}/V_{\text{CCQ}}$ , and clock frequency to the UDF used in Function 1. Function 1 will be only the output portion of the CMD signal.
- **6** Measure the Function 1 fall time from  $V_{OL}$  to  $V_{OH}$ .

**NOTE** V<sub>OL</sub> and V<sub>OH</sub> are defined by the V<sub>CC</sub>/V<sub>CCQ</sub> voltages set in the Configure tab.

## <span id="page-101-0"></span>**t**<sub>ISUddr</sub> (DAT) Input Setup Time Test Method of Implementation

The purpose of this test is to verify that the input setup time of the DAT Test signal relative to the rising edge of the Clock is greater than or equal to the specified value.

**NOTE** In the Configure tab, Read and Write wait times can be set (in seconds) to increase the time to wait for a trigger before time-out. This enables you to increase the wait time to properly trigger a write or a read when unable to control writes and reads of the DUT. If the application states that it was unable to find a read or a write, please consider the DUT's usage of read and write commands and increase the wait time.

#### **Modes Supported**

**•** Dual- Rate

#### **PASS Condition**

The setup time of the DAT test signal relative to the rising edge of the clock is greater than or equal to 2.5 ns.

#### **Measurement Algorithm**

- **1** Obtain a sample or acquire signal data.
- **2** Measure the frequency of the clock to pass into the UDF to help identify the expected range of input and output DAT.
- **3** Set the trigger on CMD going low start of command sequence.
- **4** Set a must NOT intersect zone at 49 clock cycles six cycles wide, to ensure that the signal is write and not read.
- **5** Set the memory depth to ensure full write cycle.
- **6** Pass the CMD channel, DAT channel, signal is an input,  $V_{\text{IH}}/V_{\text{IL}}$  as defined by  $V_{CC}/V_{CCQ}$ , and clock frequency to the UDF used in Function 1. Function 1 will be only the input portion of the DAT signal.
- **7** Measure the rising edge of Function 1 at  $V_{\text{IH}}$  to BOTH Clock edges at 50%.

**NOTE** V<sub>IH</sub> is defined by the V<sub>CC</sub>/V<sub>CCQ</sub> voltages set in the Configure tab.

**8** Measure the falling edge of Function 1 at  $V_{IL}$  to BOTH Clock edges rising at 50%.

**NOTE**  $V_{IL}$  is defined by the  $V_{CC}/V_{CCQ}$  voltages set in the Configure tab.

## <span id="page-103-0"></span>t<sub>IHddr</sub> (DAT) Input Hold Time Test Method of Implementation

The purpose of this test is to verify that the input hold time of the DAT Test signal relative to the rising edge of the Clock is greater than or equal to the specified value.

**NOTE** In the Configure tab, Read and Write wait times can be set (in seconds) to increase the time to wait for a trigger before time-out. This enables you to increase the wait time to properly trigger a write or a read when unable to control writes and reads of the DUT. If the application states that it was unable to find a read or a write, please consider the DUT's usage of read and write commands and increase the wait time.

#### **Modes Supported**

**•** Dual- Rate

#### **PASS Condition**

The hold time of the DAT test signal relative to the rising edge of the clock is greater than or equal to 2.5 ns.

#### **Measurement Algorithm**

- **1** Obtain a sample or acquire signal data.
- **2** Measure the frequency of the clock to pass into the UDF to help identify the expected range of input and output DAT.
- **3** Set the trigger on CMD going low start of command sequence.
- **4** Set a must NOT intersect zone at 49 clock cycles six cycles wide, to ensure that the signal is write and not read.
- **5** Set the memory depth to ensure full write cycle.
- **6** Pass the CMD channel, DAT channel, signal is an input,  $V_{\text{IH}}/V_{\text{IL}}$  as defined by  $V_{CC}/V_{CCQ}$ , and clock frequency to the UDF used in Function 1. Function 1 will be only the input portion of the DAT signal.
- **7** Measure BOTH Clock edges at 50% to the Function 1 rising at  $V_{\text{IL}}$ .

**NOTE** V<sub>IL</sub> is defined by the V<sub>CC</sub>/V<sub>CCQ</sub> voltages set in the Configure tab.

**8** Measure BOTH Clock edges at 50% to the Function 1 falling at V<sub>IH</sub>.

**NOTE** V<sub>IH</sub> is defined by the V<sub>CC</sub>/V<sub>CCQ</sub> voltages set in the Configure tab.

## <span id="page-105-0"></span>**t<sub>ODI Yddr</sub> (DAT) Output Delay Time Test Method of Implementation**

The purpose of this test is to verify that the output delay time of the DAT Test signal relative to the rising edge of the Clock is within the specified range.

**NOTE** In the Configure tab, Read and Write wait times can be set (in seconds) to increase the time to wait for a trigger before time-out. This enables you to increase the wait time to properly trigger a write or a read when unable to control writes and reads of the DUT. If the application states that it was unable to find a read or a write, please consider the DUT's usage of read and write commands and increase the wait time.

#### **Modes Supported**

**•** Dual- Rate

#### **PASS Condition**

The output delay time of the DAT test signal relative to the rising edge of the clock is less than or equal to 7 ns and greater than or equal to 1.5 ns.

#### **Measurement Algorithm**

- **1** Obtain a sample or acquire signal data.
- **2** Measure the frequency of the clock to pass into the UDF to help identify the expected range of input and output DAT.
- **3** Set the trigger on CMD going low start of command sequence.
- **4** Set a MUST intersect zone at 49 clock cycles six cycles wide, to ensure that the signal is read and not write.
- **5** Set the memory depth to ensure full read cycle.
- **6** Pass the CMD channel, DAT channel, signal is an output,  $V_{IH}/V_{IL}$  as defined by  $V_{CC}/V_{CCQ}$ , and clock frequency to the UDF used in Function 1. Function 1 will be only the output portion of the DAT signal.
- **7** Measure the rising edge of Function 1 at  $V_{OH}$  to BOTH Clock edges at 50%.

**NOTE**  $V_{OH}$  is defined by the  $V_{CC}/V_{CCQ}$  voltages set in the Configure tab.

**8** Measure the falling edge of Function 1 at  $V_{OL}$  to BOTH Clock edges at 50%.

**NOTE**  $V_{OL}$  is defined by the  $V_{CC}/V_{CCQ}$  voltages set in the Configure tab.

## <span id="page-107-0"></span>**t<sub>RISF</sub>** (DAT) Output Rise Time Test Method of Implementation

The purpose of this test is to verify that the output rise time of the DAT Test signal less than or equal to the specified value.

**NOTE** In the Configure tab, Read and Write wait times can be set (in seconds) to increase the time to wait for a trigger before time-out. This enables you to increase the wait time to properly trigger a write or a read when unable to control writes and reads of the DUT. If the application states that it was unable to find a read or a write, please consider the DUT's usage of read and write commands and increase the wait time.

#### **Modes Supported**

**•** Dual- Rate

#### **PASS Condition**

The output rise time of the CMD test signal is less than or equal to 2 ns.

- **1** Obtain a sample or acquire signal data.
- **2** Measure the frequency of the clock to pass into the UDF to help identify the expected range of input and output DAT.
- **3** Set the trigger on CMD going low start of command sequence.
- **4** Set a MUST intersect zone at 49 clock cycles six cycles wide, to ensure that the signal is read and not write.
- **5** Set the memory depth to ensure full write cycle.
- **6** Pass the CMD channel, DAT channel, signal is an output,  $V_{IH}/V_{II}$  as defined by  $V_{CC}/V_{CCQ}$ , and clock frequency to the UDF used in Function 1. Function 1 will be only the output portion of the DAT signal.
- **7** Measure Rise Time from  $V_{OL}$  to  $V_{OH}$  on Function 1.
- **NOTE** V<sub>OL</sub> and V<sub>OH</sub> are defined by the V<sub>CC</sub>/V<sub>CCQ</sub> voltages set in the Configure tab.
	- **8** Compare the max Rise Time value to the specified value and report pass/fail and margin.
## **tFALL (DAT) Output Fall Time Test Method of Implementation**

The purpose of this test is to verify that the output fall time of the DAT Test signal less than or equal to the specified value.

**NOTE** In the Configure tab, Read and Write wait times can be set (in seconds) to increase the time to wait for a trigger before time-out. This enables you to increase the wait time to properly trigger a write or a read when unable to control writes and reads of the DUT. If the application states that it was unable to find a read or a write, please consider the DUT's usage of read and write commands and increase the wait time.

#### **Modes Supported**

**•** Dual- Rate

#### **PASS Condition**

The output fall time of the CMD test signal is less than or equal to 2 ns.

- **1** Obtain a sample or acquire signal data.
- **2** Measure the frequency of the clock to pass into the UDF to help identify the expected range of input and output DAT.
- **3** Set the trigger on CMD going low start of command sequence.
- **4** Set a MUST intersect zone at 49 clock cycles six cycles wide, to ensure that the signal is read and not write.
- **5** Set the memory depth to ensure full write cycle.
- **6** Pass the CMD channel, DAT channel, signal is an output,  $V_{IH}/V_{II}$  as defined by  $V_{CC}/V_{CCQ}$ , and clock frequency to the UDF used in Function 1. Function 1 will be only the output portion of the DAT signal.
- **7** Measure Fall Time from  $V_{OL}$  to  $V_{OH}$  on Function 1.
- **NOTE** V<sub>OL</sub> and V<sub>OH</sub> are defined by the V<sub>CC</sub>/V<sub>CCQ</sub> voltages set in the Configure tab.
	- **8** Compare the max Fall Time value to the specified value and report pass/fail and margin.

## **6 High-Speed Dual Rate Interface Timing Tests**

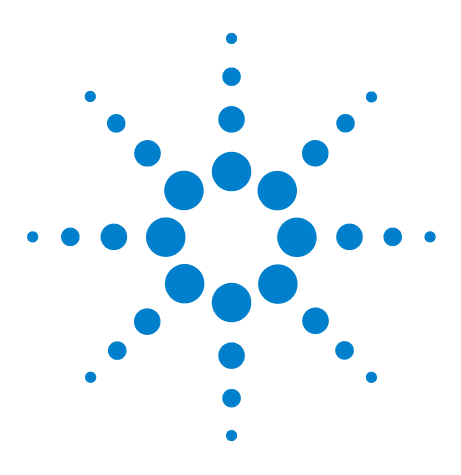

**7**

**N6465A eMMC Compliance Test Application Methods of Implementation**

# **HS200 Device Interface Timing Tests**

[Probing and Connection for HS200 Device Interface Timing Tests](#page-111-0) 112 [HS200 Device Interface Timing Specifications](#page-113-0) 114 [tPERIOD Clock Frequency Test Method of Implementation](#page-114-0) 115 [Clock — tTLH Clock Rise Time Test Method of Implementation](#page-115-0) 116 [Clock — tTHL Clock Fall Time Test Method of Implementation](#page-116-0) 117 [Clock — Duty Cycle Test Method of Implementation](#page-117-0) 118 [tISU \(CMD\) Input Setup Time Test Method of Implementation](#page-118-0) 119 [tIH \(CMD\) Input Hold Time Test Method of Implementation](#page-119-0) 120 [tISU \(DAT\) Input Setup Time Test Method of Implementation](#page-120-0) 121 [tIH \(DAT\) Input Hold Time Test Method of Implementation](#page-122-0) 123

This section provides the Methods of Implementation (MOIs) for the HS200 Device Interface Timing tests using an Agilent Infiniium oscilloscope and the N6465A eMMC Compliance Test Application.

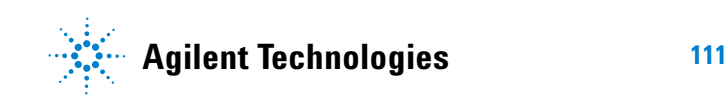

#### **7 HS200 Device Interface Timing Tests**

## <span id="page-111-0"></span>**Probing and Connection for HS200 Device Interface Timing Tests**

When performing the HS200 Device Interface Timing tests, the eMMC Compliance Test Application will prompt you to make the proper connections. The connections for the HS200 Device Interface Timing tests may look similar to the following diagram. Refer to the Connect tab in the eMMC Compliance Test Application for details.

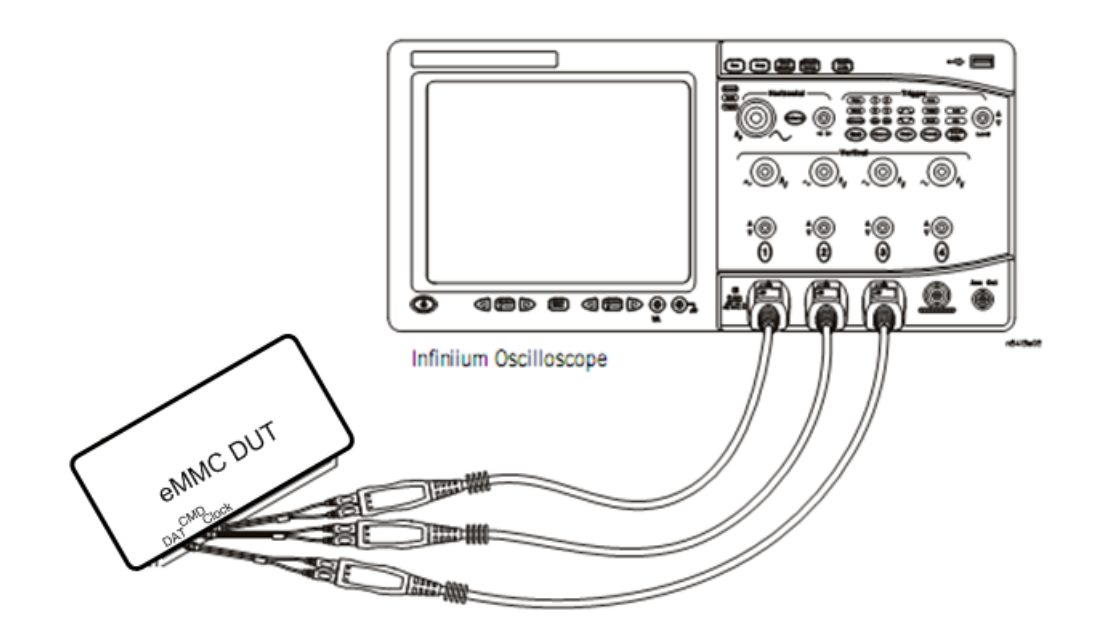

<span id="page-111-1"></span>**Figure 10** Probing for HS200 Device Interface Timing Tests

You can use any of the oscilloscope channels as Pin- Under- Test (PUT) source channel. You can identify the channels used for each signal in the Configure tab of the eMMC Compliance Test Application. (The channels shown in [Figure 10](#page-111-1) are just examples.)

## **Test Procedure**

- **1** Start the automated test application as described in ["Starting the eMMC](#page-20-0)  [Compliance Test Application"](#page-20-0) on page 21.
- **2** Ensure that the eMMC device- under- test (DUT) is performing read and write operations in the test and speed setup that you plan to test.
- **3** Connect the probes to the PUTs on the eMMC DUT.
- **4** Connect the oscilloscope probes to the channels of the oscilloscope that you have set up in the Configure tab.
- **5** In the eMMC test application, click the Set Up tab.
- **6** Select the Bus Speed Mode HS200.
- **7** Type in or select the Device Identifier as well as the User Description from the drop- down list. Enter your comments in the Comments text box.
- **8** Click the Select Tests tab and check the tests you want to run. Check the parent node or group to check all the available tests within the group.

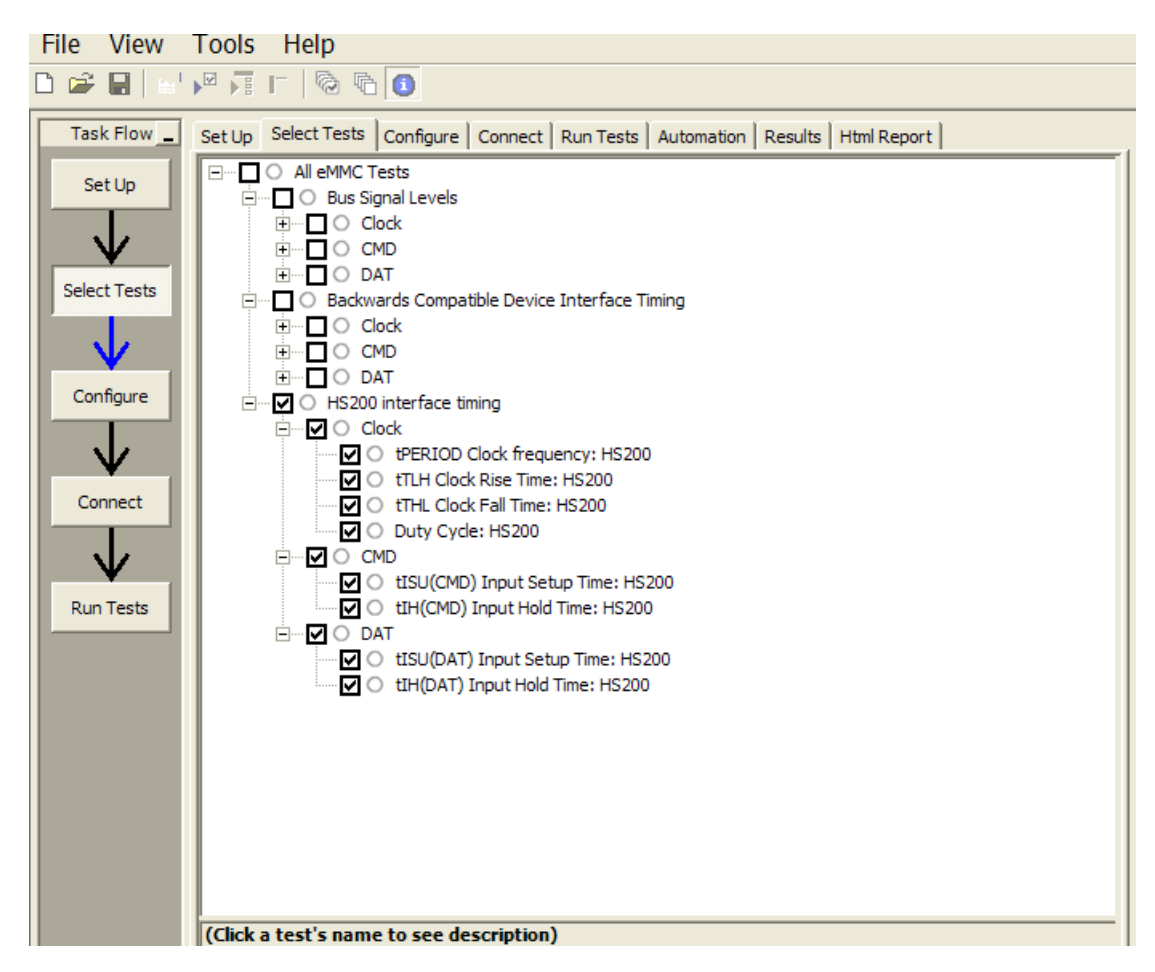

**Figure 11** Selecting HS200 Device Interface Timing Tests

## <span id="page-113-0"></span>**HS200 Device Interface Timing Specifications**

| Symbol                               | Min  | Max                            | <b>Unit</b> | <b>Remark</b>                                                                                                    |
|--------------------------------------|------|--------------------------------|-------------|----------------------------------------------------------------------------------------------------|
| <sup>t</sup> PFRIOD                  | 5    |                                | ns          | 200 MHz (max), between rising edges                                                                                                    |
| $t_{\text{TI H}}$ , $t_{\text{THI}}$ |      | $0.2*$ t <sub>PERI</sub><br>0D | ns          | $t_{\text{TI H}}$ , $t_{\text{THI}}$ < 1 ns (max) at 200 MHz, $C_{\text{BGA}}$ = 12 pF,<br>the absolute maximum value of $t_{\text{TI H}}$ , $t_{\text{TH}}$ is 10<br>ns regardless of clock frequency |
| Duty cycle                           | 30   | 70                             | $\%$        |                                                                                                    |
| t <sub>isu</sub>                     | 1.40 |                                | ns          | $5 pF \leq C_{BGA} \leq 12 pF$                                                                                                    |
| t <sub>IH</sub>                      | 0.8  |                                | ns          | $5$ pF $\leq$ C <sub>BGA</sub> $\leq$ 12 pF                                                                                                    |

**Table 8** HS200 Device Input Timing

## <span id="page-114-0"></span>**t**<sub>PFRIOD</sub> Clock Frequency Test Method of Implementation

The purpose of this test is to verify that the minimum clock period is greater than the specified limits.

## **Modes Supported**

**•** HS200

## **PASS Condition**

The clock period must be greater than or equal to 5 ns across the cycle count set in the Configure tab.

- **1** Obtain a sample or acquire signal data.
- **2** Measure the frequency of the clock and set the memory depth to the cycle number defined in the Configure tab.
- **3** Single to capture the specified clock cycles.
- **4** Measure clock swing voltages and thresholds for the UDF.
- **5** Pass the Clock Channel, Voltages and thresholds from step 4, and clock frequency to the UDF used in Function 1. Function 1 will set a qualifier for the Clock signal to remove any clock off portions from the measurement.
- **6** Perform a Period measurement on the rising edges of the Clock Channel at 50%.
- **7** Compare the min value to the specified value and report pass/fail and margin.

## <span id="page-115-0"></span>**Clock — t<sub>TLH</sub> Clock Rise Time Test Method of Implementation**

The purpose of this test is to verify that the rise time is less than or equal to the specified value.

## **Modes Supported**

**•** HS200

## **PASS Condition**

The clock rise time is less than or equal to  $0.2*$  t<sub>PERIOD</sub> across the cycle count set in the Configure tab.

- **1** Obtain a sample or acquire signal data.
- **2** Measure the frequency of the clock and set the memory depth to the cycle number defined in the Configure tab.
- **3** Single to capture the specified clock cycles.
- **4** Measure clock swing voltages and thresholds for the UDF.
- **5** Pass the Clock Channel, Voltages and thresholds from step 4, and clock frequency to the UDF used in Function 1. Function 1 will set a qualifier for the Clock signal to remove any clock off portions from the measurement.
- **6** Perform a Rise Time measurement on the Clock Channel between  $V_{IL}$  to  $V_{\text{IH}}$  (V<sub>IL</sub> and V<sub>IH</sub> are defined by V<sub>CC</sub>/V<sub>CCQ</sub> as set in the Configure tab).
- **7** Compare the maximum Rise Time value to the specified value and report pass/fail and margin.

## <span id="page-116-0"></span>**Clock — t<sub>THI</sub> Clock Fall Time Test Method of Implementation**

The purpose of this test is to verify that the fall time is less than or equal to the specified value.

## **Modes Supported**

**•** HS200

## **PASS Condition**

The clock fall time is less than or equal to  $0.2*$  t<sub>PERIOD</sub> across the cycle count set in the Configure tab.

- **1** Obtain a sample or acquire signal data.
- **2** Measure the frequency of the clock and set the memory depth to the cycle number defined in the Configure tab.
- **3** Single to capture the specified clock cycles.
- **4** Measure clock swing voltages and thresholds for the UDF.
- **5** Pass the Clock Channel, Voltages and thresholds from step 4, and clock frequency to the UDF used in Function 1. Function 1 will set a qualifier for the Clock signal to remove any clock off portions from the measurement.
- **6** Perform a Fall Time measurement on the Clock Channel between  $V_{IL}$  to  $V_{\text{IH}}$  (V<sub>IL</sub> and V<sub>IH</sub> are defined by V<sub>CC</sub>/V<sub>CCQ</sub> as set in the Configure tab).
- **7** Compare the maximum Fall Time value to the specified value and report pass/fail and margin.

## <span id="page-117-0"></span>**Clock — Duty Cycle Test Method of Implementation**

The purpose of this test is to verify that the clock Duty Cycle remains in the specified limits.

## **Modes Supported**

**•** HS200

## **PASS Condition**

The duty cycle of the clock is between 30- 70% across the cycle count set in the Configure tab.

- **1** Obtain a sample or acquire signal data.
- **2** Measure the frequency of the clock and set the memory depth to the cycle number defined in the Configure tab.
- **3** Single to capture the specified clock cycles.
- **4** Measure clock swing voltages and thresholds for the UDF.
- **5** Pass the Clock Channel, Voltages and thresholds from step 4, and clock frequency to the UDF used in Function 1. Function 1 will set a qualifier for the Clock signal to remove any clock off portions from the measurement.
- **6** Perform a Duty Cycle measurement on both edges of the Clock Channel at 50%.
- **7** Compare the worst case value to the specified value and report pass/fail and margin.

## <span id="page-118-0"></span>**t<sub>ISU</sub>** (CMD) Input Setup Time Test Method of Implementation

The purpose of this test is to verify that the input setup time of the CMD Test signal relative to the rising edge of the Clock is greater than or equal to the specified value.

## **Modes Supported**

**•** HS200

#### **PASS Condition**

The setup time of the CMD test signal relative to the rising edge of the clock is greater than or equal to 1.4 ns.

#### **Measurement Algorithm**

- **1** Obtain a sample or acquire signal data.
- **2** Measure the frequency of the clock to pass into the UDF to help identify the expected range of input and output CMD.
- **3** Set the trigger on CMD going low start of command sequence.
- **4** Set the memory depth based on the frequency from step 2 to ensure all command sequence bits are captured.
- **5** Pass the CMD channel, signal is an input,  $V_{IH}/V_{IL}$  as defined by  $V_{\text{CC}}/V_{\text{CCQ}}$ , and clock frequency to the UDF used in Function 1. Function 1 will be only the input portion of the CMD signal.
- **6** Measure the rising edge of Function 1 at  $V_{\text{IH}}$  to Clock rising at 50%.

**7** Measure the falling edge of Function 1 at  $V_{IL}$  to Clock rising at 50%. **NOTE** V<sub>IH</sub> is defined by the V<sub>CC</sub>/V<sub>CCQ</sub> voltages set in the Configure tab. **NOTE** V<sub>IL</sub> is defined by the V<sub>CC</sub>/V<sub>CCQ</sub> voltages set in the Configure tab.

> **8** Compare the worst case value to the specified value and report pass/fail and margin.

## <span id="page-119-0"></span>t<sub>IH</sub> (CMD) Input Hold Time Test Method of Implementation

The purpose of this test is to verify that the input hold time of the CMD Test signal relative to the rising edge of the Clock is greater than or equal to the specified value.

## **Modes Supported**

**•** HS200

## **PASS Condition**

The hold time of the CMD test signal relative to the rising edge of the clock is greater than or equal to 0.8 ns.

#### **Measurement Algorithm**

- **1** Obtain a sample or acquire signal data.
- **2** Measure the frequency of the clock to pass into the UDF to help identify the expected range of input and output CMD.
- **3** Set the trigger on CMD going low start of command sequence.
- **4** Set the memory depth based on the frequency from step 2 to ensure all command sequence bits are captured.
- **5** Pass the CMD channel, signal is an input,  $V_{IH}/V_{IL}$  as defined by  $V_{\text{CC}}/V_{\text{CCQ}}$ , and clock frequency to the UDF used in Function 1. Function 1 will be only the input portion of the CMD signal.
- **6** Measure the Clock rising at 50% to the Function 1 rising at  $V_{II}$ .

**NOTE**  $V_{IL}$  is defined by the  $V_{CC}/V_{CCQ}$  voltages set in the Configure tab.

- **7** Measure the Clock rising at 50% to the Function 1 falling at  $V_{\text{IH}}$ .
- **NOTE** V<sub>IH</sub> is defined by the V<sub>CC</sub>/V<sub>CCQ</sub> voltages set in the Configure tab.
	- **8** Compare the worst case value to the specified value and report pass/fail and margin.

## <span id="page-120-0"></span>**t<sub>ISU</sub>** (DAT) Input Setup Time Test Method of Implementation

The purpose of this test is to verify that the input setup time of the DAT Test signal relative to the rising edge of the Clock is greater than or equal to the specified value.

**NOTE** In the Configure tab, Read and Write wait times can be set (in seconds) to increase the time to wait for a trigger before time-out. This enables you to increase the wait time to properly trigger a write or a read when unable to control writes and reads of the DUT. If the application states that it was unable to find a read or a write, please consider the DUT's usage of read and write commands and increase the wait time.

## **Modes Supported**

**•** HS200

## **PASS Condition**

The setup time of the DAT test signal relative to the rising edge of the clock is greater than or equal to 1.4 ns.

#### **Measurement Algorithm**

- **1** Obtain a sample or acquire signal data.
- **2** Measure the frequency of the clock to pass into the UDF to help identify the expected range of input and output DAT.
- **3** Set the trigger on CMD going low start of command sequence.
- **4** Set a must NOT intersect zone at 49 clock cycles six cycles wide, to ensure that the signal is write and not read.
- **5** Set the memory depth to ensure full write cycle.
- **6** Pass the CMD channel, DAT channel, signal is an input,  $V_{\text{IH}}/V_{\text{IL}}$  as defined by  $V_{CC}/V_{CCQ}$ , and clock frequency to the UDF used in Function 1. Function 1 will be only the input portion of the DAT signal.
- **7** Measure the rising edge of Function 1 at  $V_{\text{IH}}$  to rising Clock edges at 50%.

**NOTE** V<sub>IH</sub> is defined by the V<sub>CC</sub>/V<sub>CCQ</sub> voltages set in the Configure tab.

**8** Measure the falling edge of Function 1 at  $V_{IL}$  to rising Clock edges at 50%.

#### **7 HS200 Device Interface Timing Tests**

**NOTE**  $V_{\text{IL}}$  is defined by the  $V_{\text{CC}}/V_{\text{CCQ}}$  voltages set in the Configure tab.

**9** Compare the worst case value to the specified value and report pass/fail and margin.

## <span id="page-122-0"></span>t<sub>IH</sub> (DAT) Input Hold Time Test Method of Implementation

The purpose of this test is to verify that the input hold time of the DAT Test signal relative to the rising edge of the Clock is greater than or equal to the specified value.

**NOTE** In the Configure tab, Read and Write wait times can be set (in seconds) to increase the time to wait for a trigger before time-out. This enables you to increase the wait time to properly trigger a write or a read when unable to control writes and reads of the DUT. If the application states that it was unable to find a read or a write, please consider the DUT's usage of read and write commands and increase the wait time.

## **Modes Supported**

**•** HS200

## **PASS Condition**

The hold time of the DAT test signal relative to the rising edge of the clock is greater than or equal to 0.8 ns.

#### **Measurement Algorithm**

- **1** Obtain a sample or acquire signal data.
- **2** Measure the frequency of the clock to pass into the UDF to help identify the expected range of input and output DAT.
- **3** Set the trigger on CMD going low start of command sequence.
- **4** Set a must NOT intersect zone at 49 clock cycles six cycles wide, to ensure that the signal is write and not read.
- **5** Set the memory depth to ensure full write cycle.
- **6** Pass the CMD channel, DAT channel, signal is an input,  $V_{\text{IH}}/V_{\text{IL}}$  as defined by  $V_{CC}/V_{CCQ}$ , and clock frequency to the UDF used in Function 1. Function 1 will be only the input portion of the DAT signal.
- **7** Measure rising Clock edges at 50% to the Function 1 rising at  $V_{\text{IL}}$ .

**NOTE**  $V_{IL}$  is defined by the  $V_{CC}/V_{CCQ}$  voltages set in the Configure tab.

**8** Measure rising Clock edges at 50% to the Function 1 falling at V<sub>IH</sub>.

## **7 HS200 Device Interface Timing Tests**

**NOTE**  $V_{\text{IH}}$  is defined by the  $V_{\text{CC}}/V_{\text{CCQ}}$  voltages set in the Configure tab.

**9** Compare the worst case value to the specified value and report pass/fail and margin.

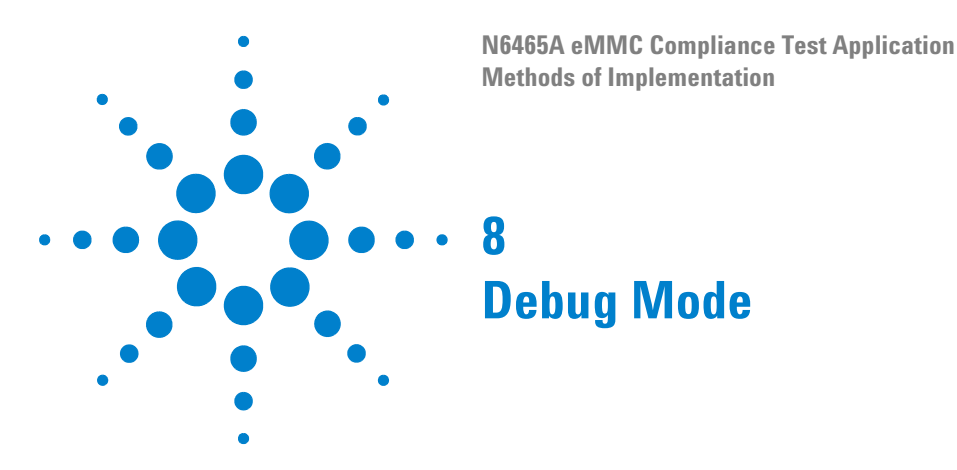

Debug mode can be selected to make measurements on saved waveforms.

- **1** In the Configure tab, select the **Debug** radio button. This will enable the option to use waveform files.
- **2** Change **Use Waveform Files** from **No** to **Yes** (see [Figure](#page-124-0) 12). This will enable the measurements to use saved waveforms.

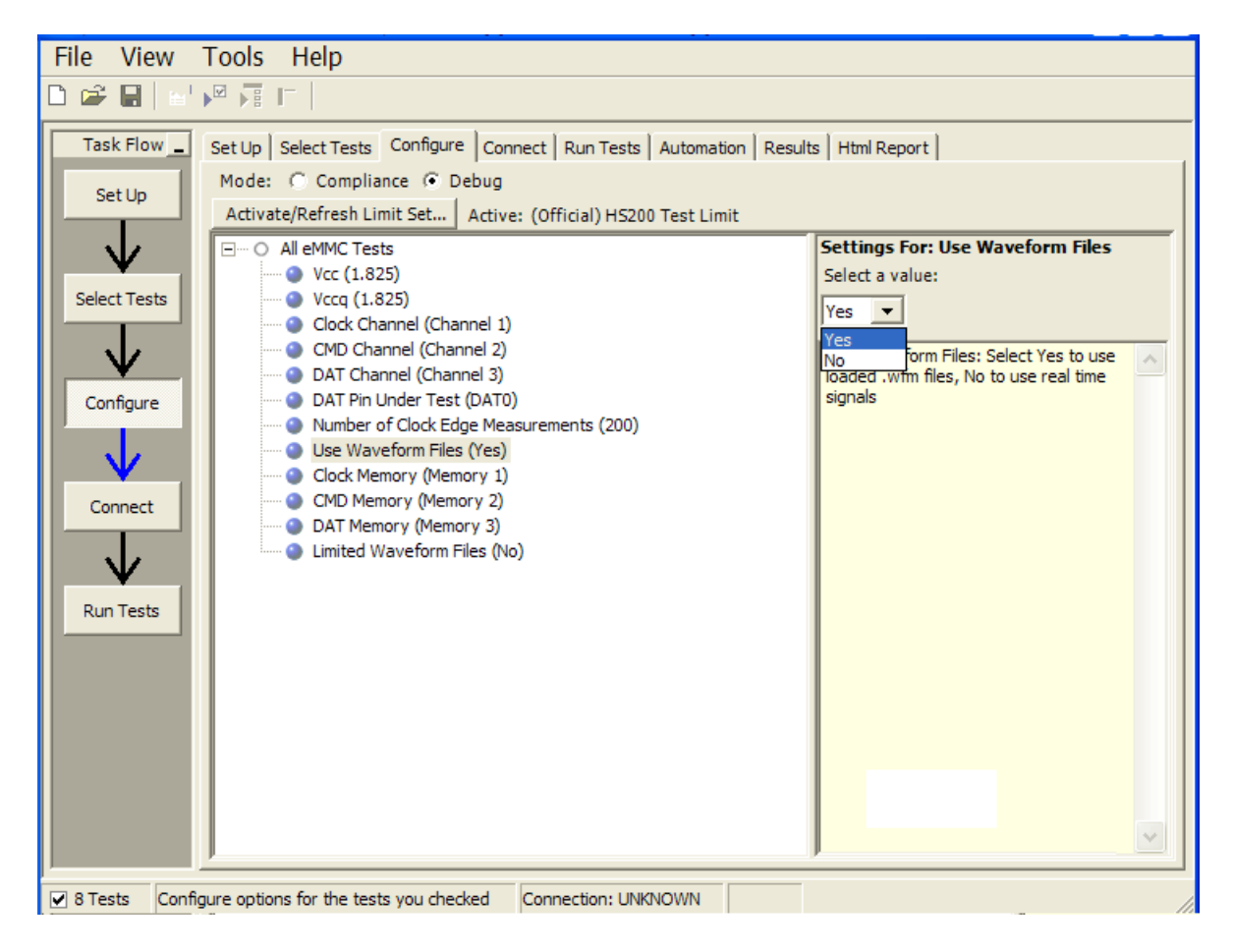

**Figure 12** Debug Mode Settings

<span id="page-124-0"></span>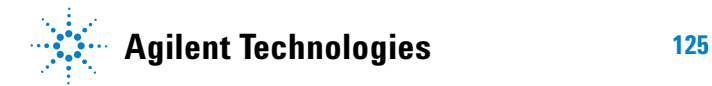

- **3** Load the saved waveforms.
- **4** Set the memory used for each signal.
- **5** If you have deep captures of all signals, enable and use all three channels to allow the application to use logic to separate input/output data. If you do not have deep captures, but can guarantee that the signals presented are the input or output cmd/data required for the measurement, then change **Limited Waveform Files** from **No** to **Yes**. This will take out the error checking on the signal and assume the signal presented is right for measurement.
- **6** Select Tests and Run. See previous sections for test and measurement methods.

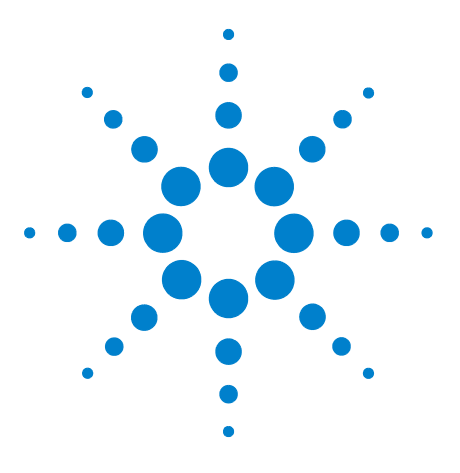

**N6465A eMMC Compliance Test Application Methods of Implementation**

# **Calibrating the Infiniium Oscilloscope and Probe**

[Required Equipment for Oscilloscope Calibration](#page-126-0) 127 [Internal Calibration](#page-127-0) 128 [Required Equipment for Probe Calibration](#page-130-1) 131 [Probe Calibration](#page-130-0) 131 [Verifying the Probe Calibration](#page-137-0) 138

This section describes the Agilent Infiniium digital storage oscilloscope calibration procedures.

## <span id="page-126-0"></span>**Required Equipment for Oscilloscope Calibration**

**9**

To calibrate the Infiniium oscilloscope in preparation for running the eMMC automated tests, you need the following equipment:

- **•** Keyboard, qty = 1, (provided with the Agilent Infiniium oscilloscope).
- Mouse, qty = 1, (provided with the Agilent Infiniium oscilloscope).
- Precision 3.5 mm BNC to SMA male adapter, Agilent p/n 54855-67604, qty = 2 (provided with the Agilent Infiniium oscilloscope).
- **•** Calibration cable (provided with the Agilent Infiniium oscilloscope). Use a good quality 50  $\Omega$  BNC cable.

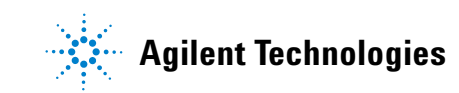

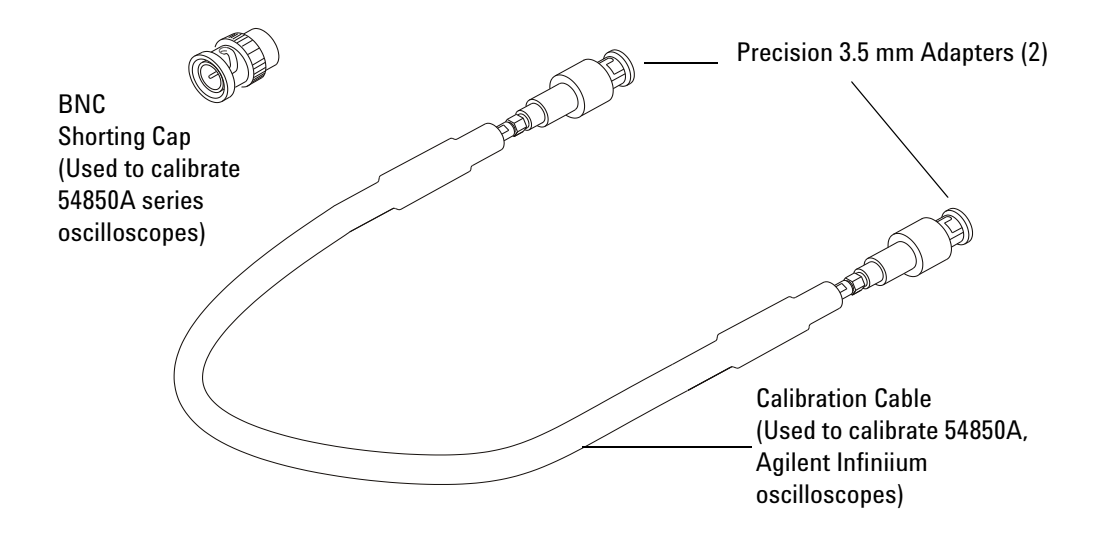

**Figure 13** Accessories Provided with the Agilent Infiniium Oscilloscope

## <span id="page-127-0"></span>**Internal Calibration**

This will perform an internal diagnostic and calibration cycle for the oscilloscope. For the Agilent oscilloscope, this is referred to as Calibration. This Calibration will take about 20 minutes. Perform the following steps:

- **1** Set up the oscilloscope with the following steps:
	- **a** Connect the keyboard, mouse, and power cord to the rear of the oscilloscope.
	- **b** Plug in the power cord.
	- **c** Turn on the oscilloscope by pressing the power button located on the lower left of the front panel.
	- **d** Allow the oscilloscope to warm up at least 30 minutes prior to starting the calibration procedure in step 3 below.
- **2** Locate and prepare the accessories that will be required for the internal calibration:
	- **a** Locate the BNC shorting cap.
	- **b** Locate the calibration cable.
	- **c** Locate the two Agilent precision SMA/BNC adapters.
	- **d** Attach one SMA adapter to the other end of the calibration cable hand tighten snugly.
	- **e** Attach another SMA adapter to the other end of the calibration cable - hand tighten snugly.
- **3** Referring to [Figure](#page-128-0) 14 below, perform the following steps:
	- **a** Click on the Utilities>Calibration menu to open the Calibration dialog box.

| File             | Control                                | Setup                                                      | Measure   | Analyze               | <b>Utilities</b>                  | Help                   |   |                                                                                                    | 2:37 PM               |
|------------------|----------------------------------------|------------------------------------------------------------|-----------|-----------------------|-----------------------------------|------------------------|---|----------------------------------------------------------------------------------------------------|-----------------------|
|                  | 20.0 GSa/s<br>$\mathbf{0}^{\text{On}}$ |                                                            | 20.0 kpts | $\approx$<br>$2^{0n}$ | Calibration<br>Self Test          |                        | ß | <b>GHz Standard BW</b><br>$\mathbf{0}^{\text{On}}$                                                             | $\blacksquare$ e $\_$ |
|                  |                                        |                                                            |           |                       | eGUI<br>GPIB Setup<br>Web Control |                        |   |                                                                                                    |                       |
|                  |                                        |                                                            |           |                       |                                   | Install Option License |   |                                                                                                    |                       |
| 毌                |                                        |                                                            |           |                       |                                   | User Preferences       |   |                                                                                                    |                       |
| 毋                |                                        |                                                            |           |                       |                                   |                        |   |                                                                                                    |                       |
| ţ∫               |                                        |                                                            |           |                       |                                   |                        |   | ախտրությունների հարցական հարցապատվում երկում է արտադրում է հարցական կատարական հարցական հարցական հարցական հարցա |                       |
| $\int$           |                                        |                                                            |           |                       |                                   |                        |   |                                                                                                    |                       |
| โุ√ิน            |                                        |                                                            |           |                       |                                   |                        |   |                                                                                                    |                       |
| ŀĪ               |                                        |                                                            |           |                       |                                   |                        |   |                                                                                                    |                       |
| More<br>(1 of 2) |                                        |                                                            |           |                       |                                   |                        |   |                                                                                                    |                       |
| Delete<br>All    |                                        |                                                            |           |                       |                                   |                        |   |                                                                                                    |                       |
|                  | ĪŤ                                     | $\overline{\circ}$ o $\overline{\circ}$ $\overline{\circ}$ |           | 100 ns/<br>Н          | It.<br>$\sqrt{ \infty }$          | 0.0 s                  | 0 | $\mathbf{T}$ 0.0 $\mathbf{V}$                                                                                  | 1<br>÷                |

<span id="page-128-0"></span>**Figure 14** Accessing the Calibration Menu

- **4** Referring to [Figure](#page-129-0) 15 below, perform the following steps to start the calibration:
	- **b** Uncheck the Cal Memory Protect checkbox.
	- **c** Click the Start button to begin the calibration.

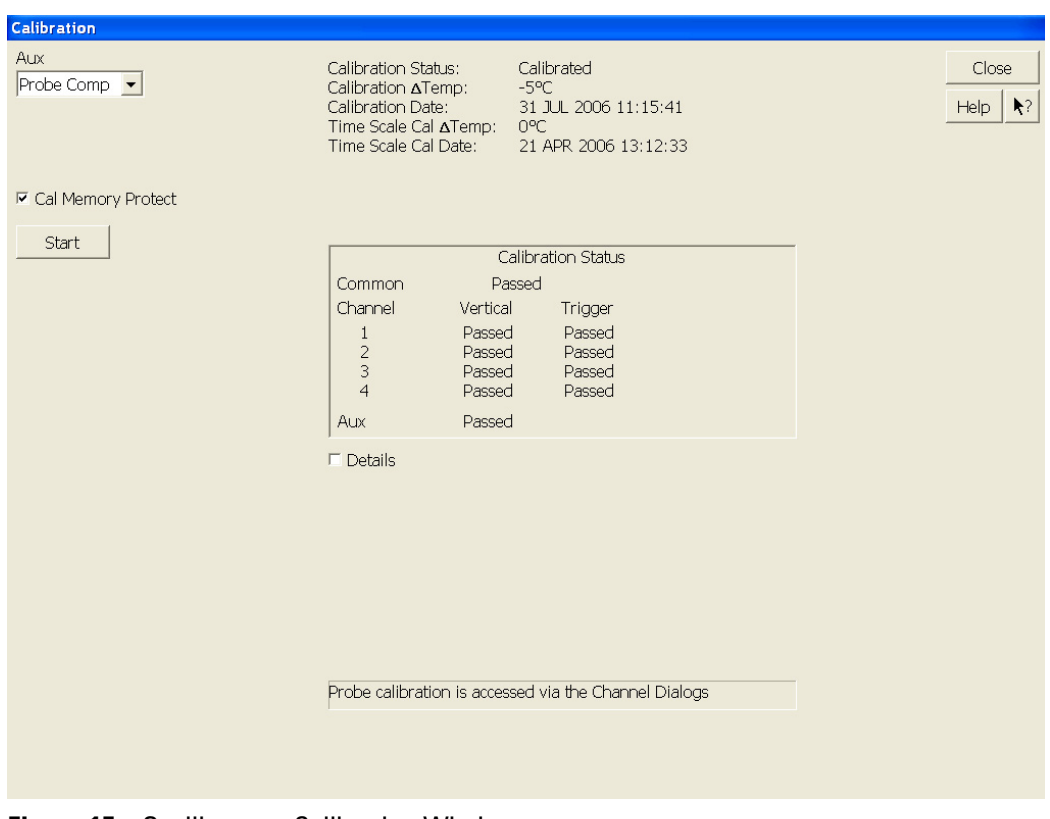

<span id="page-129-0"></span>**Figure 15** Oscilloscope Calibration Window

**d** During the calibration of channel 1, if you are prompted to perform a Time Scale Calibration, as shown in [Figure](#page-129-1) 16 below.

| <b>Calibration Options</b>                                                                                                    |              |
|----------------------------------------------------------------------------------------------------|--------------|
| <b>Standard Calibration</b>                                                                                                    | Std          |
| Standard Calibration + Time Scale Calibration. This requires an accurate 10MHz source.<br>This should be performed once per year. | $Std + Time$ |
| Standard Calibration + Reset Time Scale Calibration to factory settings.                                                          | $Std + Df$   |
|                                                                                                    | Help         |

<span id="page-129-1"></span>**Figure 16** Time Scale Calibration Dialog box

- **e** Click on the Std+Dflt button to continue the calibration, using the Factory default calibration factors.
- **f** When the calibration procedure is complete, you will be prompted with a Calibration Complete message window. Click the OK button to close this window.
- **g** Confirm that the Vertical and Trigger Calibration Status for all Channels passed.
- **h** Click the Close button to close the calibration window.
- **i** The internal calibration is completed.
- **j** Read NOTE below.

**NOTE** These steps do not need to be performed every time a test is run. However, if the ambient temperature changes more than 5 degrees Celsius from the calibration temperature, this calibration should be performed again. The delta between the calibration temperature and the present operating temperature is shown in the Utilities>Calibration menu.

## <span id="page-130-1"></span>**Required Equipment for Probe Calibration**

Before performing eMMC tests you should calibrate the probes. Calibration of the solder- in probe heads consists of a vertical calibration and a skew calibration. The vertical calibration should be performed before the skew calibration. Both calibrations should be performed for best probe measurement performance.

The calibration procedure requires the following parts.

- **•** BNC (male) to SMA (male) adapter
- **•** Deskew fixture
- **•** 50 Ω SMA terminator

## <span id="page-130-0"></span>**Probe Calibration**

## **Connecting the Probe for Calibration**

For the following procedure, refer to [Figure 17](#page-132-0) below.

- **1** Connect the BNC (male) to SMA (male) adapter to the deskew fixture on the connector closest to the yellow pincher.
- **2** Connect the 50 Ω SMA terminator to the connector farthest from the yellow pincher.
- **3** Connect the BNC side of the deskew fixture to the Aux Out BNC of the Infiniium oscilloscope.
- **4** Connect the probe to an oscilloscope channel.
- **5** To minimize the wear and tear on the probe head, it should be placed on a support to relieve the strain on the probe head cables.
- **6** Push down the back side of the yellow pincher. Insert the probe head resistor lead underneath the center of the yellow pincher and over the center conductor of the deskew fixture. The negative probe head resistor lead or ground lead must be underneath the yellow pincher and over one of the outside copper conductors (ground) of the deskew fixture. Make sure that the probe head is approximately perpendicular to the deskew fixture.
- **7** Release the yellow pincher.

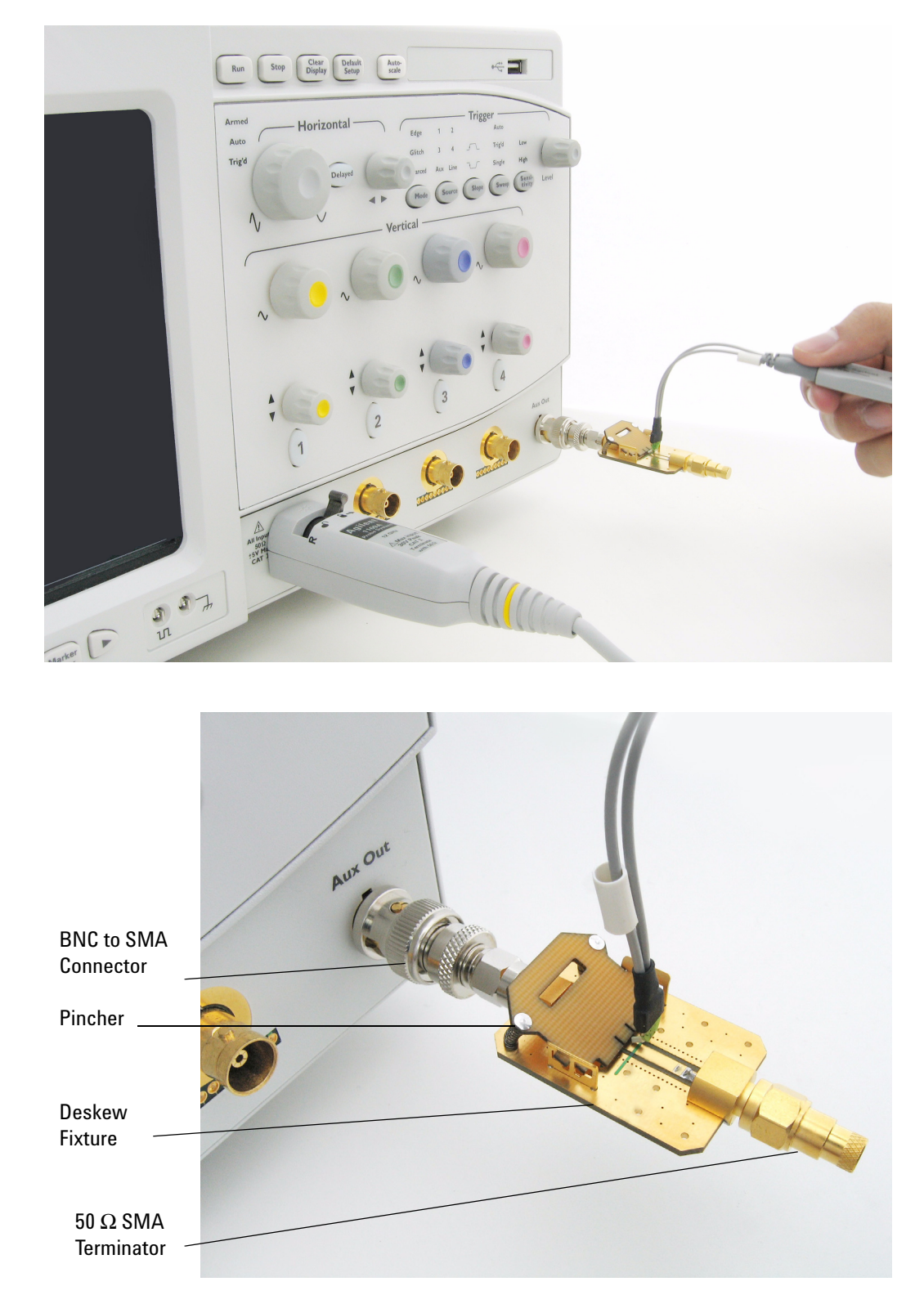

<span id="page-132-0"></span>**Figure 17** Solder-in Probe Head Calibration Connection Example

## **Verifying the Connection**

- **1** On the Infiniium oscilloscope, press the autoscale button on the front panel.
- **2** Set the volts per division to 100 mV/div.
- **3** Set the horizontal scale to 1.00 ns/div.
- **4** Set the horizontal position to approximately 3 ns. You should see a waveform similar to that in [Figure](#page-133-0) 18 below.

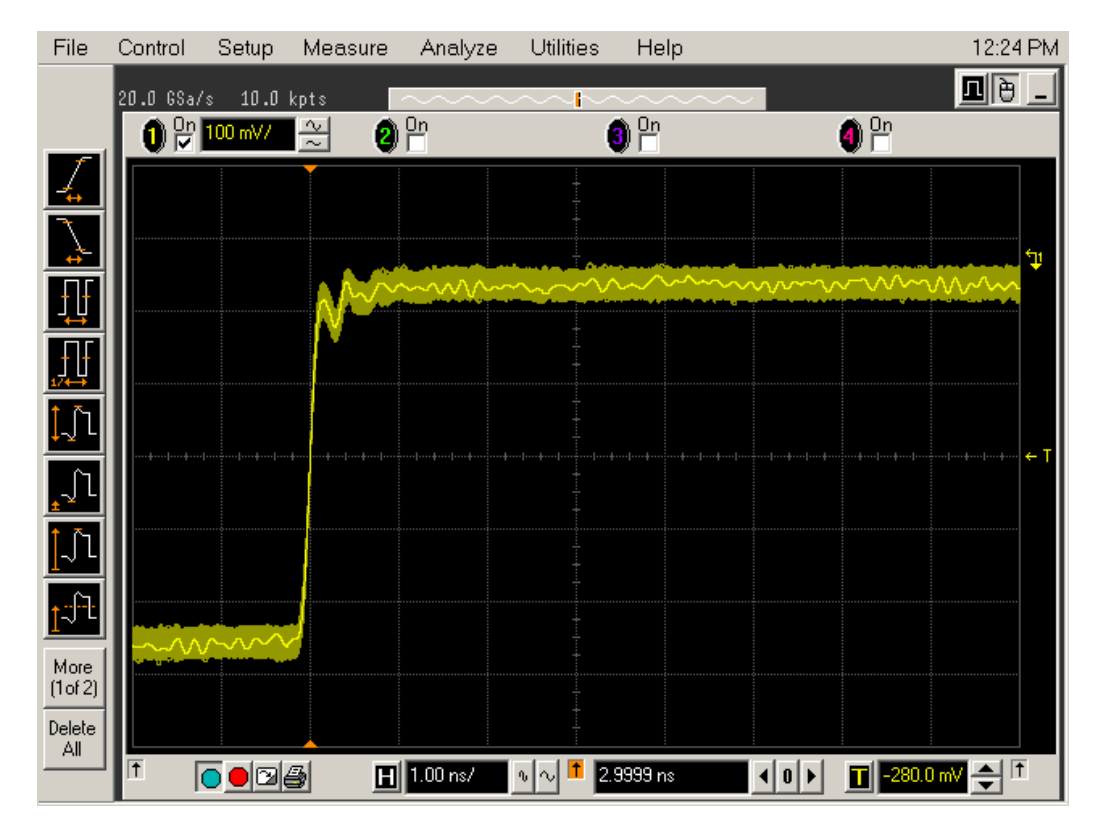

<span id="page-133-0"></span>**Figure 18** Good Connection Waveform Example

If you see a waveform similar to that of [Figure](#page-134-0) 19 below, then you have a bad connection and should check all of your probe connections.

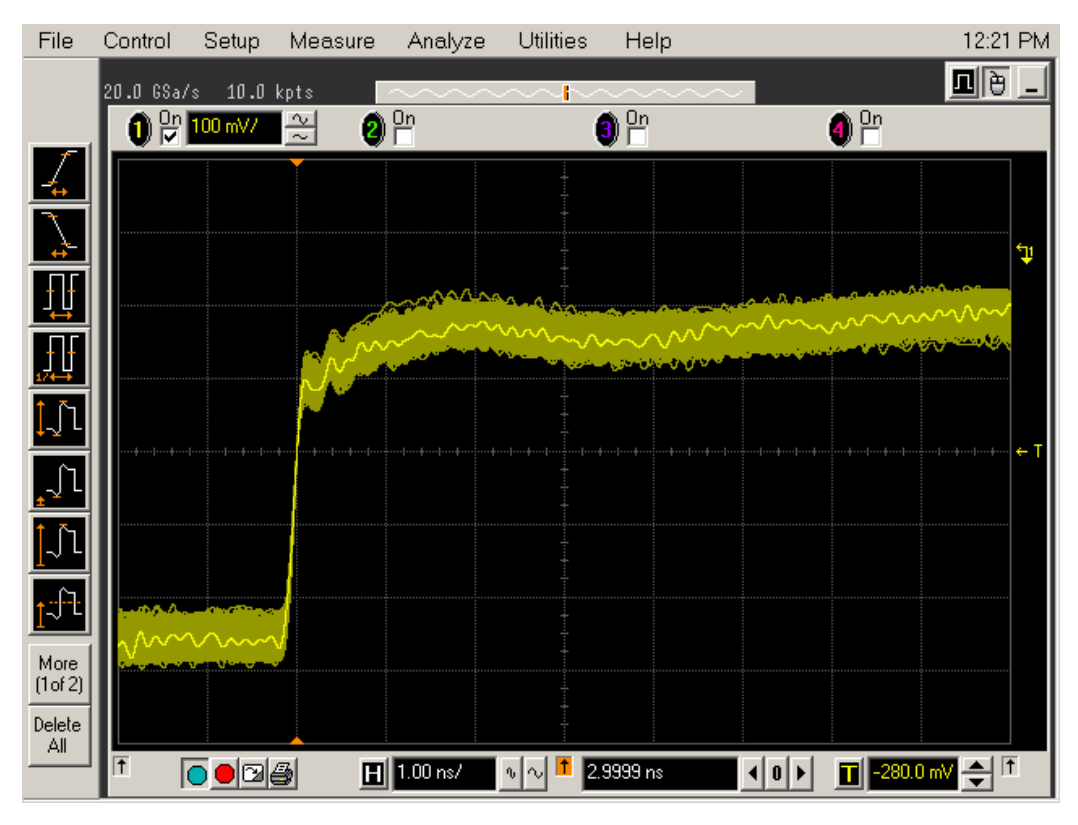

<span id="page-134-0"></span>**Figure 19** Bad Connection Waveform Example

## **Running the Probe Calibration and Deskew**

**1** On the Infiniium oscilloscope in the Setup menu, select the channel connected to the probe, as shown in [Figure](#page-135-0) 20.

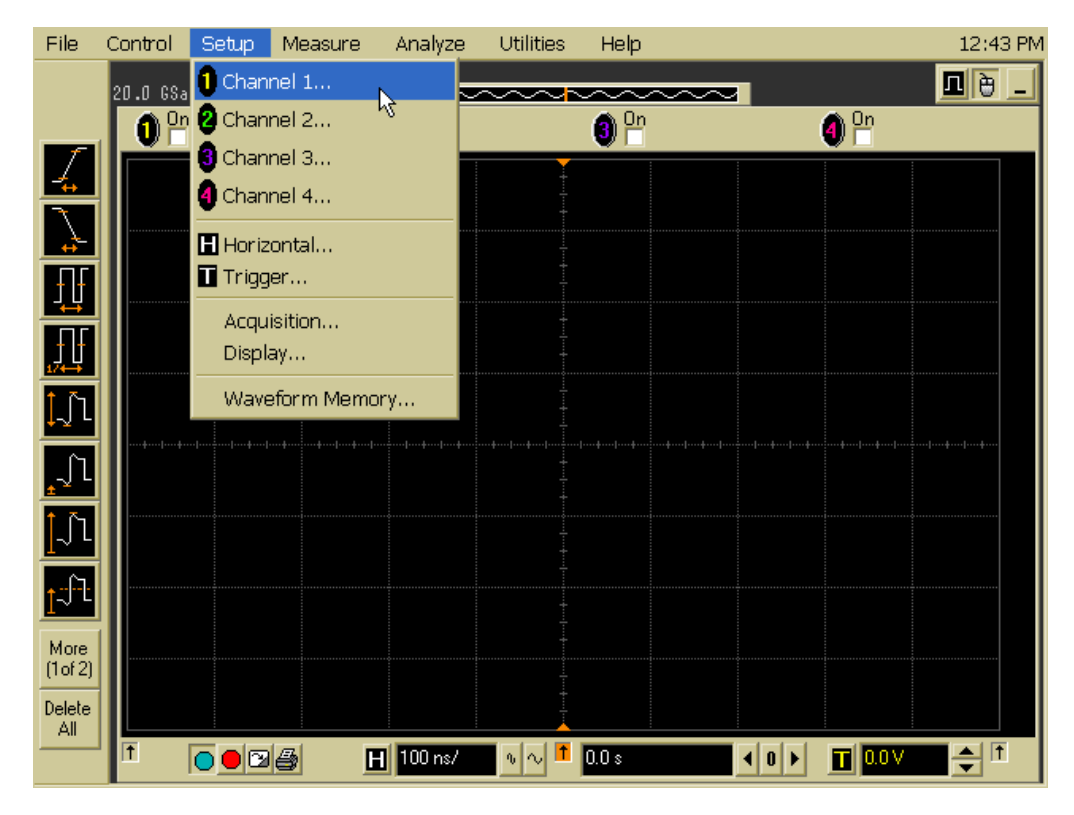

**Figure 20** Channel Setup Window

<span id="page-135-0"></span>**2** In the Channel Setup dialog box, select the Probes... button, as shown in [Figure](#page-136-0) 21.

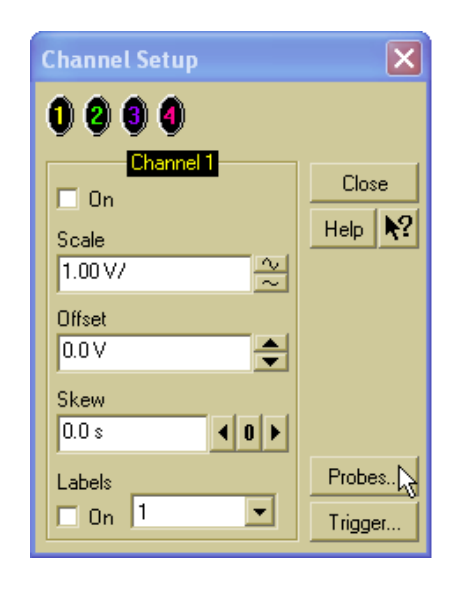

**Figure 21** Channel Dialog Box

<span id="page-136-0"></span>**3** In the Probe Setup dialog box, select the Calibrate Probe... button.

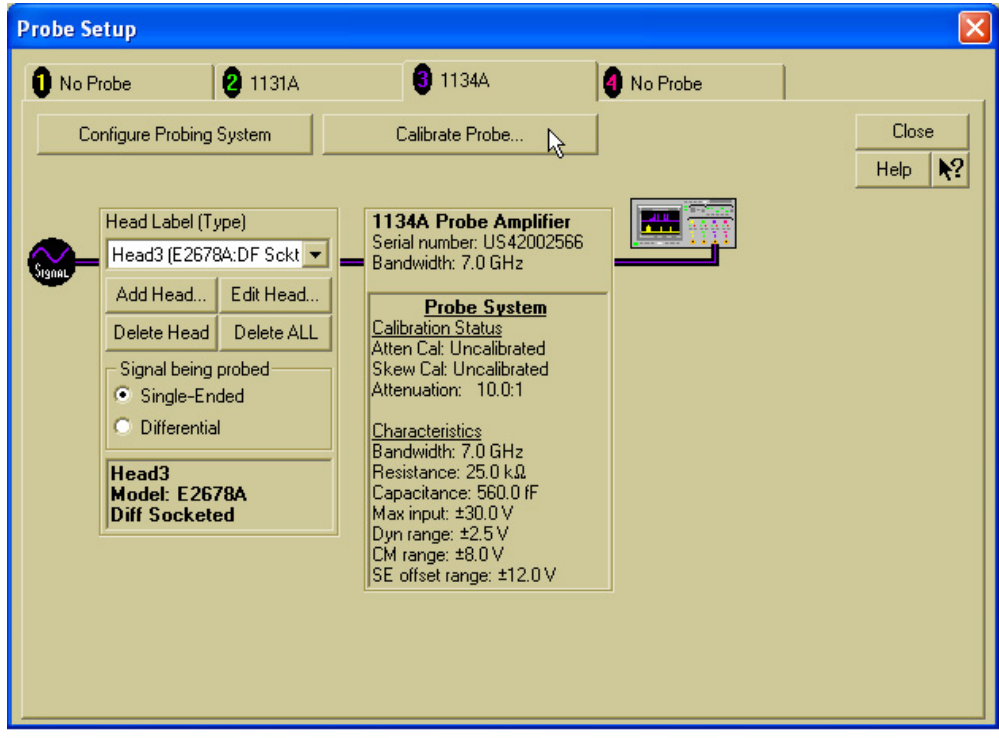

**Figure 22** Probe Setup Window

**4** In the Probe Calibration dialog box, select the Calibrated Atten/Offset radio button.

**5** Select the Start Atten/Offset Calibration... button and follow the on- screen instructions for the vertical calibration procedure.

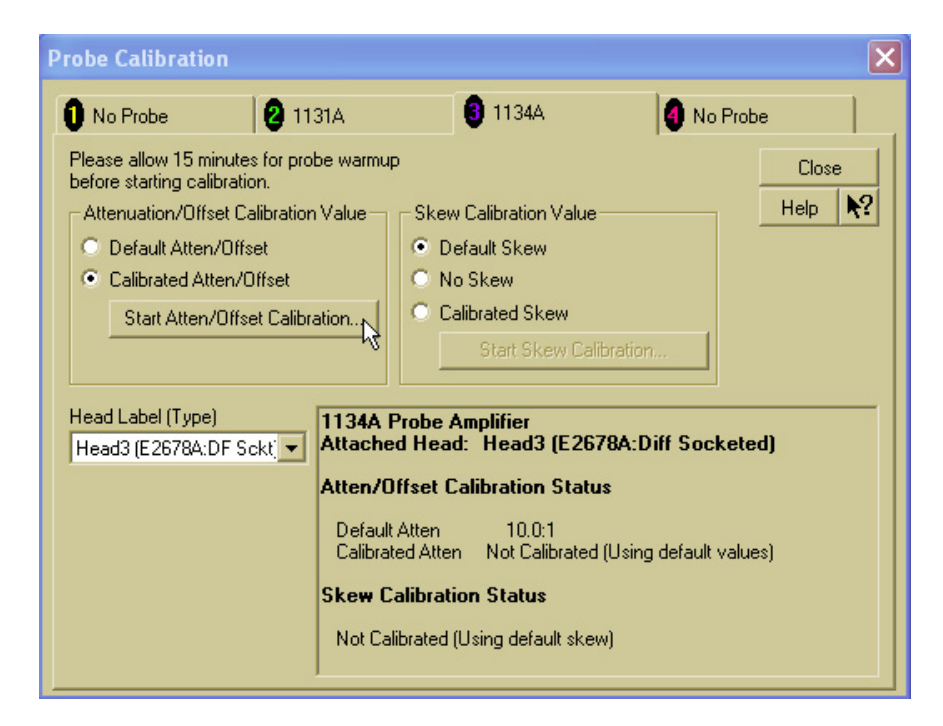

**Figure 23** Probe Calibration Window

- **6** Once the vertical calibration has successfully completed, select the Calibrated Skew... button.
- **7** Select the Start Skew Calibration... button and follow the on- screen instructions for the skew calibration.

At the end of each calibration, the oscilloscope will prompt you if the calibration was or was not successful.

## <span id="page-137-0"></span>**Verifying the Probe Calibration**

If you have successfully calibrated the probe, it is not necessary to perform this verification. However, if you want to verify that the probe was properly calibrated, the following procedure will help you verify the calibration.

The calibration procedure requires the following parts:

- **•** BNC (male) to SMA (male) adapter
- **•** SMA (male) to BNC (female) adapter
- **•** BNC (male) to BNC (male) 12 inch cable such as the Agilent 8120- 1838
- **•** Agilent 54855- 61620 calibration cable (Infiniium oscilloscopes with bandwidths of 6 GHz and greater only)
- **•** Agilent 54855- 67604 precision 3.5 mm adapters (Infiniium oscilloscopes with bandwidths of 6 GHz and greater only)
- **•** Deskew fixture

For the following procedure, refer to [Figure](#page-139-0) 24.

- **1** Connect the BNC (male) to SMA (male) adapter to the deskew fixture on the connector closest to the yellow pincher.
- **2** Connect the SMA (male) to BNC (female) adapter to the connector farthest from the yellow pincher.
- **3** Connect the BNC (male) to BNC (male) cable to the BNC connector on the deskew fixture to one of the unused oscilloscope channels. For Infiniium oscilloscopes with bandwidths of 6 GHz and greater, use the 54855- 61620 calibration cable and the two 54855- 64604 precision 3.5 mm adapters.
- **4** Connect the BNC side of the deskew fixture to the Aux Out BNC of the Infiniium oscilloscope.
- **5** Connect the probe to an oscilloscope channel.
- **6** To minimize the wear and tear on the probe head, it should be placed on a support to relieve the strain on the probe head cables.
- **7** Push down on the back side of the yellow pincher. Insert the probe head resistor lead underneath the center of the yellow pincher and over the center conductor of the deskew fixture. The negative probe head resistor lead or ground lead must be underneath the yellow pincher and over one of the outside copper conductors (ground) of the deskew fixture. Make sure that the probe head is approximately perpendicular to the deskew fixture.
- **8** Release the yellow pincher.
- **9** On the oscilloscope, press the autoscale button on the front panel.
- **10** Select the Setup menu and choose the channel connected to the BNC cable from the pull- down menu.
- **11** Select the Probes... button.
- **12** Select the Configure Probe System button.
- **13** Select User Defined Probe from the pull- down menu.
- **14** Select the Calibrate Probe... button.
- **15** Select the Calibrated Skew radio button.
- **16** Once the skew calibration is completed, close all dialog boxes.

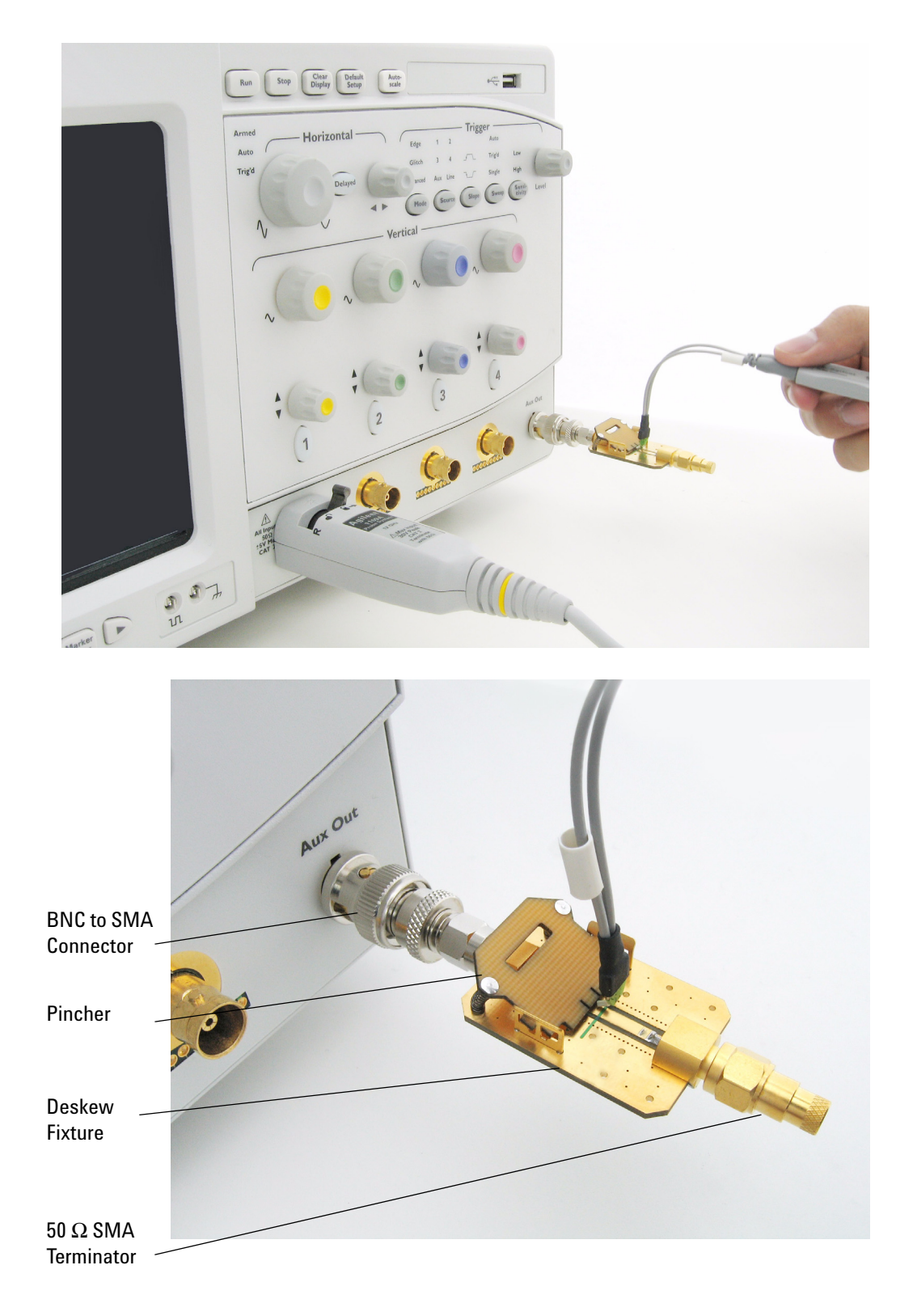

<span id="page-139-0"></span>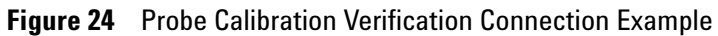

- **17** Select the Start Skew Calibration... button and follow the on- screen instructions.
- **18** Set the vertical scale for the displayed channels to 100 mV/div.
- **19** Set the horizontal range to 1.00 ns/div.
- **20** Set the horizontal position to approximately 3 ns.
- **21** Change the vertical position knobs of both channels until the waveforms overlap each other.
- **22** Select the Setup menu and choose Acquisition... from the pull- down menu.
- **23** In the Acquisition Setup dialog box, enable averaging. When you close the dialog box, you should see waveforms similar to that in [Figure](#page-140-0) 2[5.](#page-140-0)

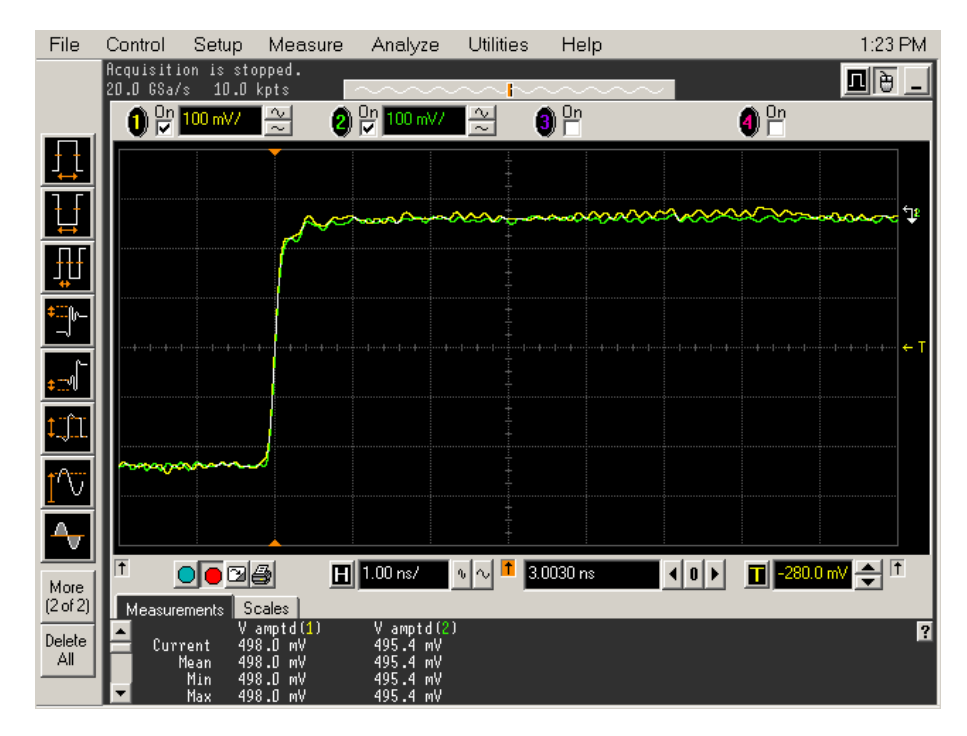

<span id="page-140-0"></span>**Figure 25** Calibration Probe Waveform Example

**NOTE** Each probe is calibrated with the oscilloscope channel to which it is connected. Do not switch probes between channels or other oscilloscopes, or it will be necessary to calibrate them again. It is recommended that the probes be labeled with the channel on which they were calibrated.

## **9 Calibrating the Infiniium Oscilloscope and Probe**

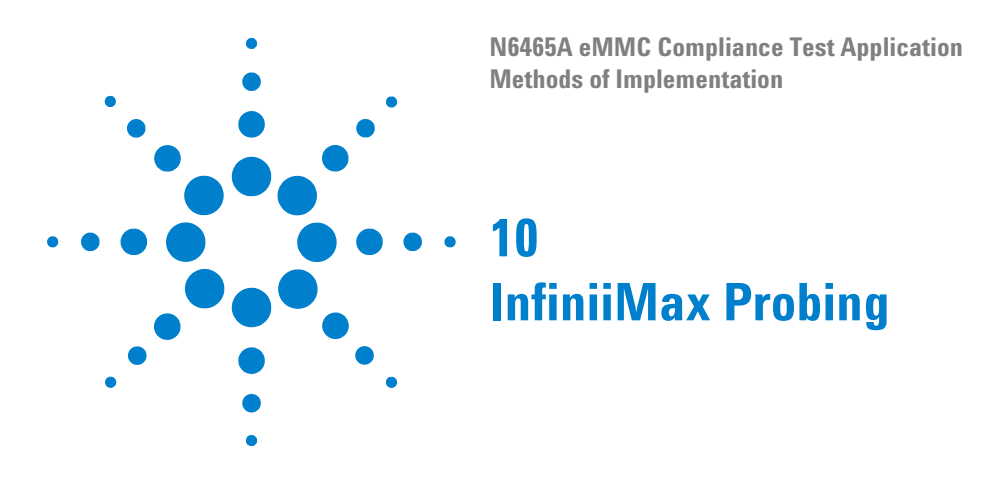

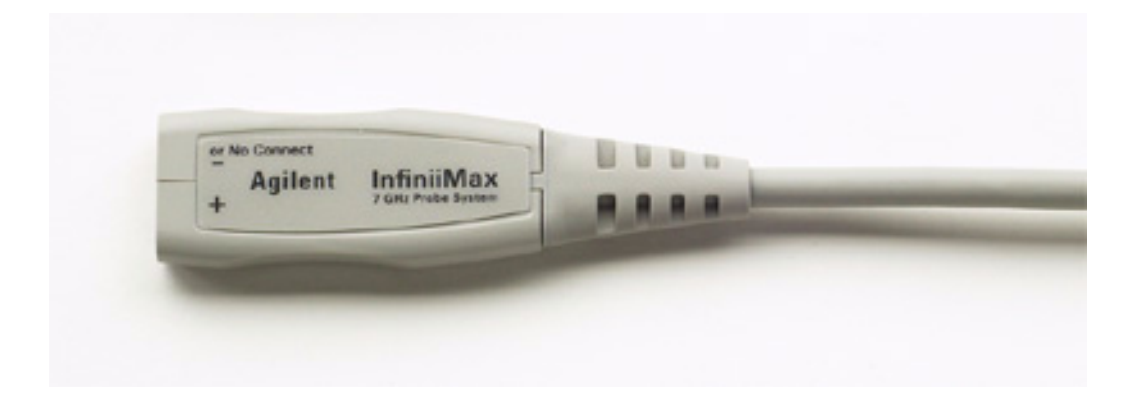

**Figure 26** 1134A InfiniiMax Probe Amplifier

Agilent recommends 116xA or 113xA probe amplifiers, which range from 3.5 GHz to 12 GHz.

Agilent also recommends the E2677A differential solder- in probe head. Other probe head options include N5381A InfiniiMax II 12 GHz differential solder- in probe head, N5425A InfiniiMax ZIF probe head, and N5426A ZIF Tips.

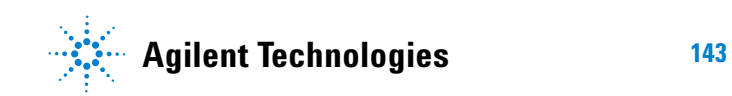

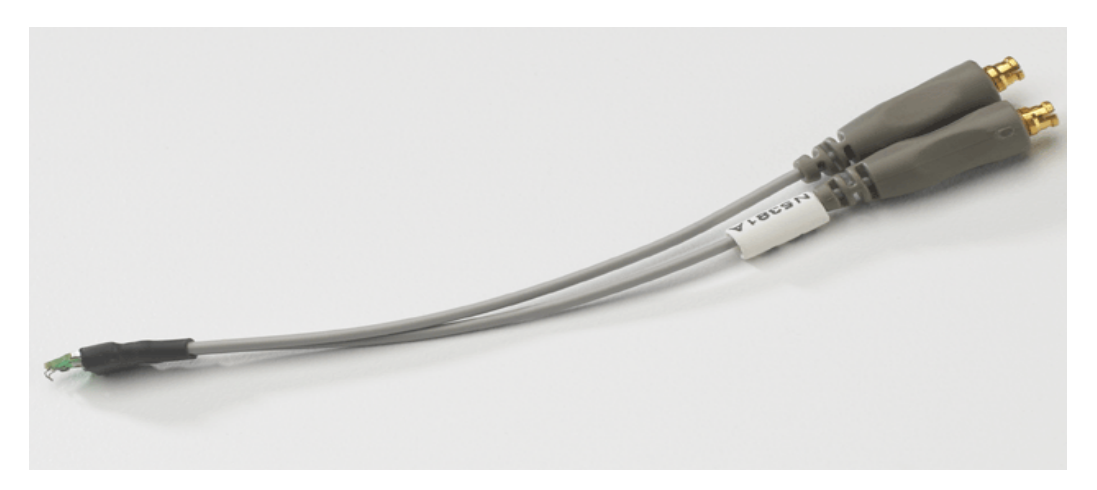

**Figure 27** E2677A / N5381A Differential Solder-in Probe Head

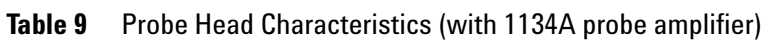

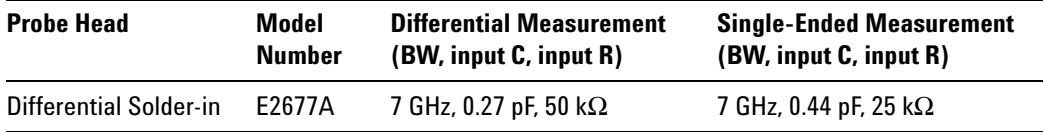

Used with the 1168A or 1169A probe amplifier, the E2677A differential solder- in probe head provides 10 GHz and 12 GHz bandwidths respectively.